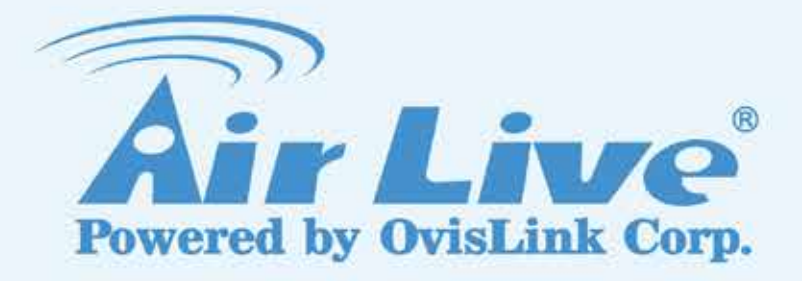

N.MINI 300Mbps 11/b/g/n Mini-AP

# User's Manual

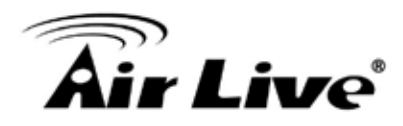

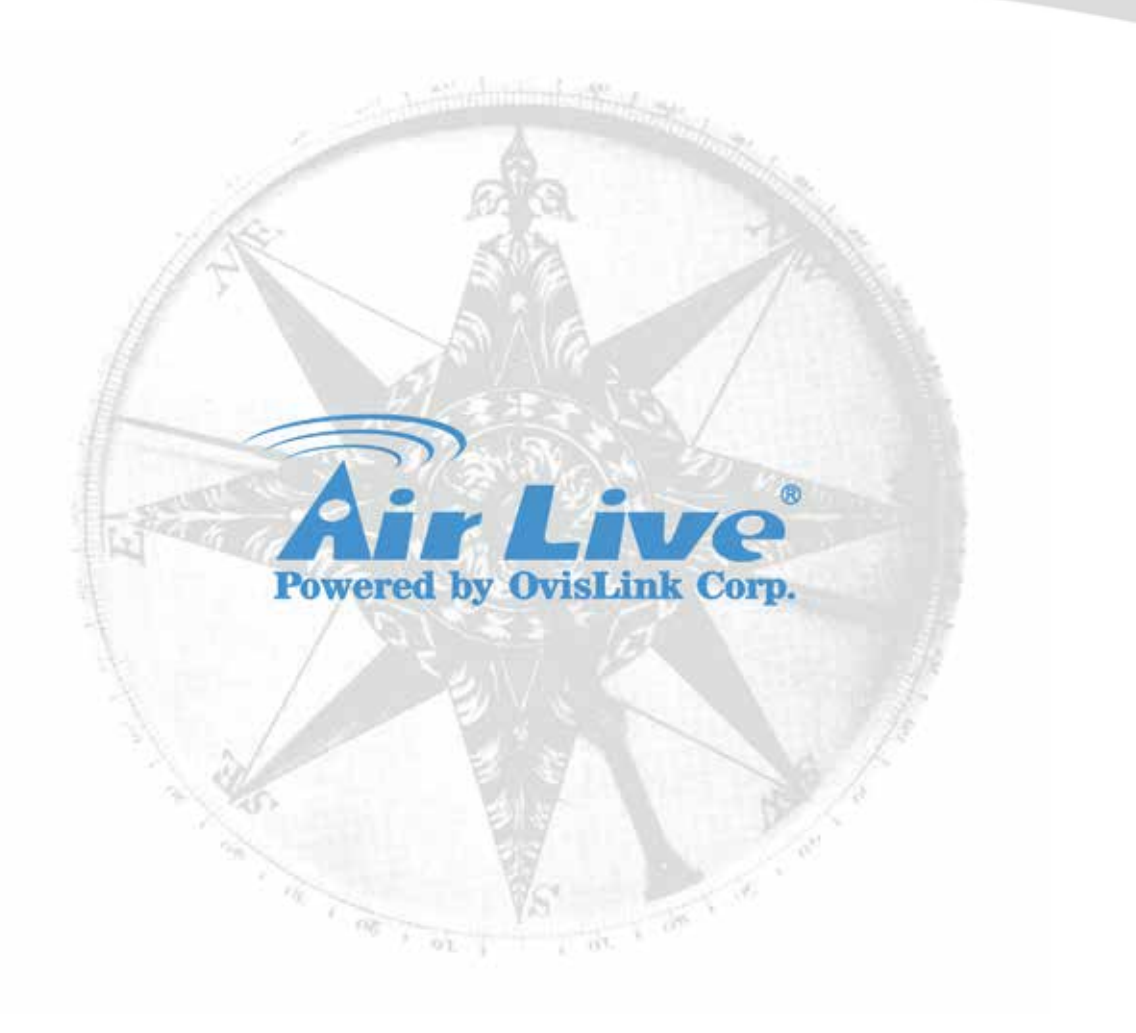

# **Copyright & Disclaimer**

No part of this publication may be reproduced in any form or by any means, whether electronic, mechanical, photocopying, or recording without the written consent of OvisLink Corp.

OvisLink Corp. has made the best effort to ensure the accuracy of the information in this user's guide. However, we are not liable for the inaccuracies or errors in this guide. Please use with caution. All information is subject to change without notice

All Trademarks are properties of their respective holders.

This product contains some codes from GPL. In compliance with GPL agreement, AirLive will publish the GPL codes on our website. Please go to www.airlive.com and go to the "Support  $\rightarrow$  GPL" menu to download source code.

### **FCC Statement**

Federal Communication Commission Interference Statement This equipment has been tested and found to comply with the limits for a Class B digital device, pursuant to Part 15 of the FCC Rules.

These limits are designed to provide reasonable protection against harmful interference in a residential installation. This equipment generates, uses and can radiate radio frequency energy and, if not installed and used in accordance with the instructions, may cause harmful interference to radio communications. However, there is no guarantee that interference will not occur in a particular installation. If this equipment does cause harmful interference to radio or television reception, which can be determined by turning the equipment off and on, the user is encouraged to try to correct the interference by one of the following measures:

- **I** Reorient or relocate the receiving antenna.
- **I** Increase the separation between the equipment and receiver.
- **I** Connect the equipment into an outlet on a circuit different from that to which the receiver is connected.
- **I** Consult the dealer or an experienced radio/TV technician for help.

### **FCC Caution**

Any changes or modifications not expressly approved by the party responsible for compliance could void the user's authority to operate this equipment.

This device complies with Part 15 of the FCC Rules. Operation is subject to the following two conditions: (1) This device may not cause harmful interference, and (2) this device must accept any interference received, including interference that may cause undesired operation. For product available in the USA/Canada market, only channel 1~11 can be operated. Selection of other channels is not possible.

This device and its antenna(s) must not be co-located or operation in conjunction with any other antenna or transmitter.

### **IMPORTANT NOTE**

FCC Radiation Exposure Statement:

This equipment complies with FCC radiation exposure limits set forth for an uncontrolled environment. This equipment should be installed and operated with minimum distance 20cm between the radiator & your body.

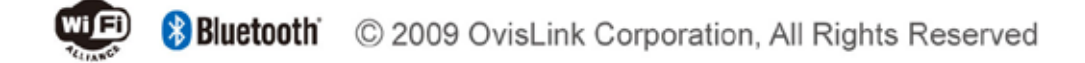

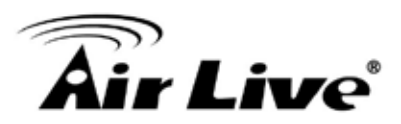

# **Table of Contents**

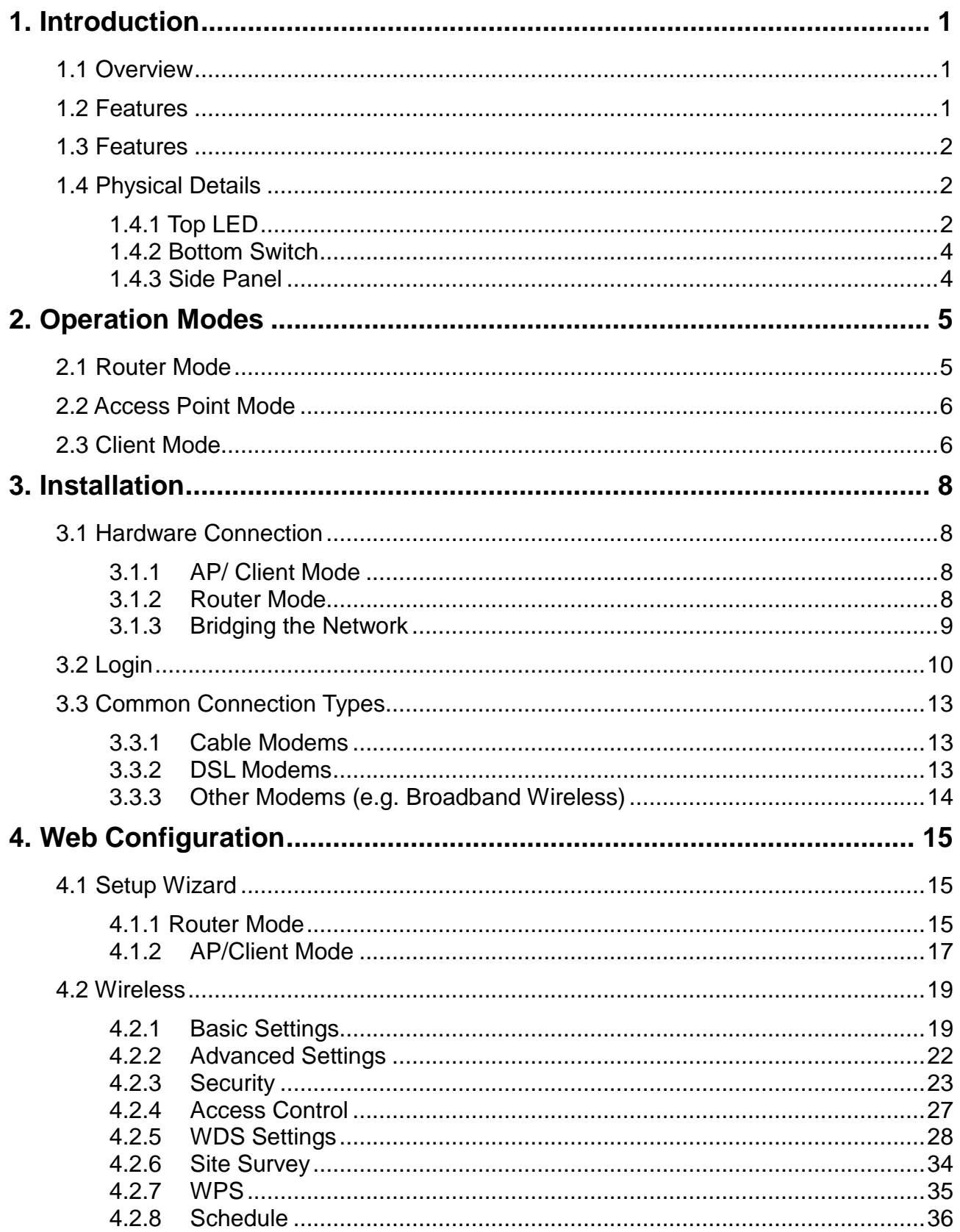

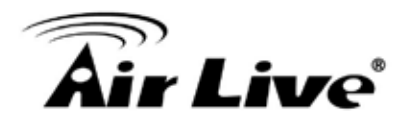

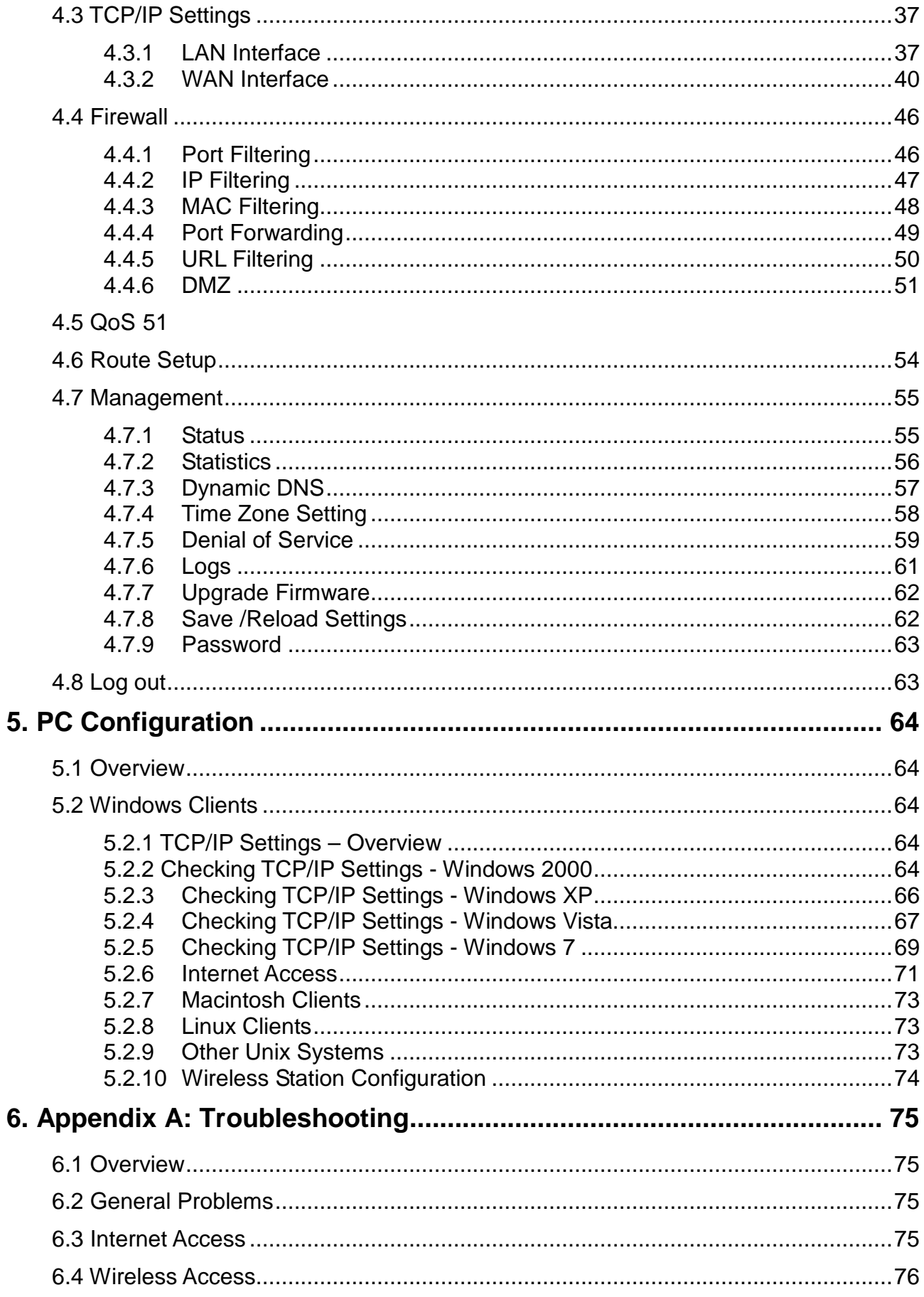

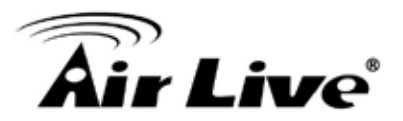

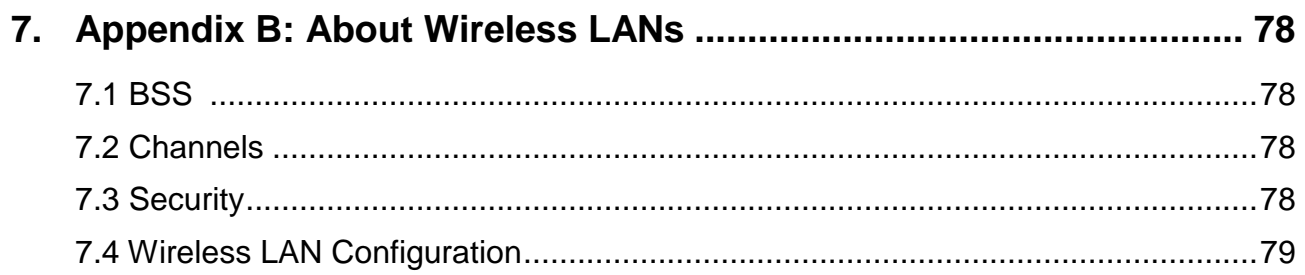

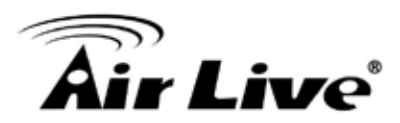

# <span id="page-7-0"></span>**1 1. Introduction**

### <span id="page-7-1"></span>**1.1 Overview**

N.MINI is a pocket size IEEE802.11b/g/n router with 1 fast Ethernet ports, which provides a powerful high-speed wireless connection for compatible wireless-enabled devices into the network with the freedom to roam. With web-based UI, this wireless router is easy to be setup and maintained. All functions can be configured within the easy and friendly user interface via web browser. Via the fast wireless network speed up to 300 Mbps, you can be very comfortable to have experience of high speed web surfing, files downloading, online game playing, and video conference session and streaming high quality multimedia materials. The wireless router provides WPA/WPA2, 64/128 bit WEP encryption and IEEE802.1x which ensures a high level of security to protect users'data and privacy when you are traveling.

If not specify, "Wireless Router" means N.MINI in the following paragraph.

### <span id="page-7-2"></span>**1.2 Features**

If you encounter a technical issue that can not be resolved by information on this guide, we recommend that you visit our comprehensive website support at [www.airlive.com.](http://www.airlive.com/) The tech support FAQ are frequently updated with latest information.

In addition, you might find new firmwares that either increase software functions or provide bug fixes for N.MINI. You can reach our on-line support center at the following link: [http://www.airlive.com/support/support\\_2.jsp](http://www.airlive.com/support/support_2.jsp)

Since 2009, AirLive has added the "Newsletter Instant Support System" on our website. AirLive Newsletter subscribers receives instant email notifications when there are new download or tech support FAQ updates for their subscribed airlive models. To become an AirLive newsletter member, please visit: [http://www.airlive.com/member/member\\_3.jsp](http://www.airlive.com/member/member_3.jsp)

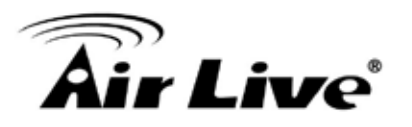

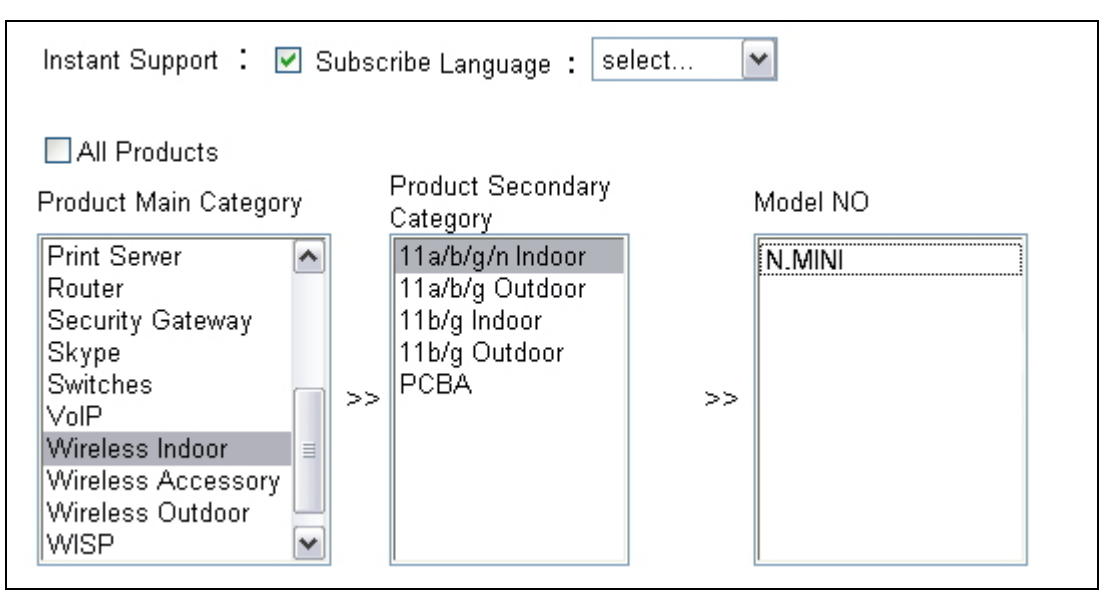

Figure 1.4: AirLive Newsletter Suppport System

# <span id="page-8-0"></span>**1.3 Features**

- n Create temporary, personal, wireless access in your hotel room or a coffee shop hotspot
- n High security with build-in: WEP 64/128, WPA, WPA2 mixed, 802.1x and 802.11i
- **n** Support AP, Router and Client Mode
- n Wireless Quality of Service (QoS) 802.11e,WMM
- **n** Support WPS (Push button/ Pin code)
- n Slide switch to change mode (Router/AP(Bridge + Repeater)/Client) easily

### <span id="page-8-1"></span>**1.4 Physical Details**

### <span id="page-8-2"></span>**1.4.1 Top LED**

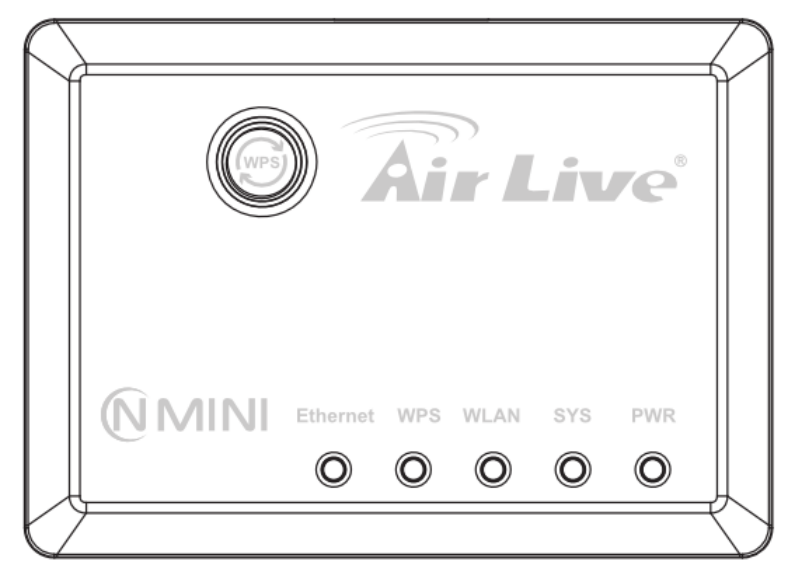

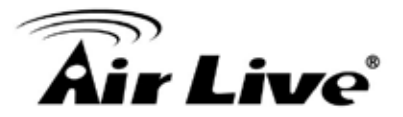

### WPS button

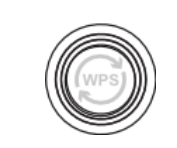

Press the physical WPS button on the Wireless Router once, or go to enable the WPS function via web configuration (Go to Wireless > WPS page), then the LED will start to flash. Please make a connection with other WPS supported device within 2 minutes.

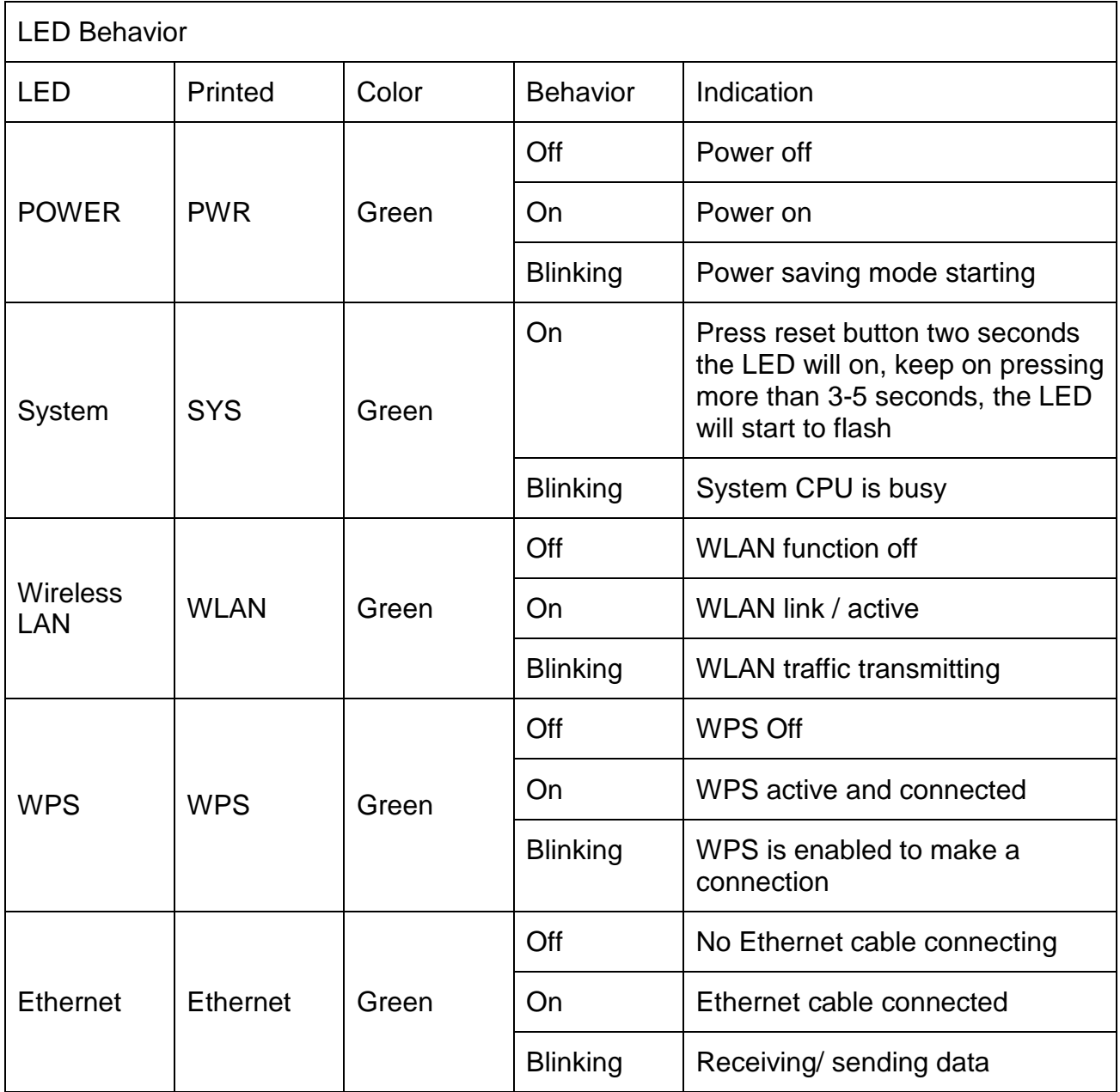

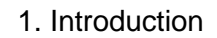

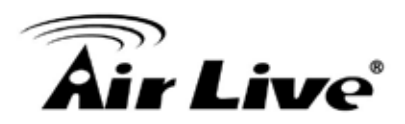

### <span id="page-10-0"></span>**1.4.2 Bottom Switch**

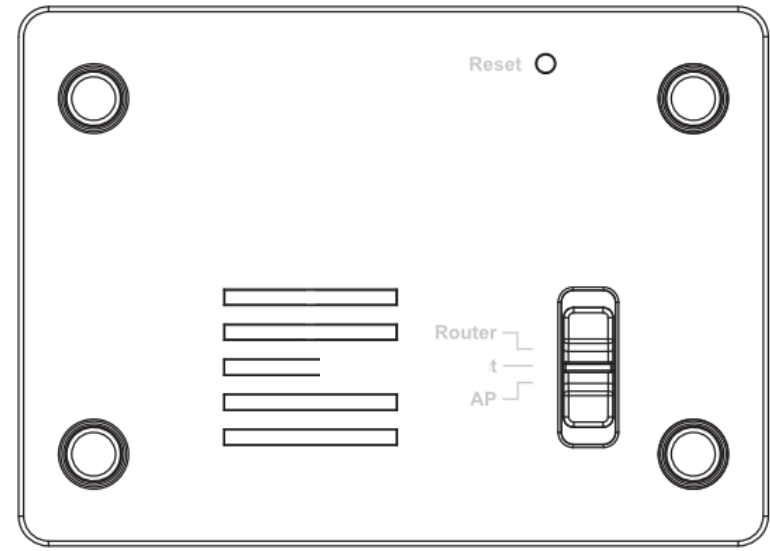

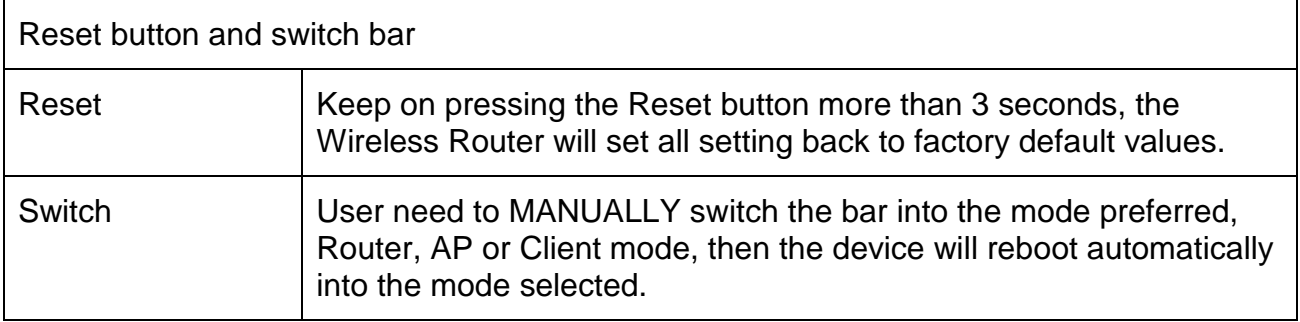

### <span id="page-10-1"></span>**1.4.3 Side Panel**

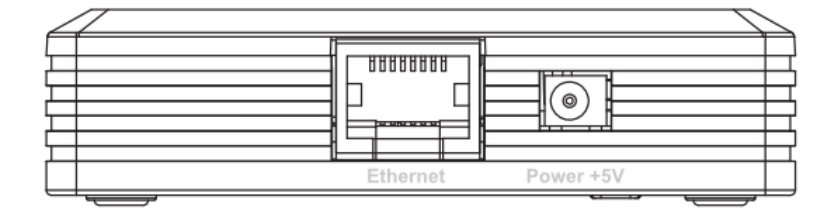

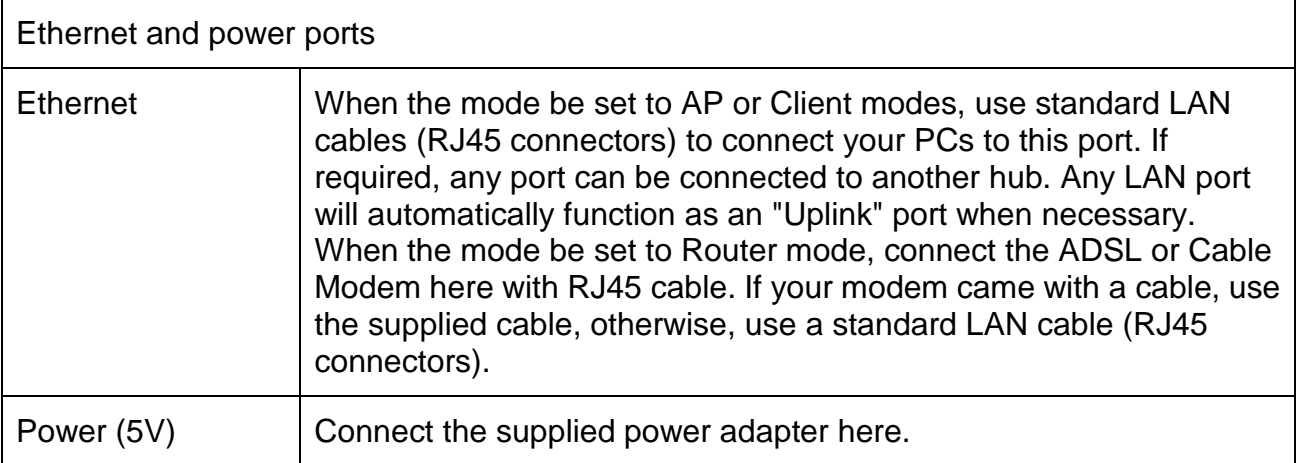

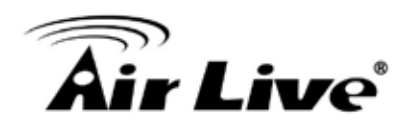

# <span id="page-11-0"></span>**2 2. Operation Modes**

This device provides operational applications with Router, AP and Client modes, which are mutually exclusive. This device is shipped with configuration that is functional right out of the box. If you want to change the settings in order to perform more advanced configuration or even change the mode of operation, you can manually switch to the mode you desire by the manufacturer as described in the following sections. The default setting mode is Router mode.

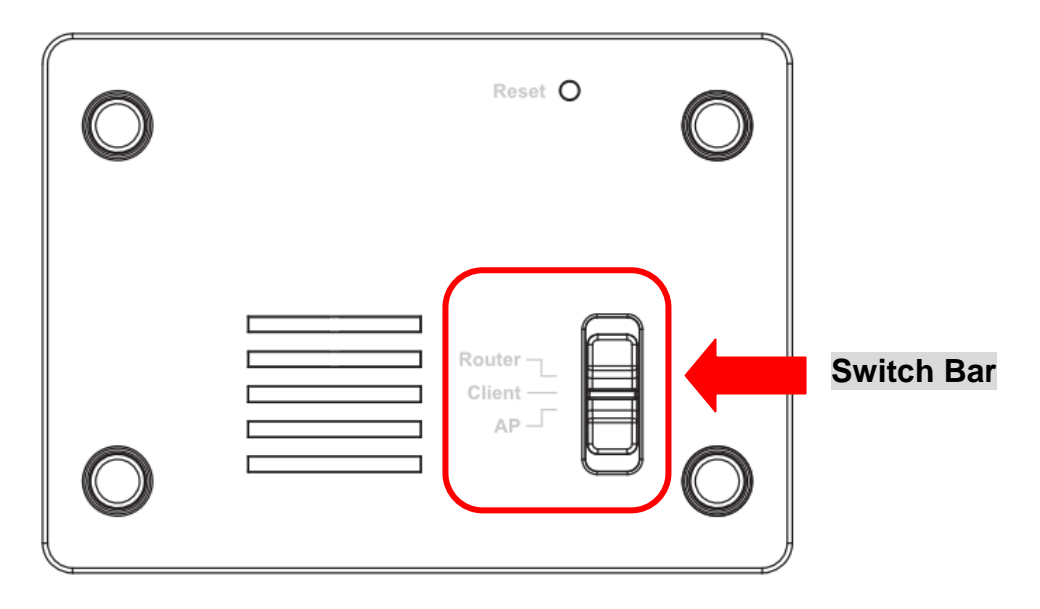

### <span id="page-11-1"></span>**2.1 Router Mode**

When set to Router mode, ensure you are using the wireless LAN interface, connect the Wireless Router with computer via radio frequency. In this mode, the device is supposed to connect to internet via ADSL/Cable Modem. Connect the ADSL modem to the Ethernet port of the Wireless Router by Ethernet cable. After connected successfully, user can login the web page of the Wireless Router to set up the Internet connection by using PPPoE, DHCP client, PPTP client , L2TP client or static IP.

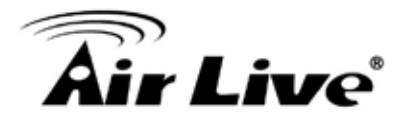

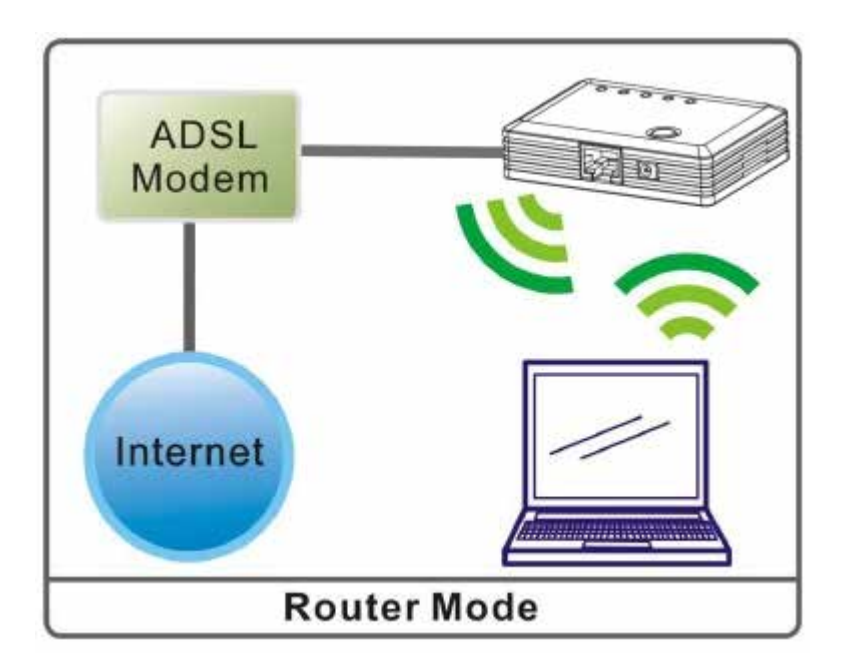

# <span id="page-12-0"></span>**2.2 Access Point Mode**

When acting as an Access Point (AP), this device connects all the stations (PC/notebook with wireless network adapter) to a wireless network.

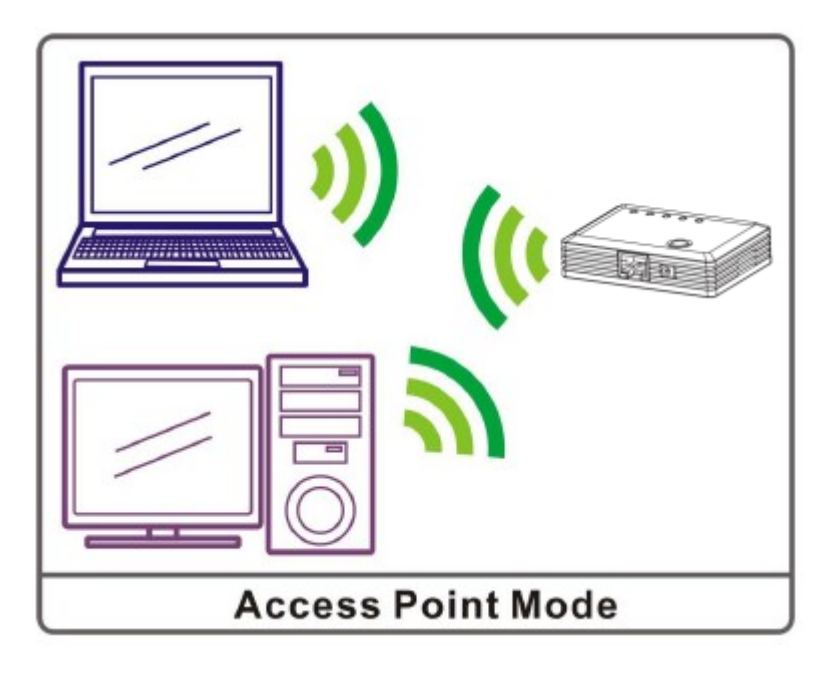

# <span id="page-12-1"></span>**2.3 Client Mode**

If set to Client (Infrastructure) mode, this device can work like a wireless station when it's connected to a computer so that the computer can send packets from wired end to wireless interface.

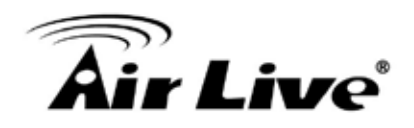

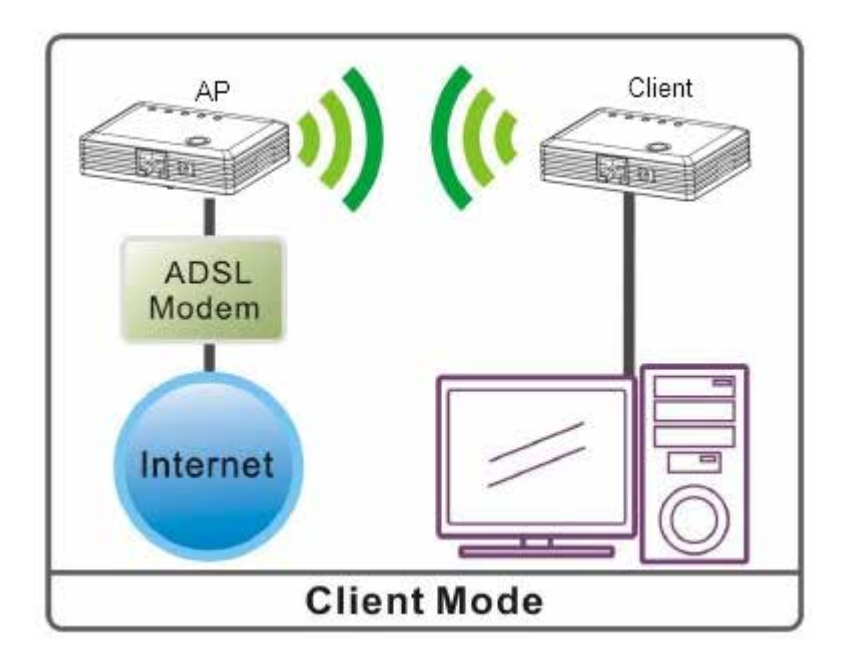

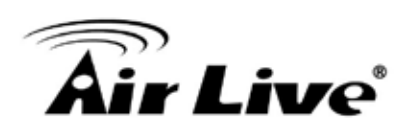

# <span id="page-14-0"></span>**3 3. Installation**

### <span id="page-14-1"></span>**3.1 Hardware Connection**

### <span id="page-14-2"></span>**3.1.1 AP/ Client Mode**

Connect via cable …

- Step1. Connect one end of the Ethernet cable to the Ethernet port(act as a LAN port here) of the Wireless Router, another end to your PC or notebook.
- Step2. Then, connect the Wireless Router with a power to an outlet.

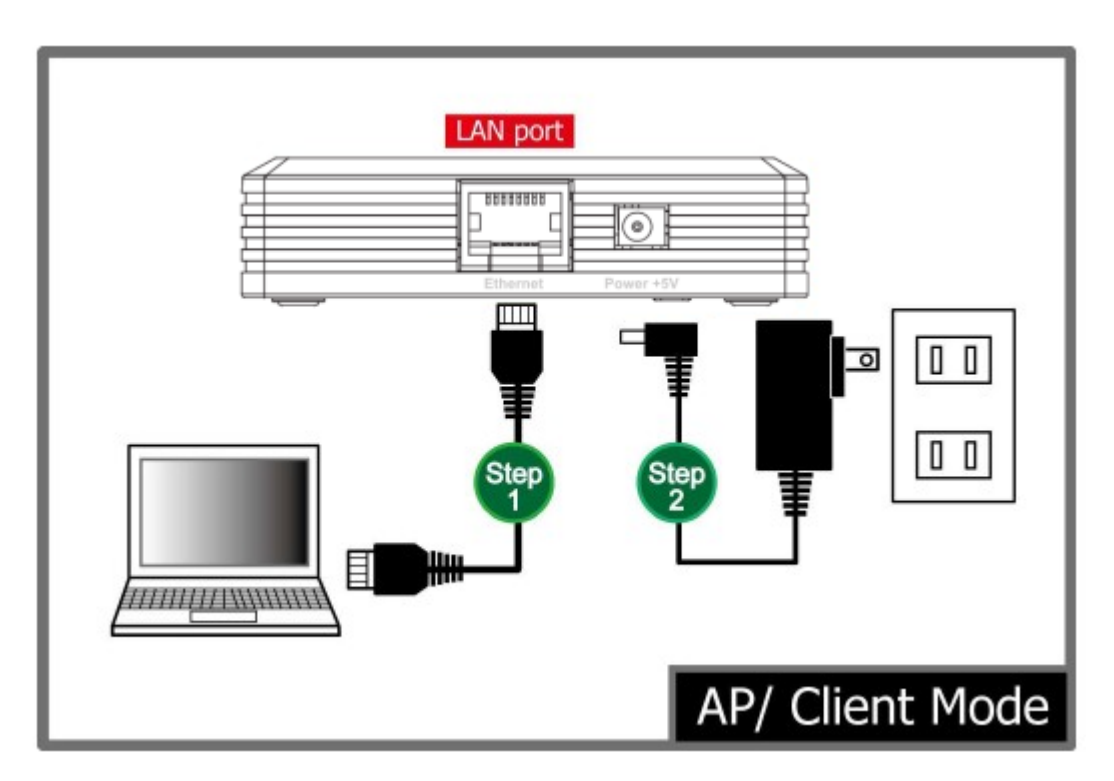

### <span id="page-14-3"></span>**3.1.2 Router Mode**

Connect via wireless…

- Step1. Power on the wireless router first, connect the Wireless Router with a power to an outlet.
- Step2. Then, connect the computer with the wireless router via wireless LAN interface.
- Step3. After make a connection and set up(please refer to TCP/IP Settings> WAN Interface Setup) successfully, connect the ADSL or cable modem with an cable to the Ethernet port(act as WAN port here). If your modem came with a cable, use the supplied cable.

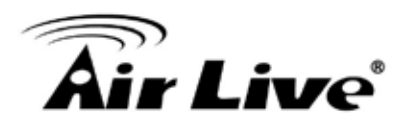

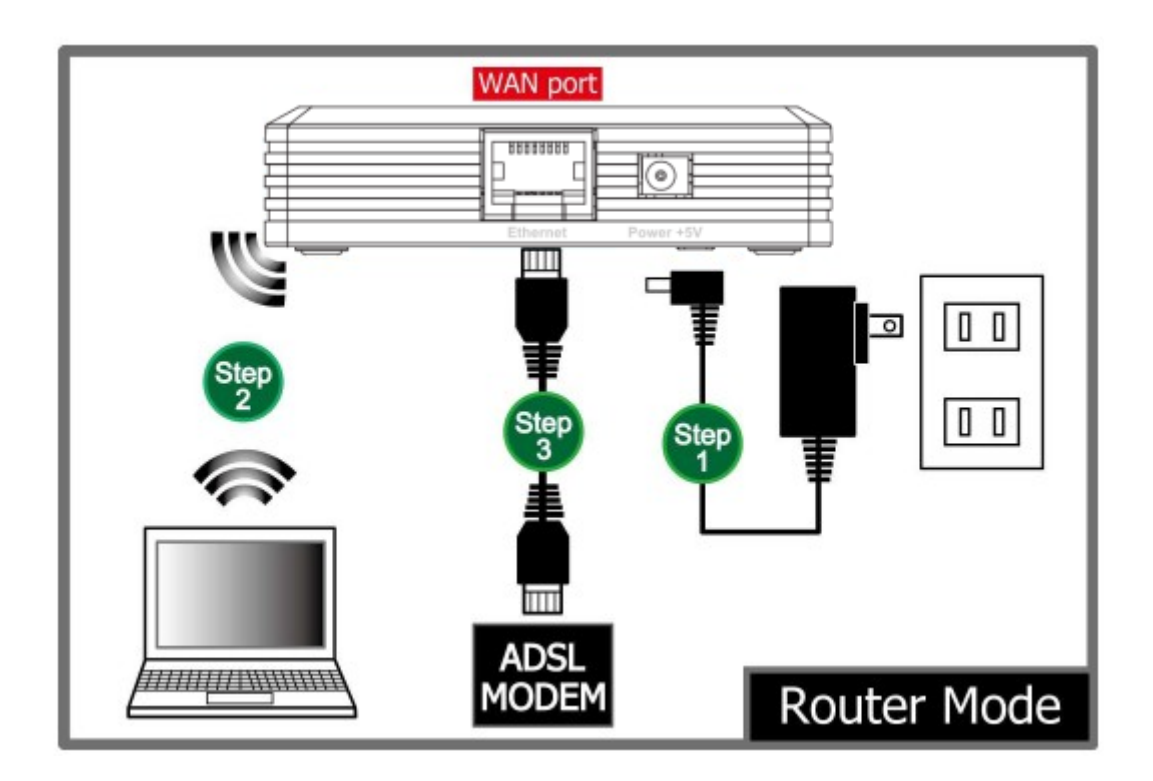

### <span id="page-15-0"></span>**3.1.3 Bridging the Network**

Configure one N.MINI as AP and the other as Client…

Step1. Connect the AP to the ADSL modem.

- Step2. Connect the Client to the non-wireless device (AirMedia-350, for example).
- Step3. Press the WPS button on the AP until the WPS LED blinked.

Step4. Then press the WPS button on the Client.

Step5. Wait for the WPS LED changing into On, and the connection should be established.

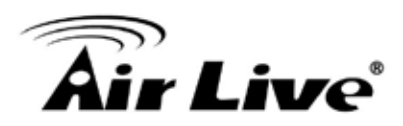

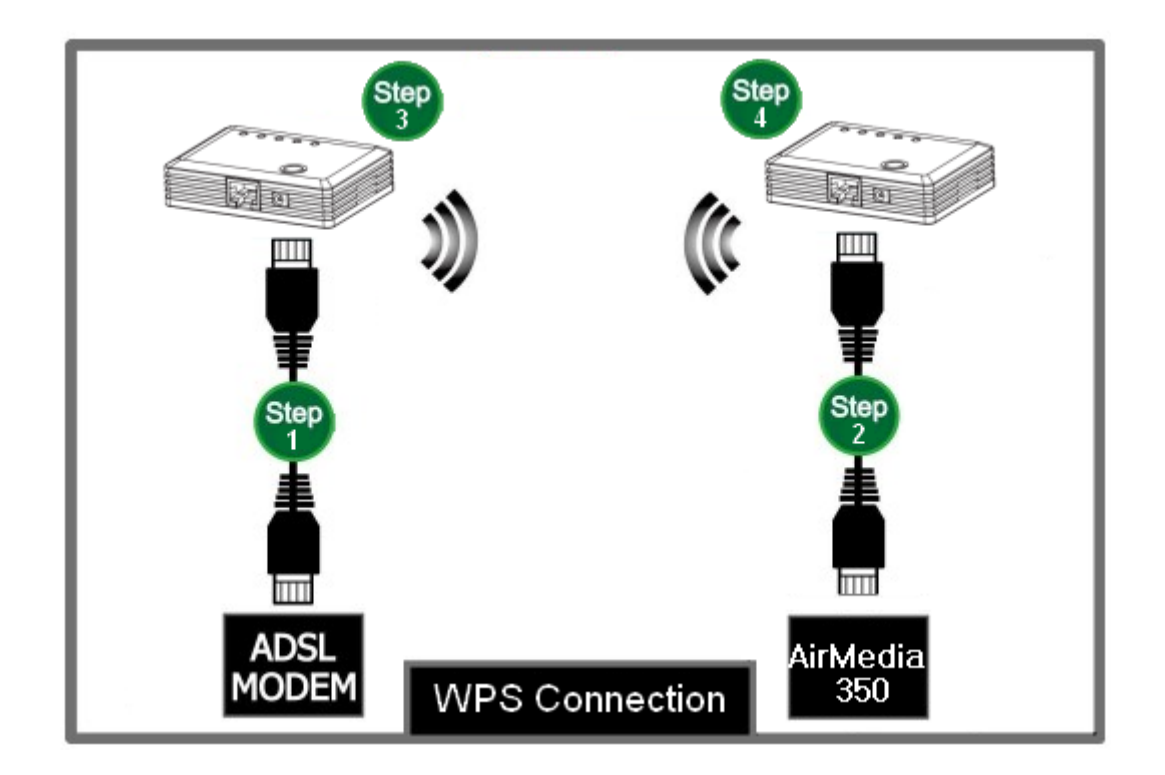

# <span id="page-16-0"></span>**3.2 Login**

- Step1. Make sure the connection between your computer and Wireless Router setup successfully.
- Step2. Start your Web Browser.
- Step3. In the Address box, enter the IP address of the Wireless Router, as in this example, which uses the Wireless Router's default IP address: [http://192.168.1.254.](http://192.168.1.254/)

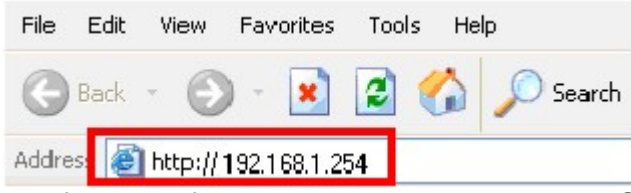

Step4. After connected successfully, the following screen will show up. Simply enter the username "admin" without password to login(case-sensitive).

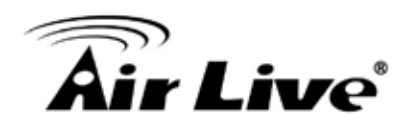

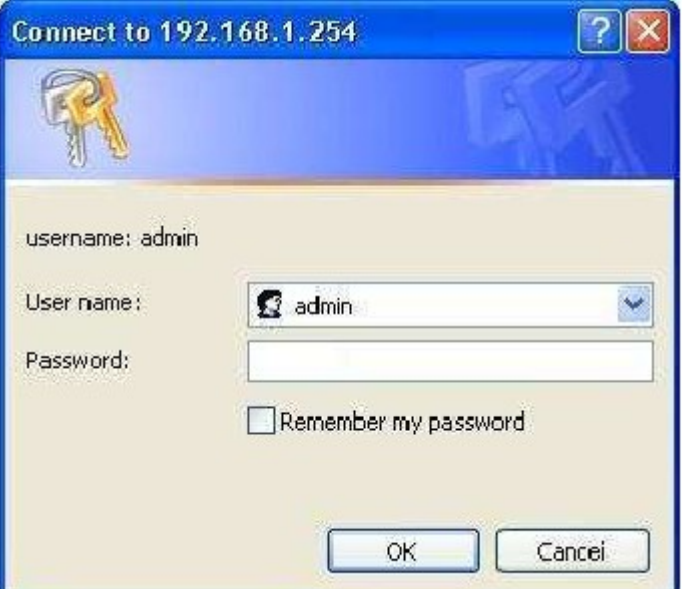

After login successfully, please click the Setup Wizard item that provides a primary configuration of this device. You may enter each screen to change the default settings step by step.

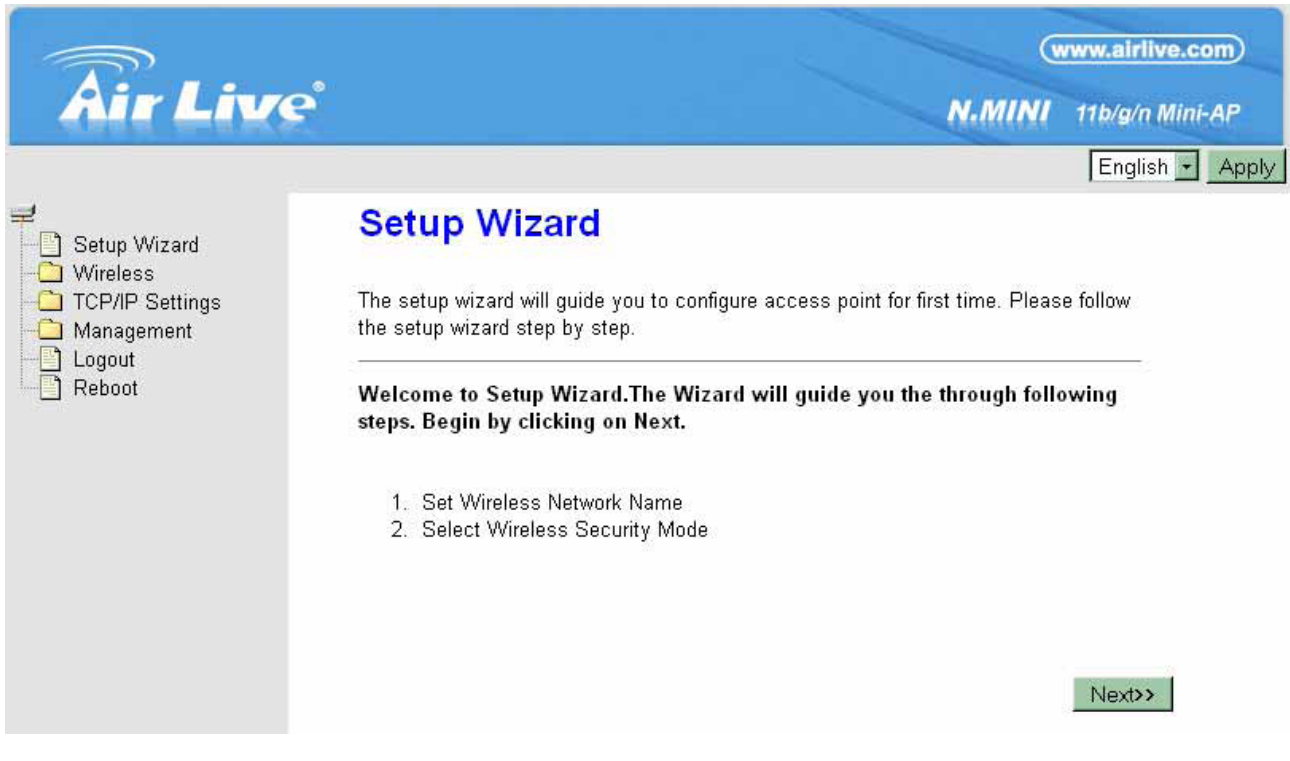

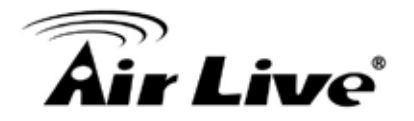

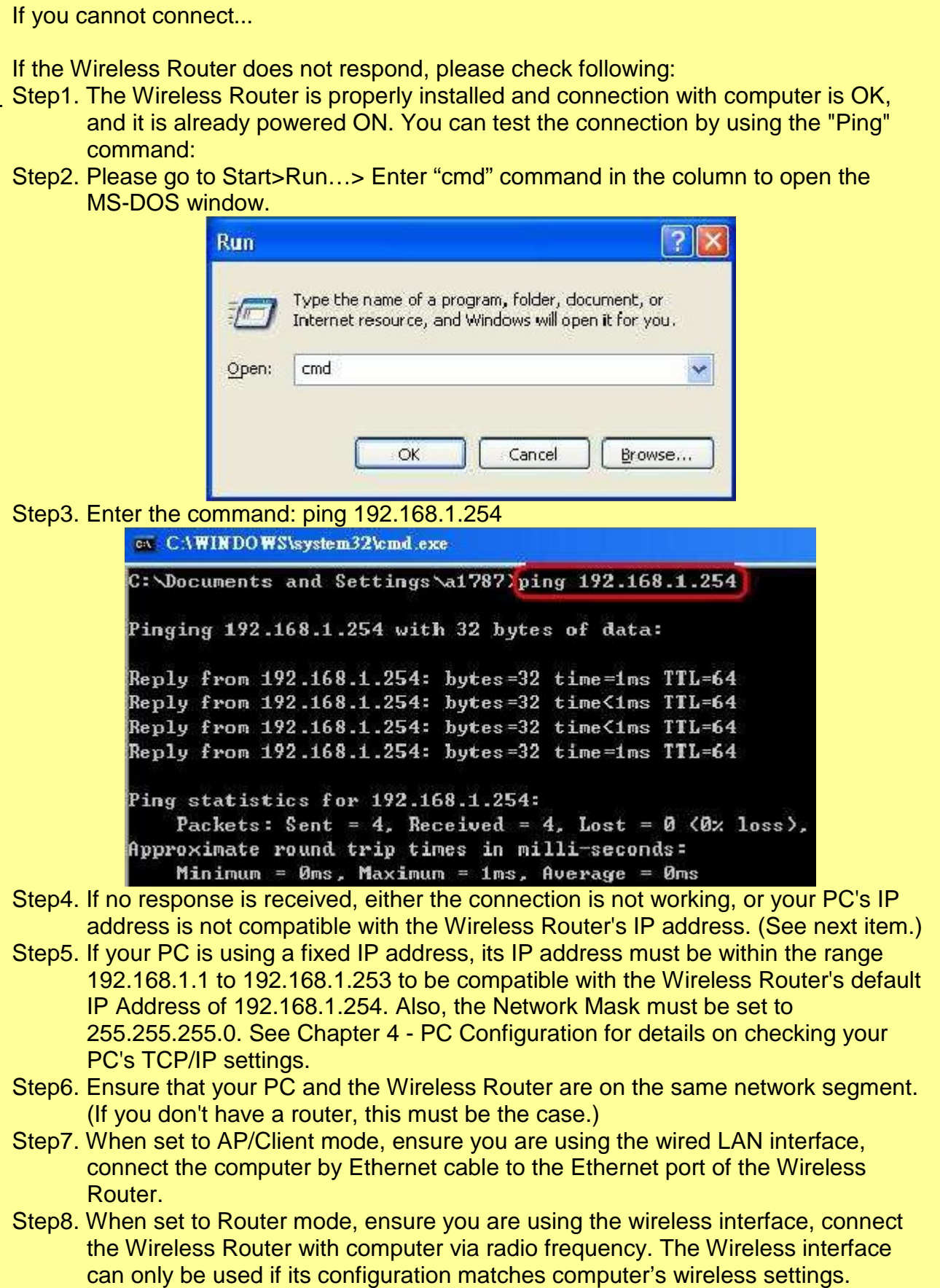

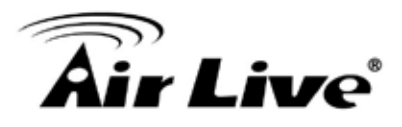

# <span id="page-19-0"></span>**3.3 Common Connection Types**

### <span id="page-19-1"></span>**3.3.1 Cable Modems**

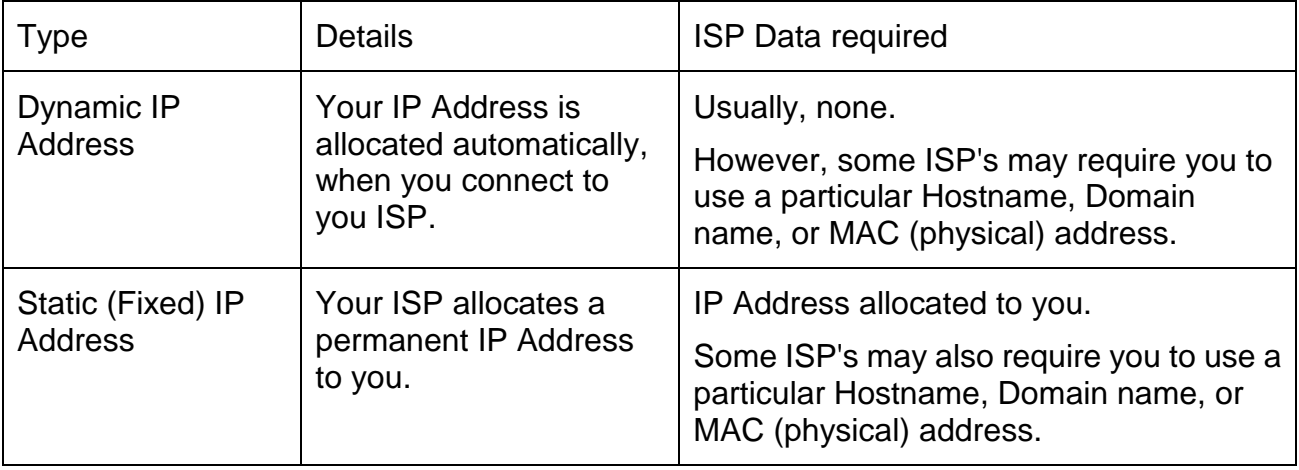

### <span id="page-19-2"></span>**3.3.2 DSL Modems**

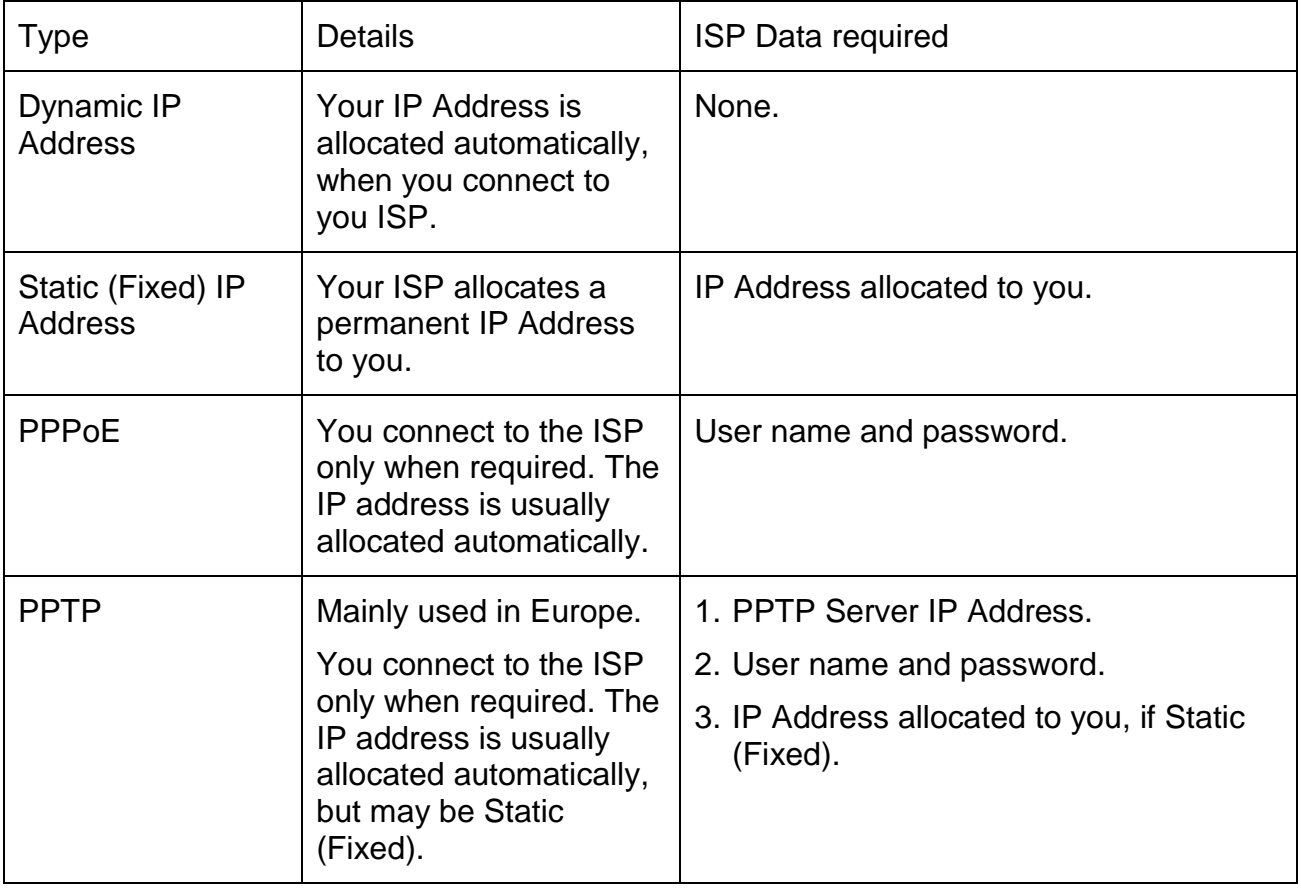

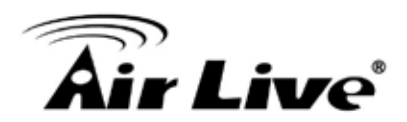

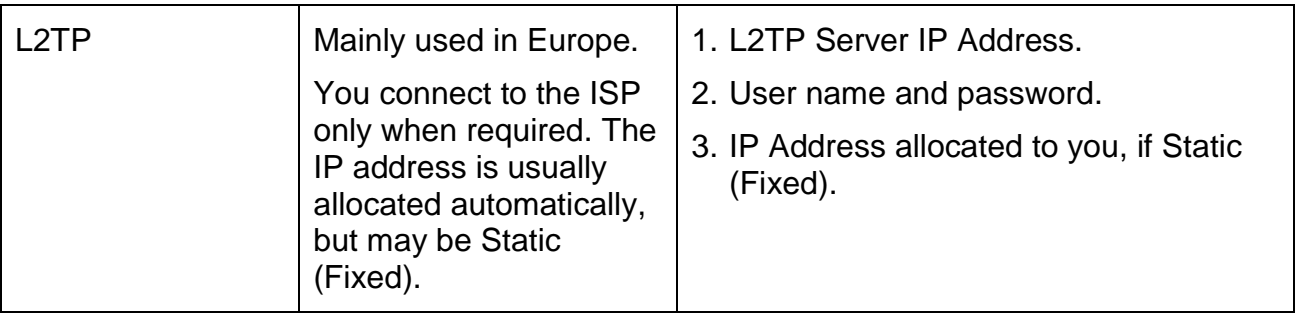

# <span id="page-20-0"></span>**3.3.3 Other Modems (e.g. Broadband Wireless)**

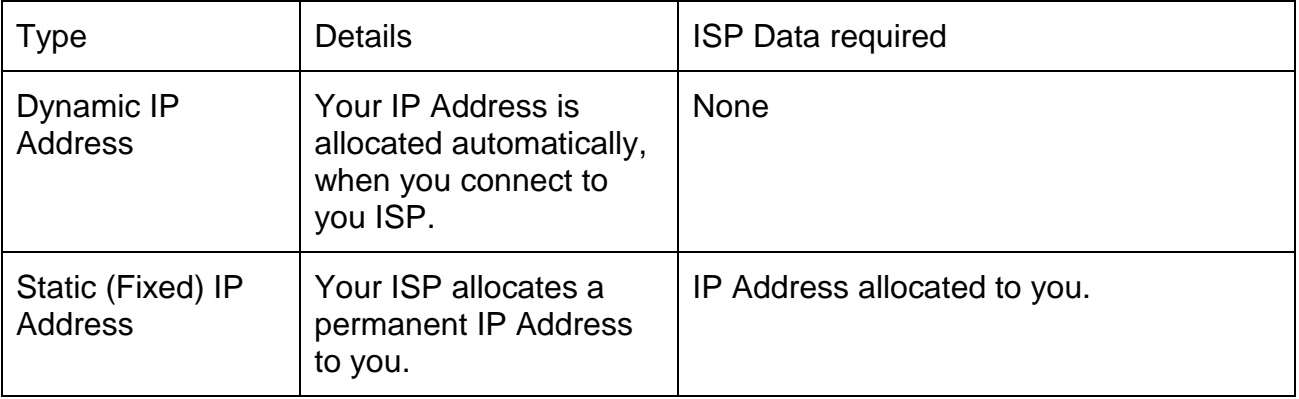

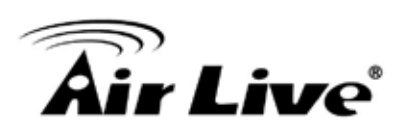

# <span id="page-21-0"></span>**4 4. Web Configuration**

After login successfully, please click the Setup Wizard item that provides a primary configuration of this device. You may enter each screen to change the default settings step by step.

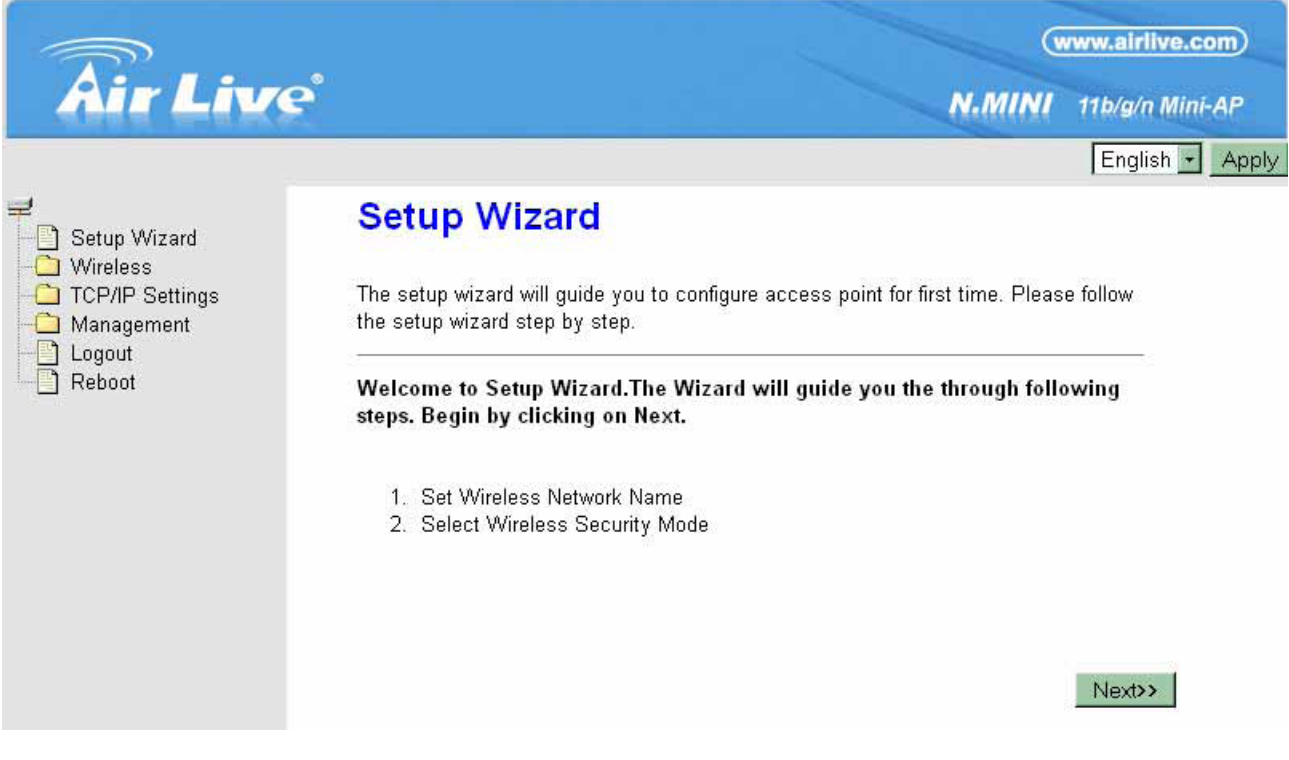

# <span id="page-21-1"></span>**4.1 Setup Wizard**

The setup wizard will guide you to configure access point for first time. Please follow the setup wizard step by step.

### <span id="page-21-2"></span>**4.1.1 Router Mode**

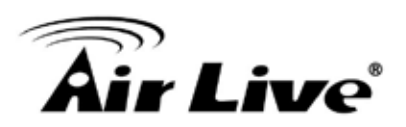

# Setup Wizard

The setup wizard will guide you to configure access point for first time. Please follow the setup wizard step by step.

#### Welcome to Setup Wizard.

The Wizard will guide you the through following steps. Begin by clicking on Next.

1. WAN Interface Setup

#### Step 1- WAN Interface Setup

User can select the WAN access type here for internet connection.

# 1. WAN Interface Setup

This page is used to configure the parameters for Internet network which connects to the WAN port of your Access Point.

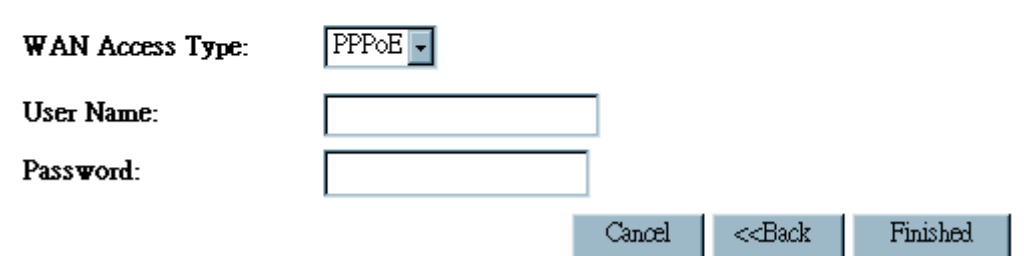

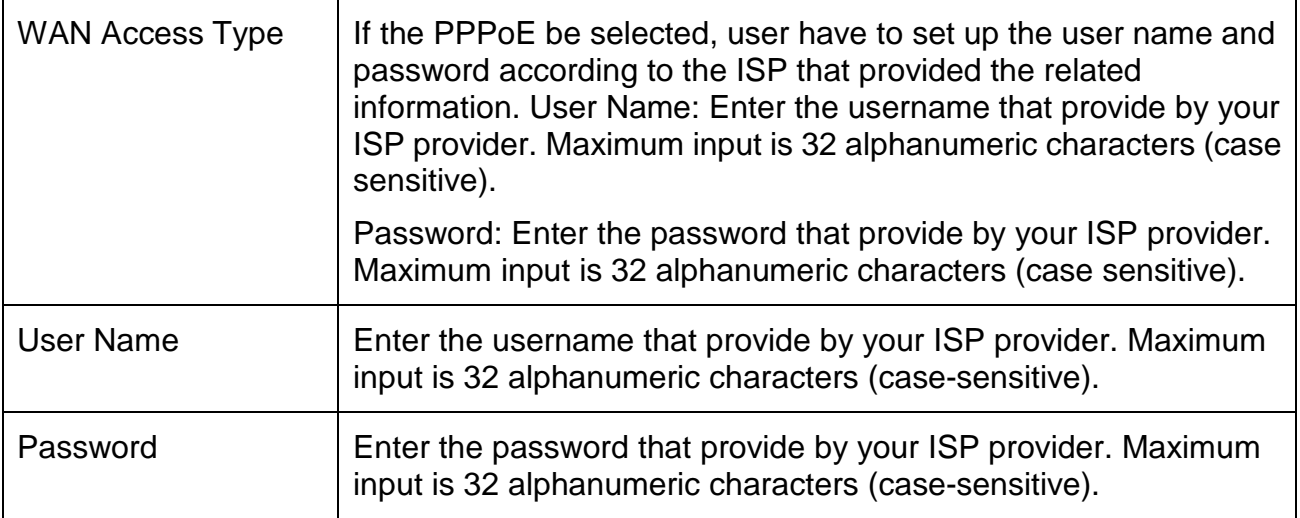

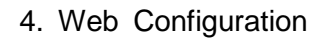

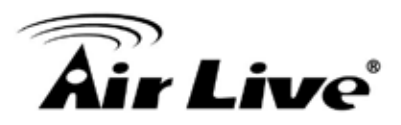

### <span id="page-23-0"></span>**4.1.2 AP/Client Mode**

### Setup Wizard

The setup wizard will guide you to configure access point for first time. Please follow the setup wizard step by step.

Welcome to Setup Wizard.

The Wizard will guide you the through following steps. Begin by clicking on Next.

- 1. Set Wireless Network Name
- 2. Select Wireless Security Mode

#### Step 1- Set Wireless Network Name

User can setup the network name of the Wireless Router here.

# 1. Set Wireless Network Name

You can enter the Wireless Network Name of AP.

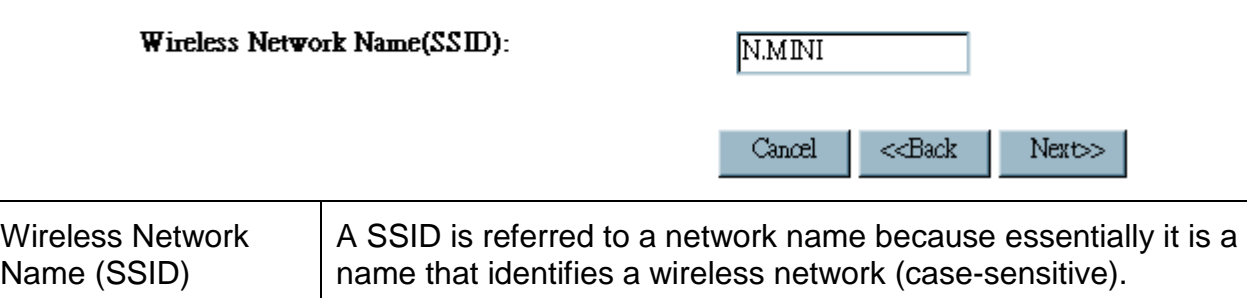

Step 2- Select Wireless Security Mode

User can setup the security here, it is strongly recommended to set up security mode to prevent any unauthorized accessing.

# 2. Select Wireless Security Mode

This page allows you setup the wireless security. Turn on WEP or WPA by using Encryption Keys could prevent any unauthorized access to your wireless network.

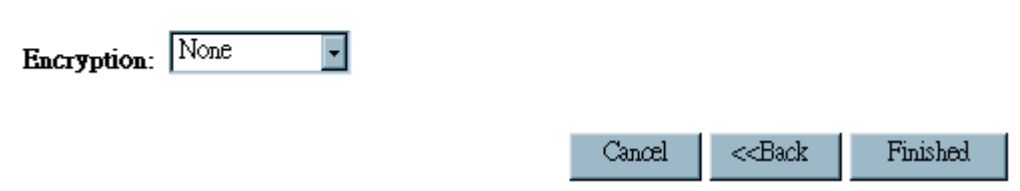

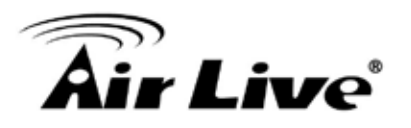

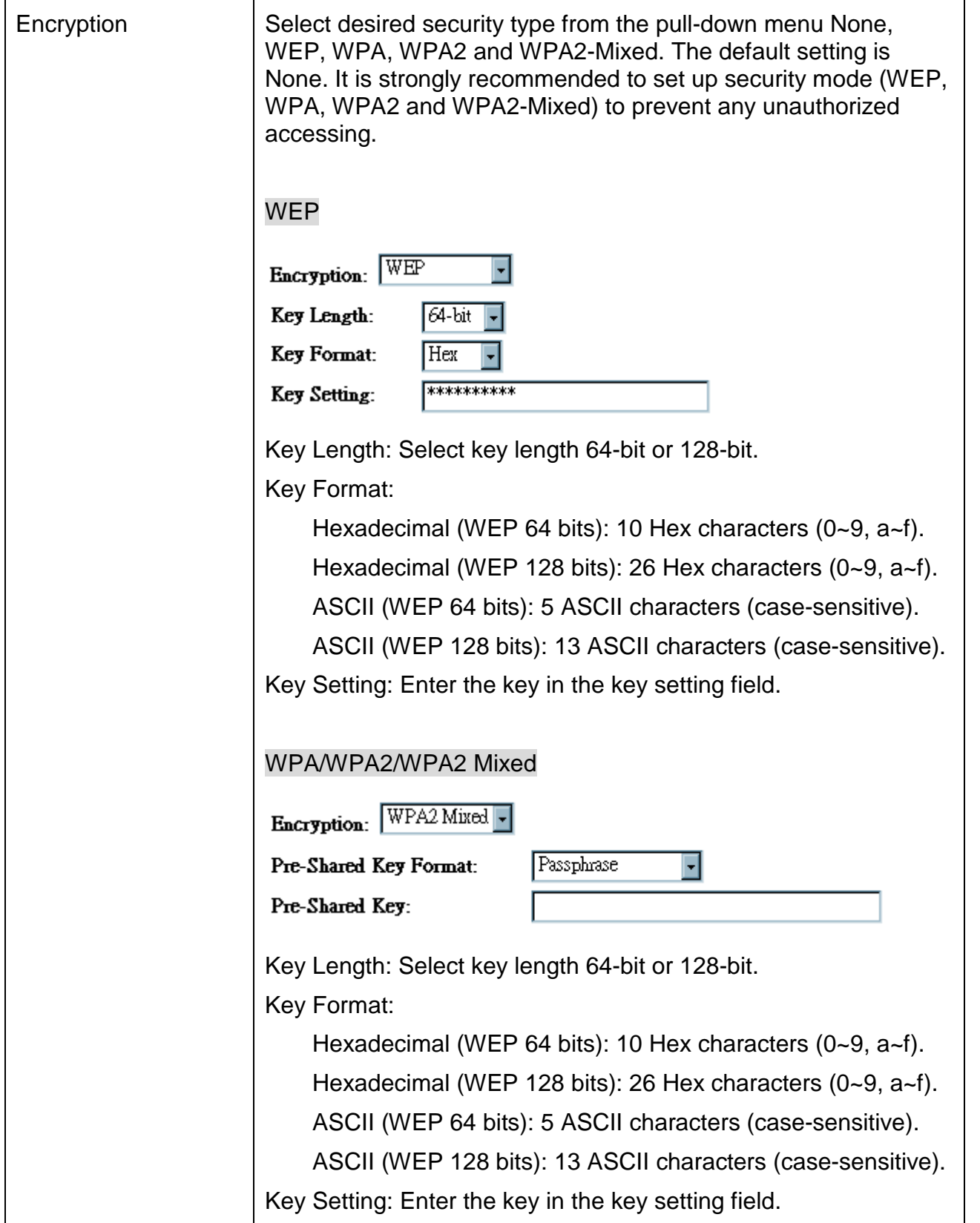

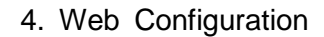

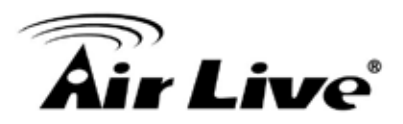

### <span id="page-25-0"></span>**4.2 Wireless**

### <span id="page-25-1"></span>**4.2.1 Basic Settings**

# **Wireless Basic Settings**

This page is used to configure the parameters for wireless LAN clients which may connect to your Access Point. Here you may change wireless encryption settings as well as wireless network parameters.

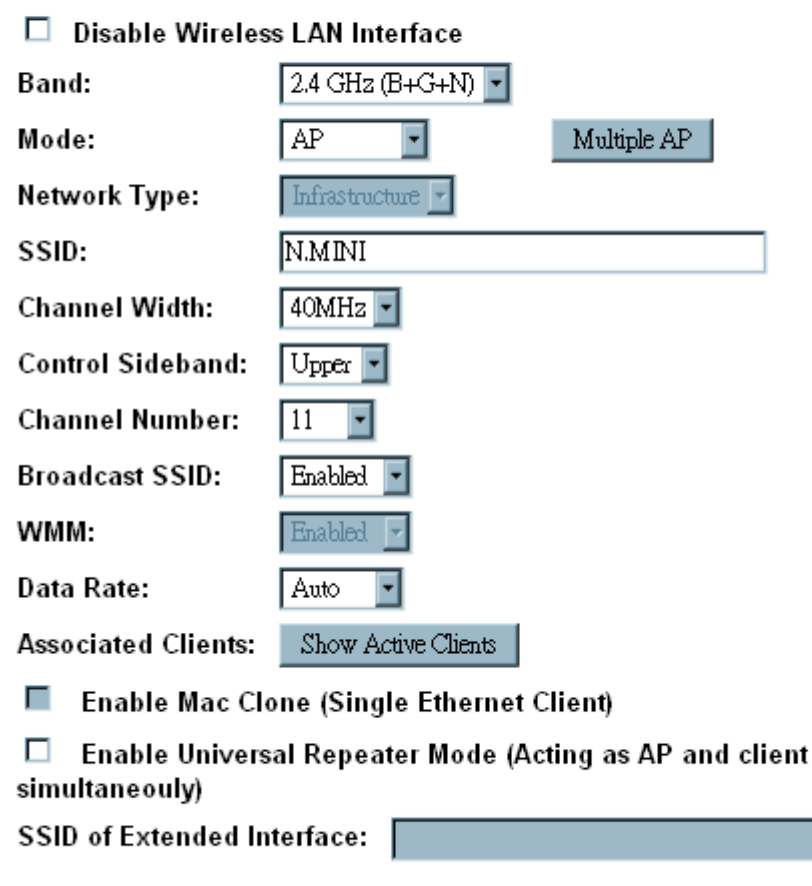

Apply Changes Reset

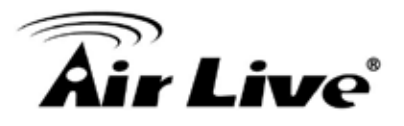

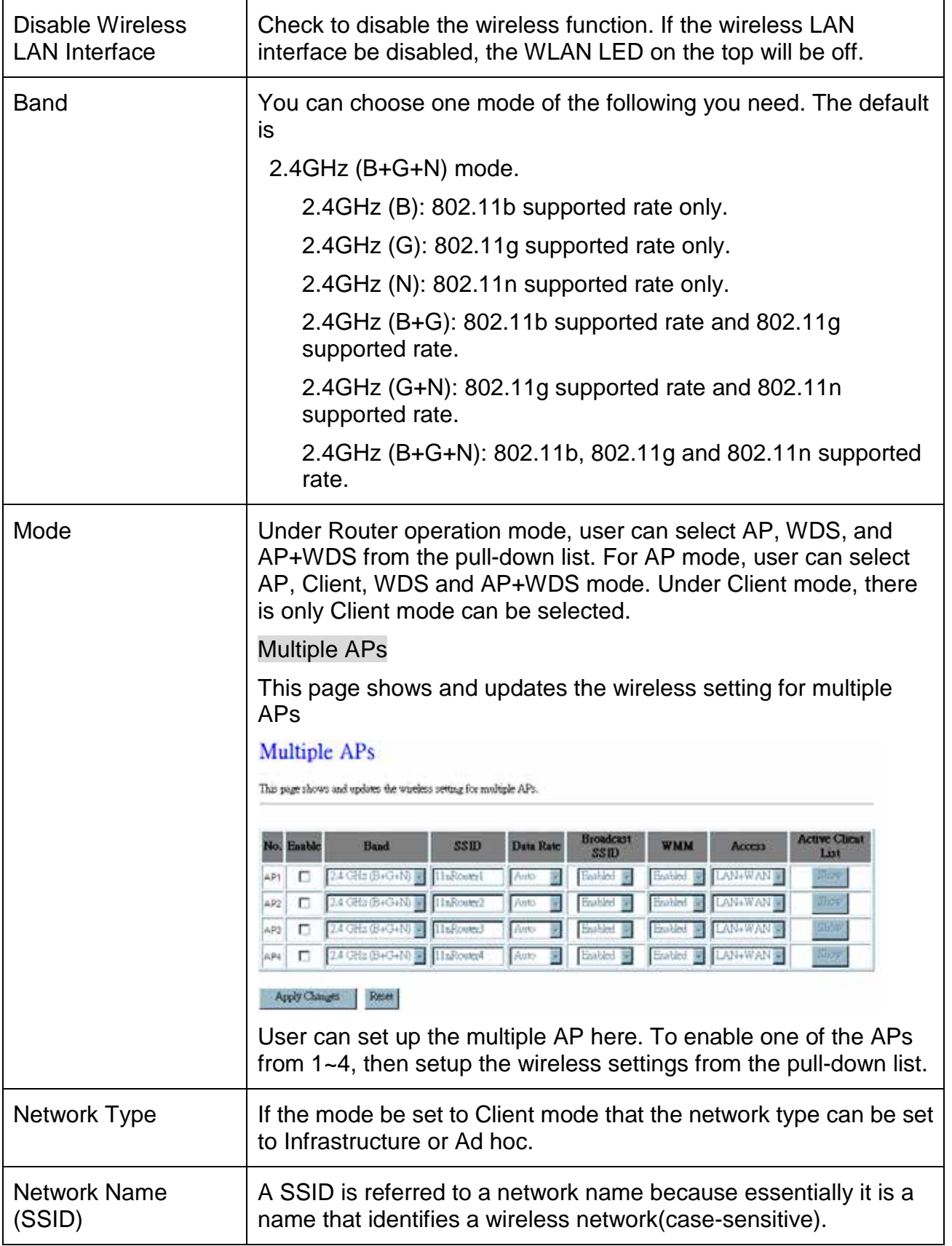

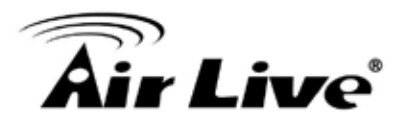

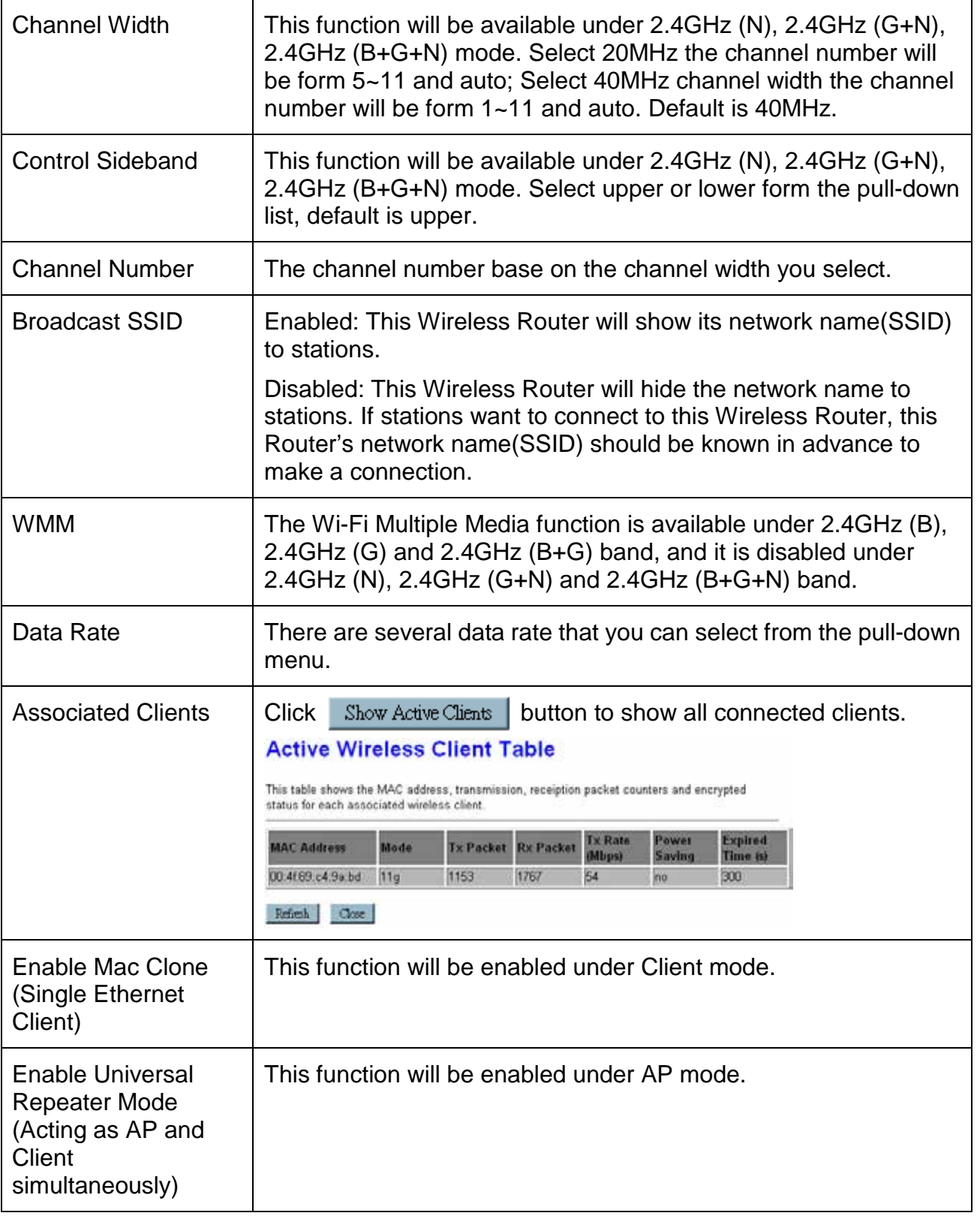

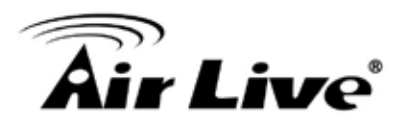

### <span id="page-28-0"></span>**4.2.2 Advanced Settings**

# **Wireless Advanced Settings**

These settings are only for more technically advanced users who have a sufficient knowledge about wireless LAN. These settings should not be changed unless you know what effect the changes will have on your Access Point.

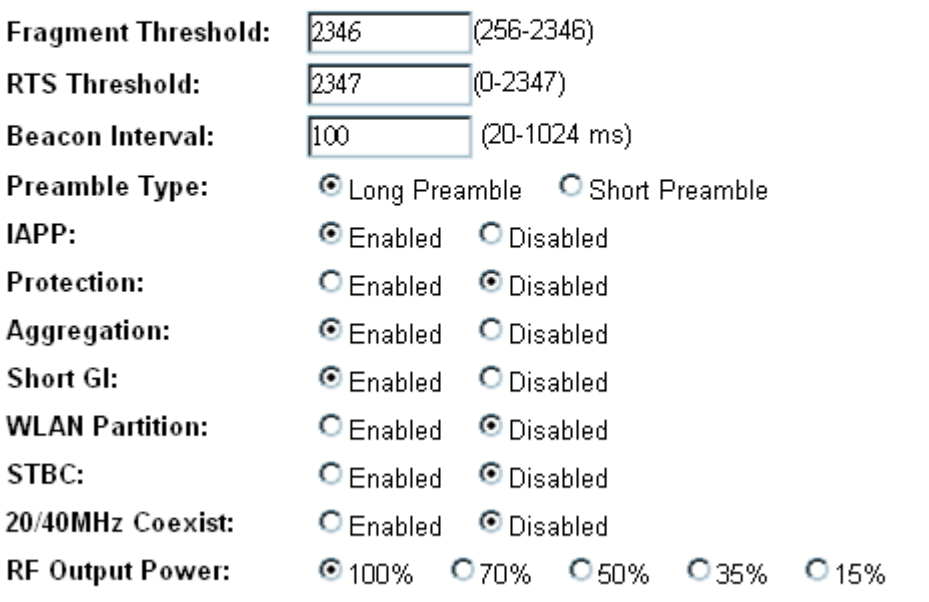

Apply Changes Reset

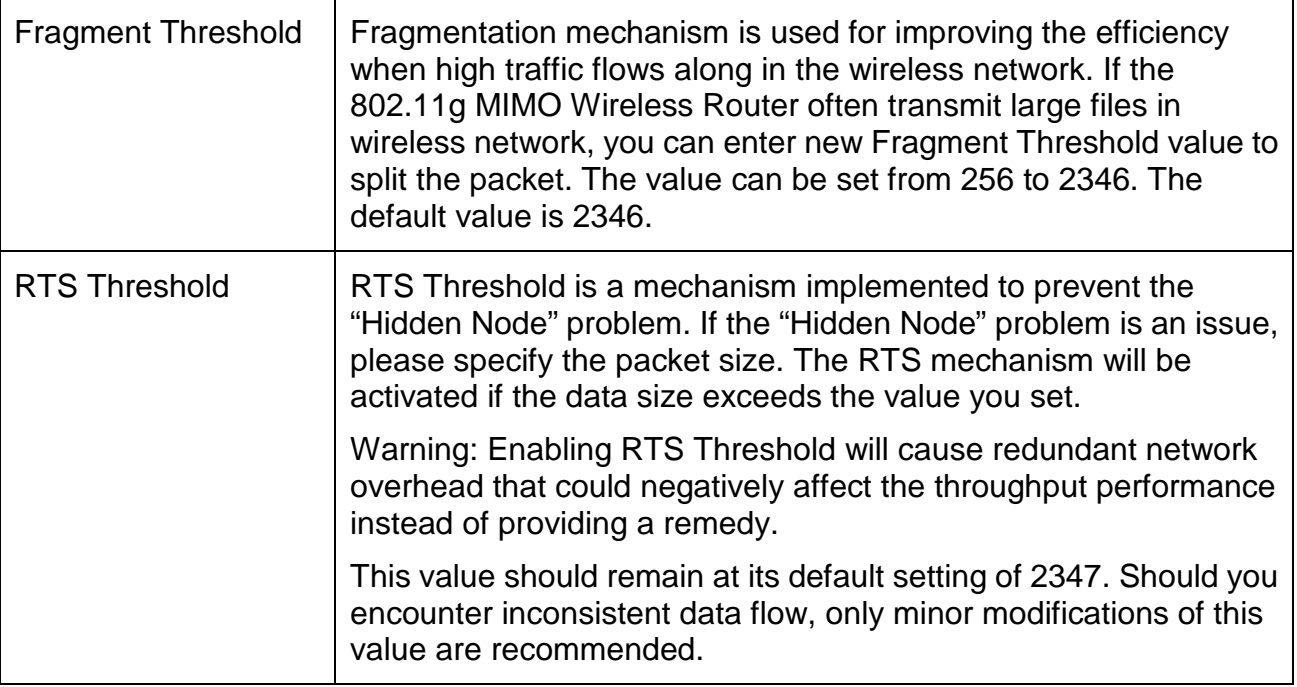

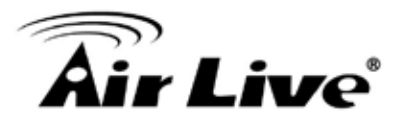

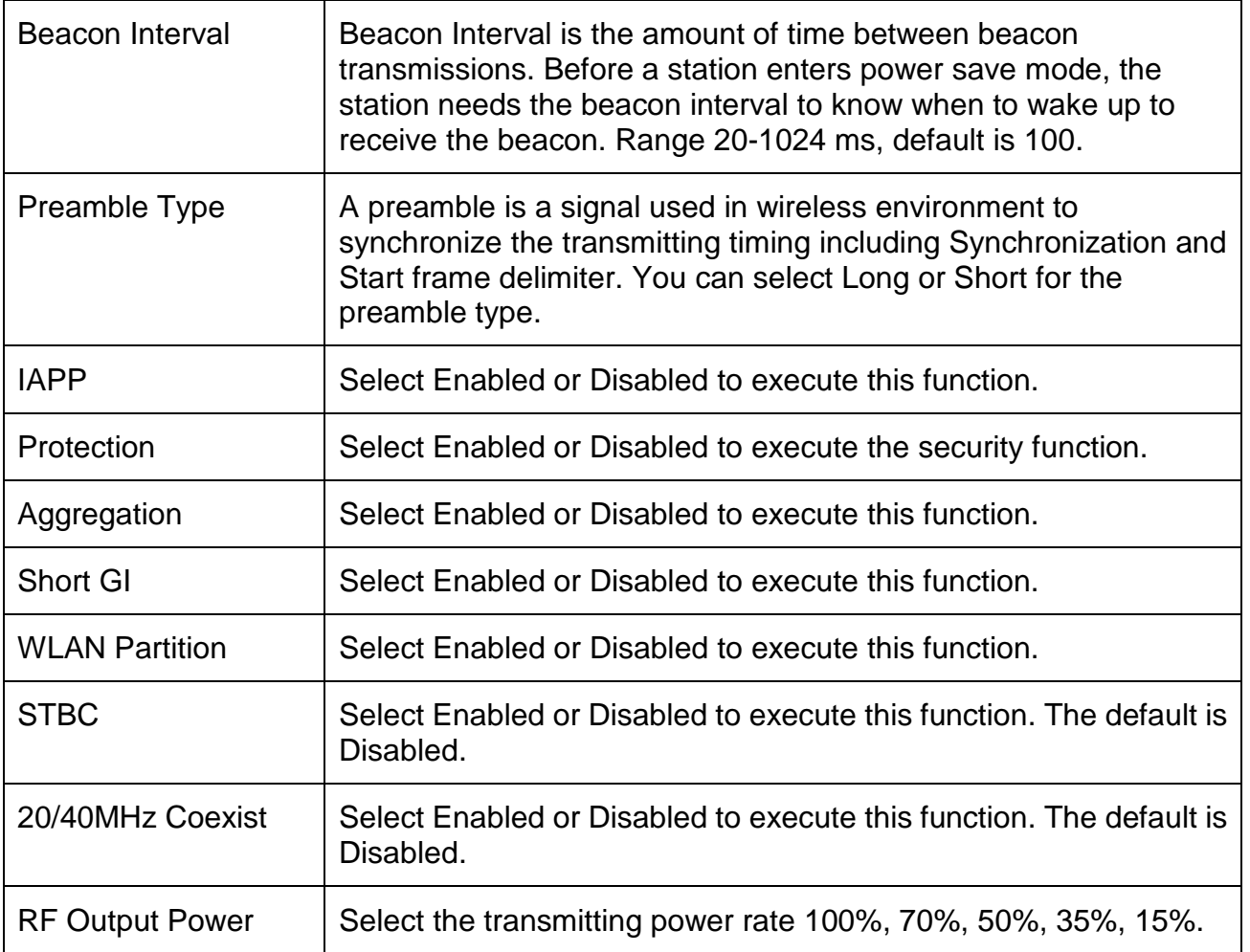

### <span id="page-29-0"></span>**4.2.3 Security**

# **Wireless Security Setup**

This page allows you setup the wireless security. Turn on WEP or WPA by using Encryption Keys could prevent any unauthorized access to your wireless network.

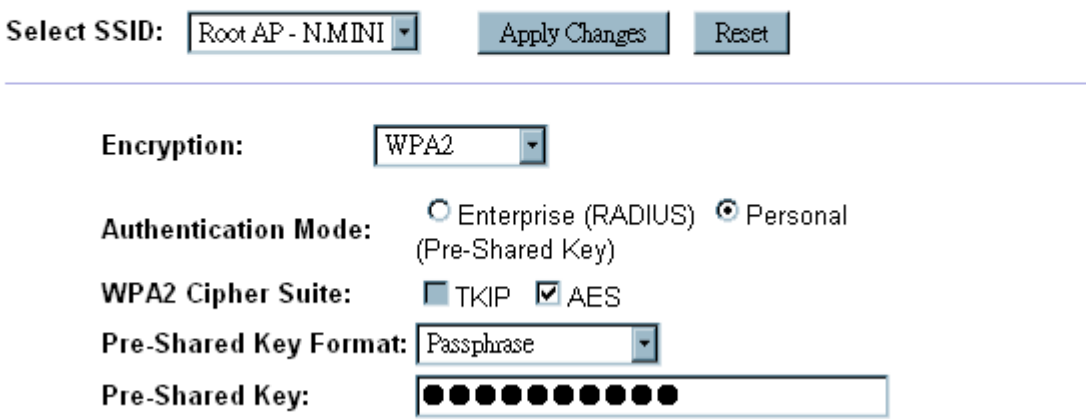

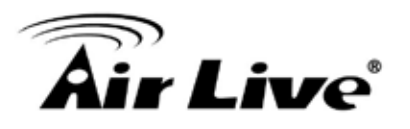

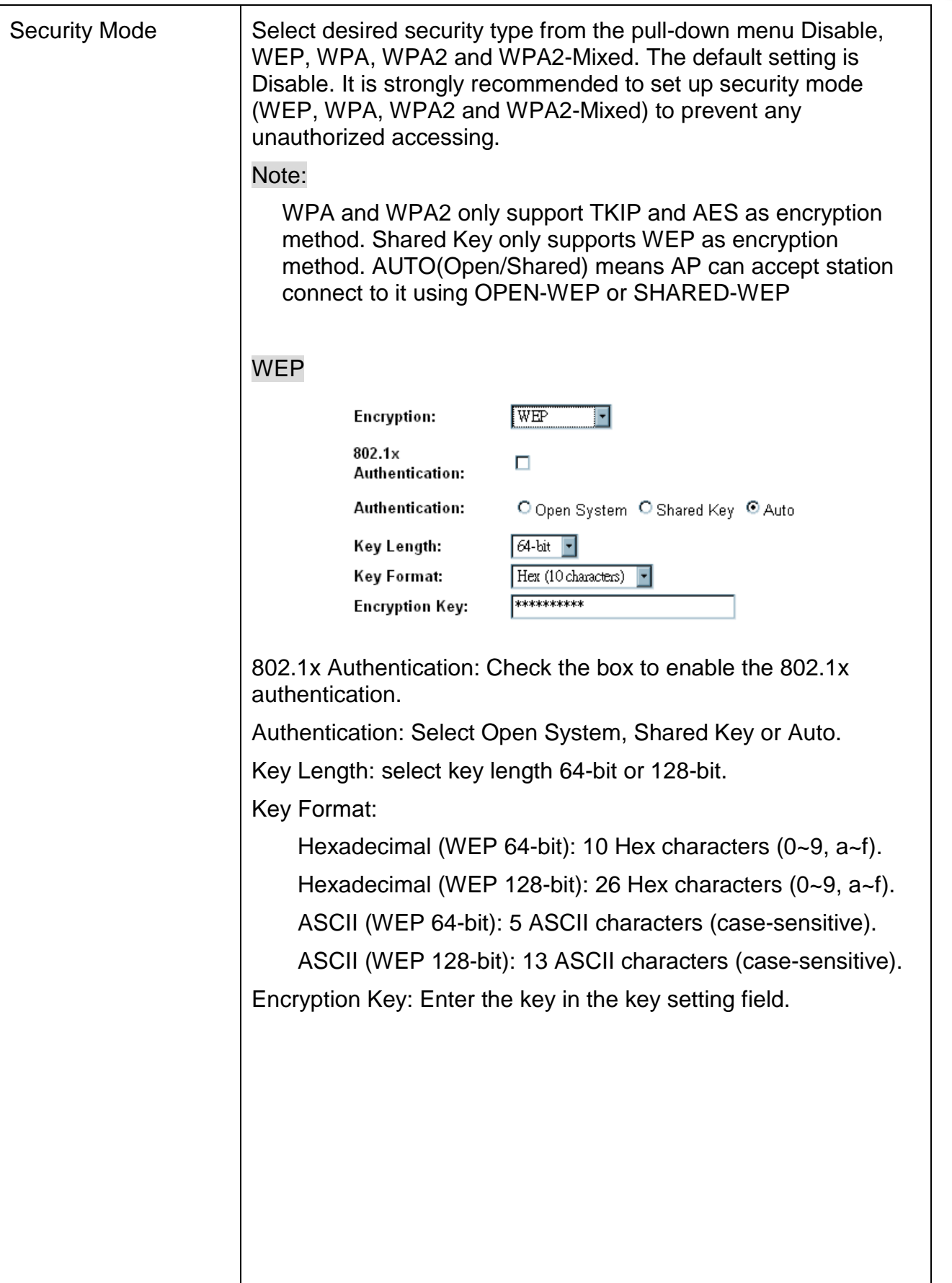

# <u>aîr Live $^{\circ}$ </u>

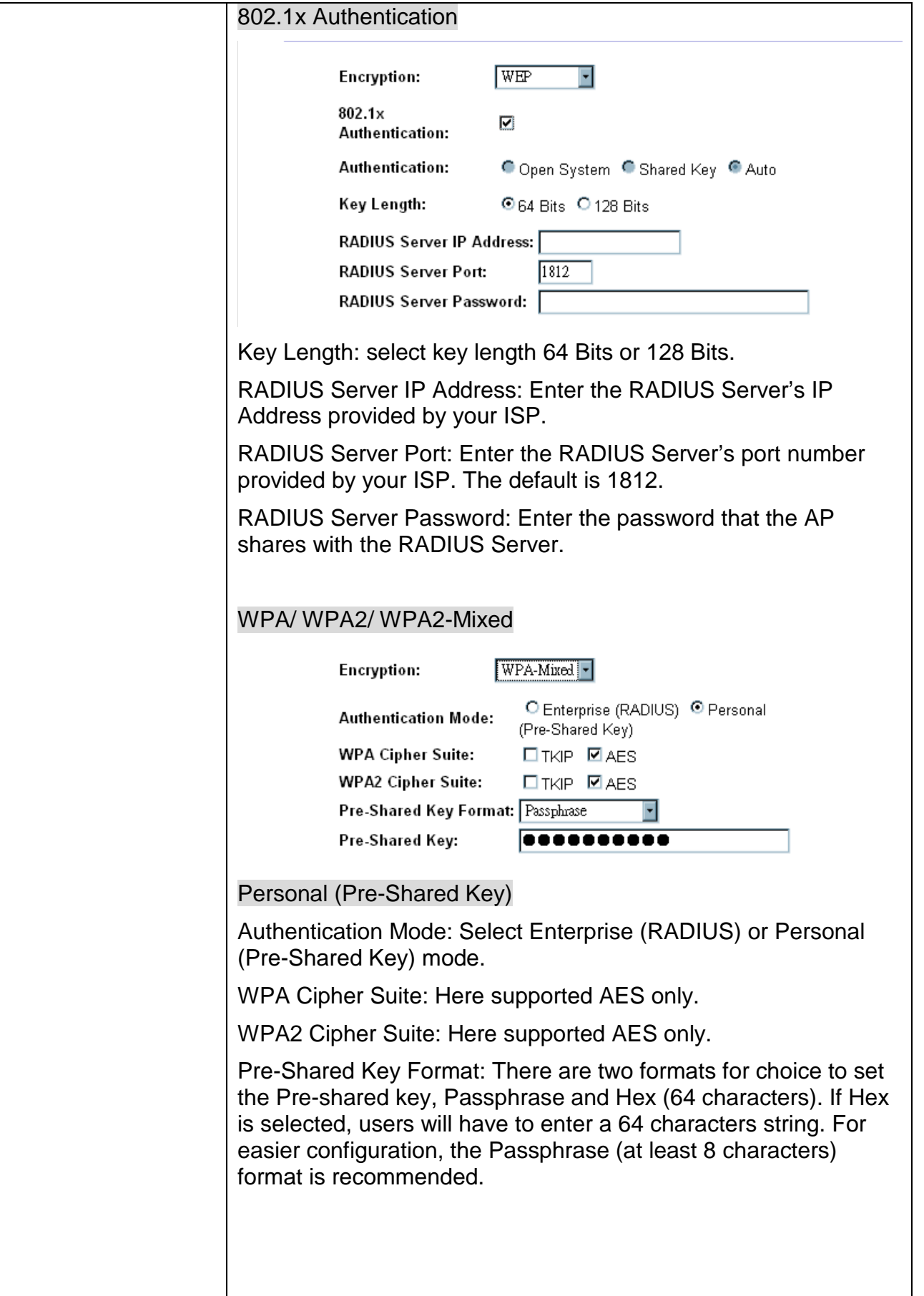

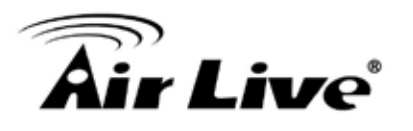

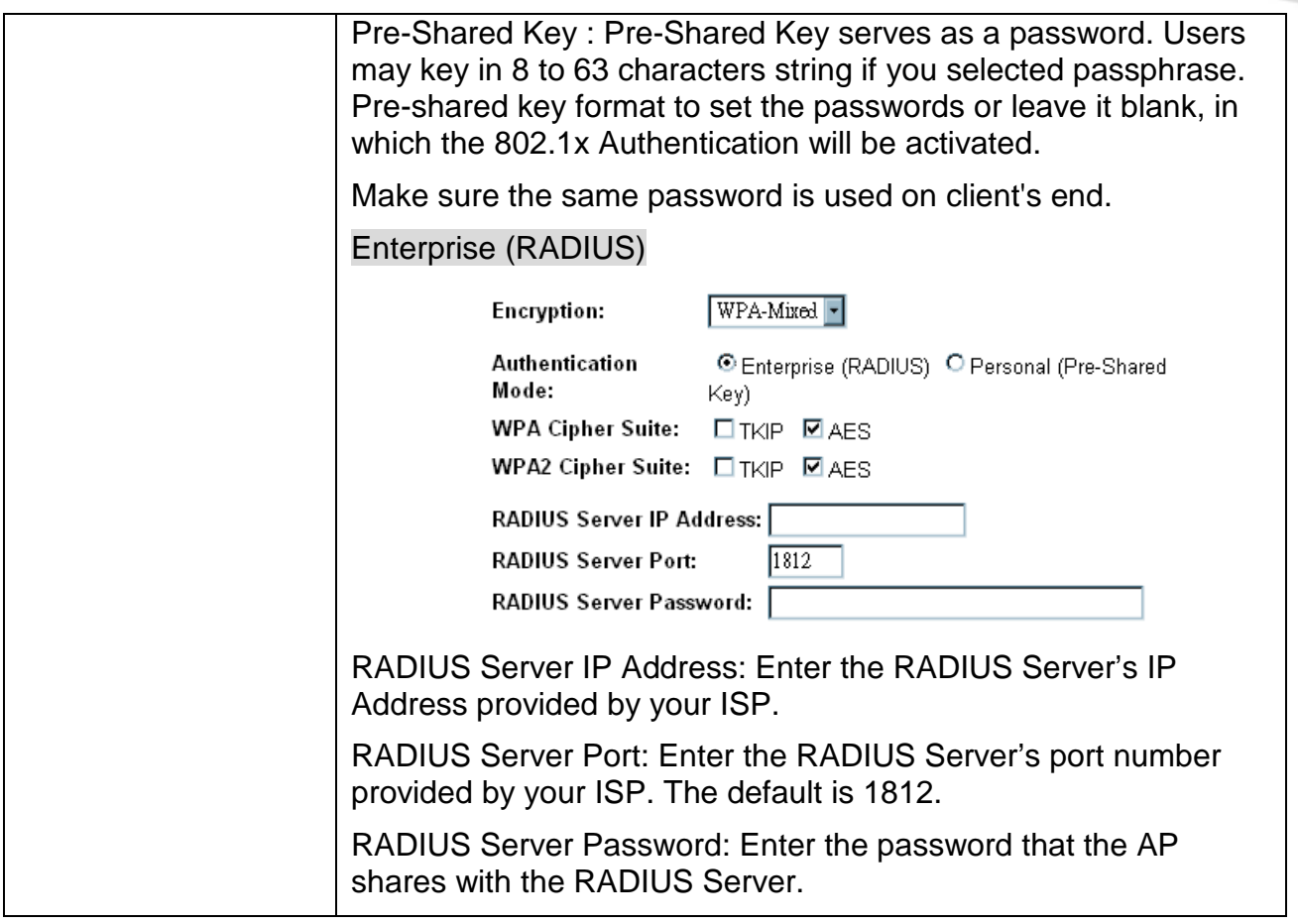

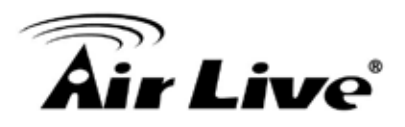

### <span id="page-33-0"></span>**4.2.4 Access Control**

# **Wireless Access Control**

If you choose 'Allowed Listed', only those clients whose wireless MAC addresses are in the access control list will be able to connect to your Access Point. When 'Deny Listed' is selected, these wireless clients on the list will not be able to connect the Access Point.

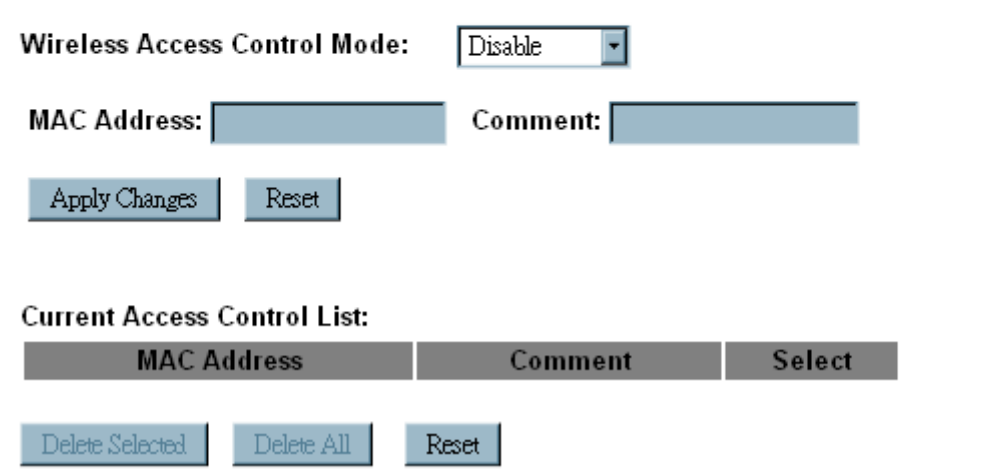

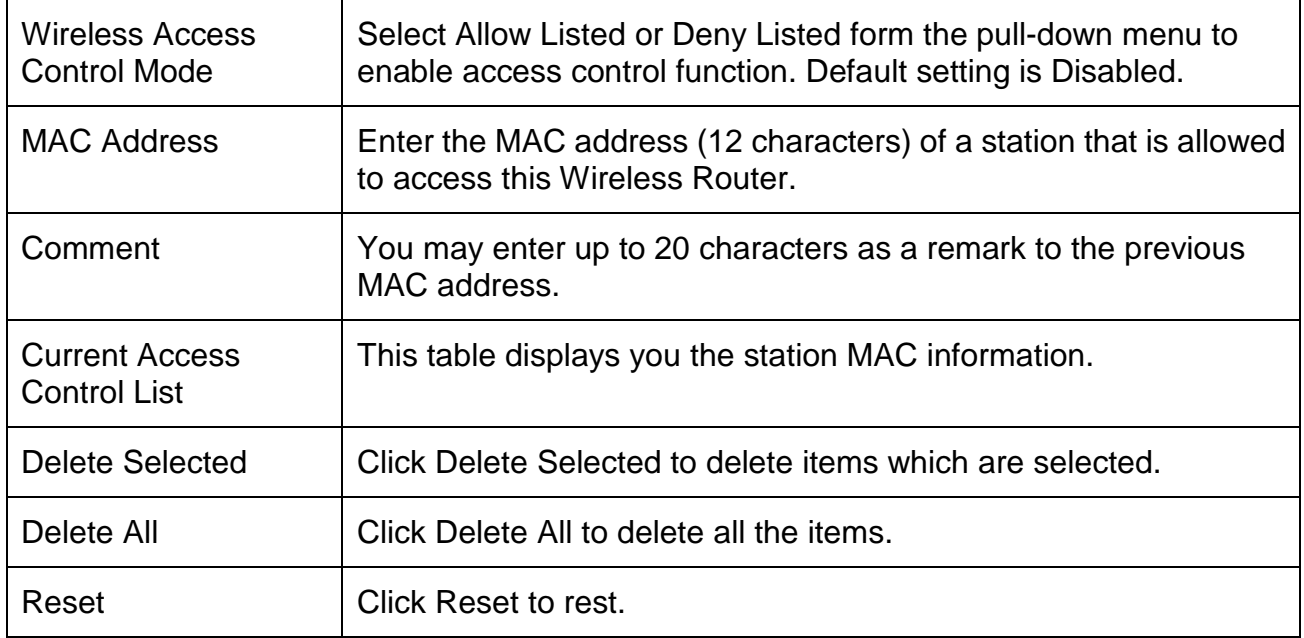

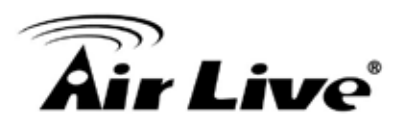

### <span id="page-34-0"></span>**4.2.5 WDS Settings**

Wireless Distribution System uses wireless media to communicate with other APs, like the Ethernet does. To do this, you must set these APs in the same channel and set MAC address of other APs which you want to communicate with in the table and then enable the WDS.

To use WDS function:

- 1. The APs must support WDS function.
- 2. To set the same SSID (Network name).
- 3. The channel must be set to the same on the APs.
- 4. To set the same Wireless MAC address (BSSID) on the APs.
- 5. To set same security (WEP or WPA) on the APs.

#### **Note**

To setup WDS must use the same wireless products (the same model will be better); due to different wireless products might support different WDS settings.

Thus, it is suggested that to use the same wireless products that support WDS function.

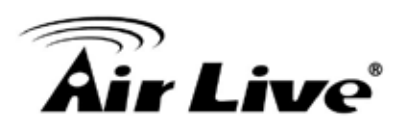

# **WDS Settings**

Wireless Distribution System uses wireless media to communicate with other APs, like the Ethernet does. To do this, you must set these APs in the same channel and set MAC address of other APs which you want to communicate with in the table and then enable the WDS.

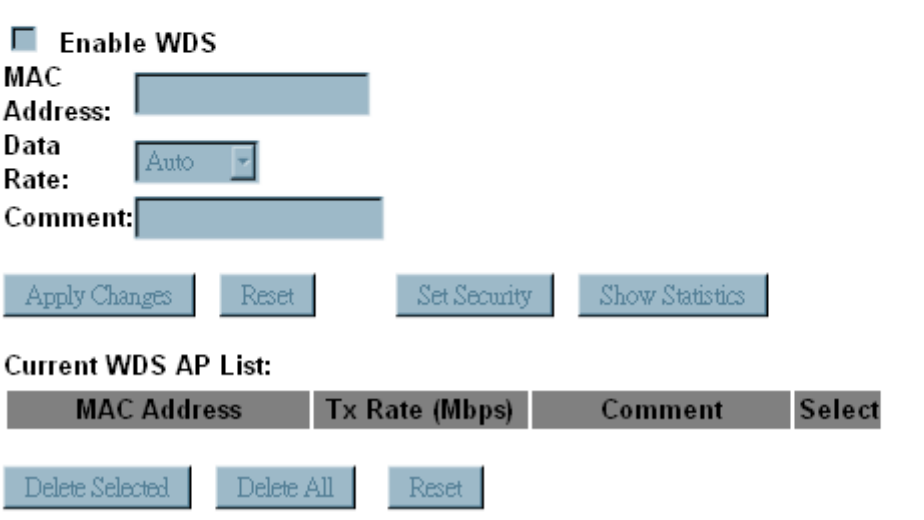

Step1. Users would like to set up the WDS function, please go to Wireless > Basic Settings page to set up the Mode into WDS or AP+ WDS (Repeater) mode, and set the APs into the same SSID (Network Name) and Channel Number(If set to WDS mode, the SSID do not need to change). After setting up, please click Apply Changes button to execute.
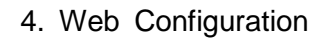

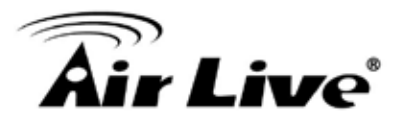

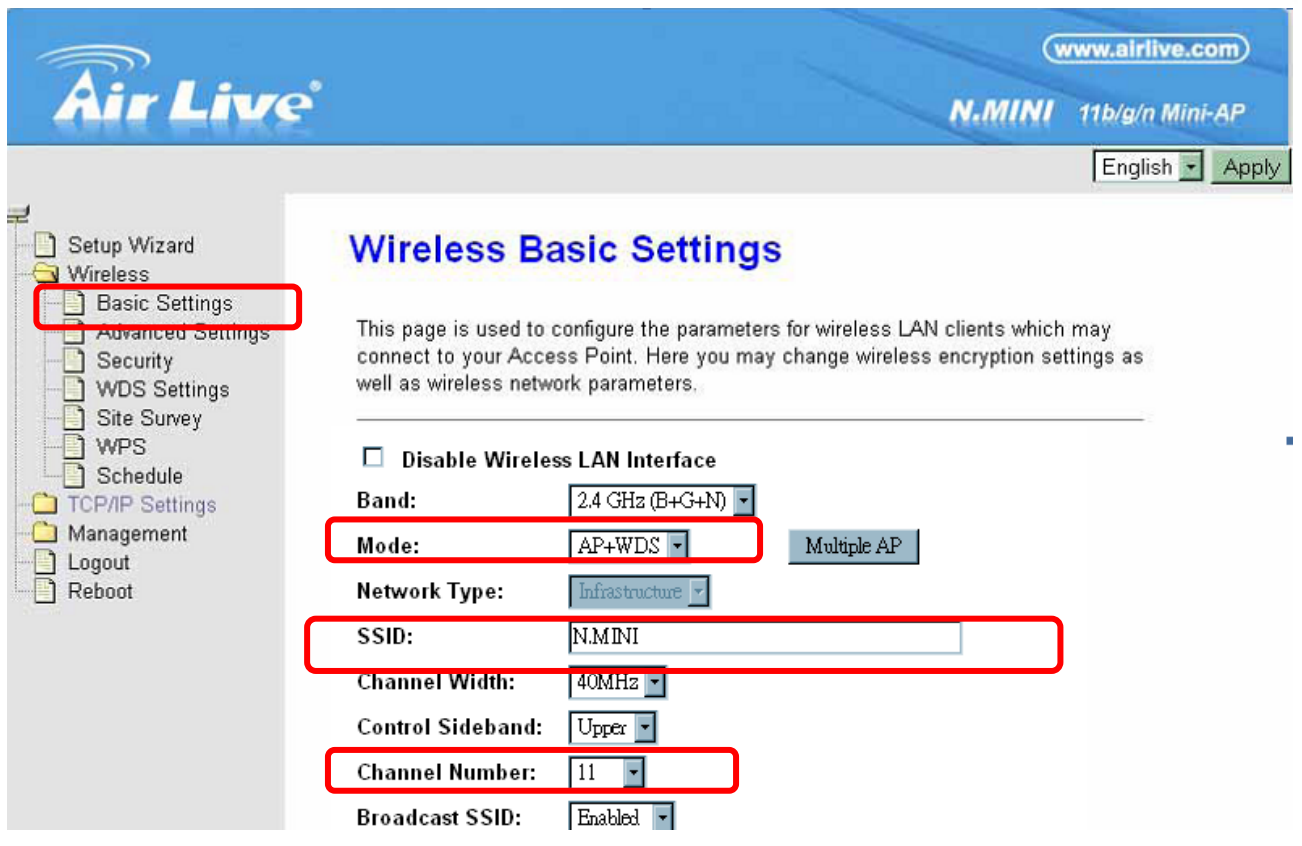

Step2. Then go back to Wireless > WDS Settings page to check Enable WDS box to enable WDS function and then enter Wireless MAC address (please make sure the BSSID of the other WDS supported AP) 12 characters to each other to make the WDS connection. Please click Apply Changes button to execute.

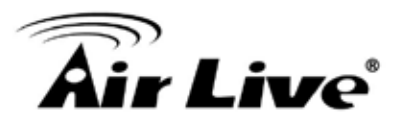

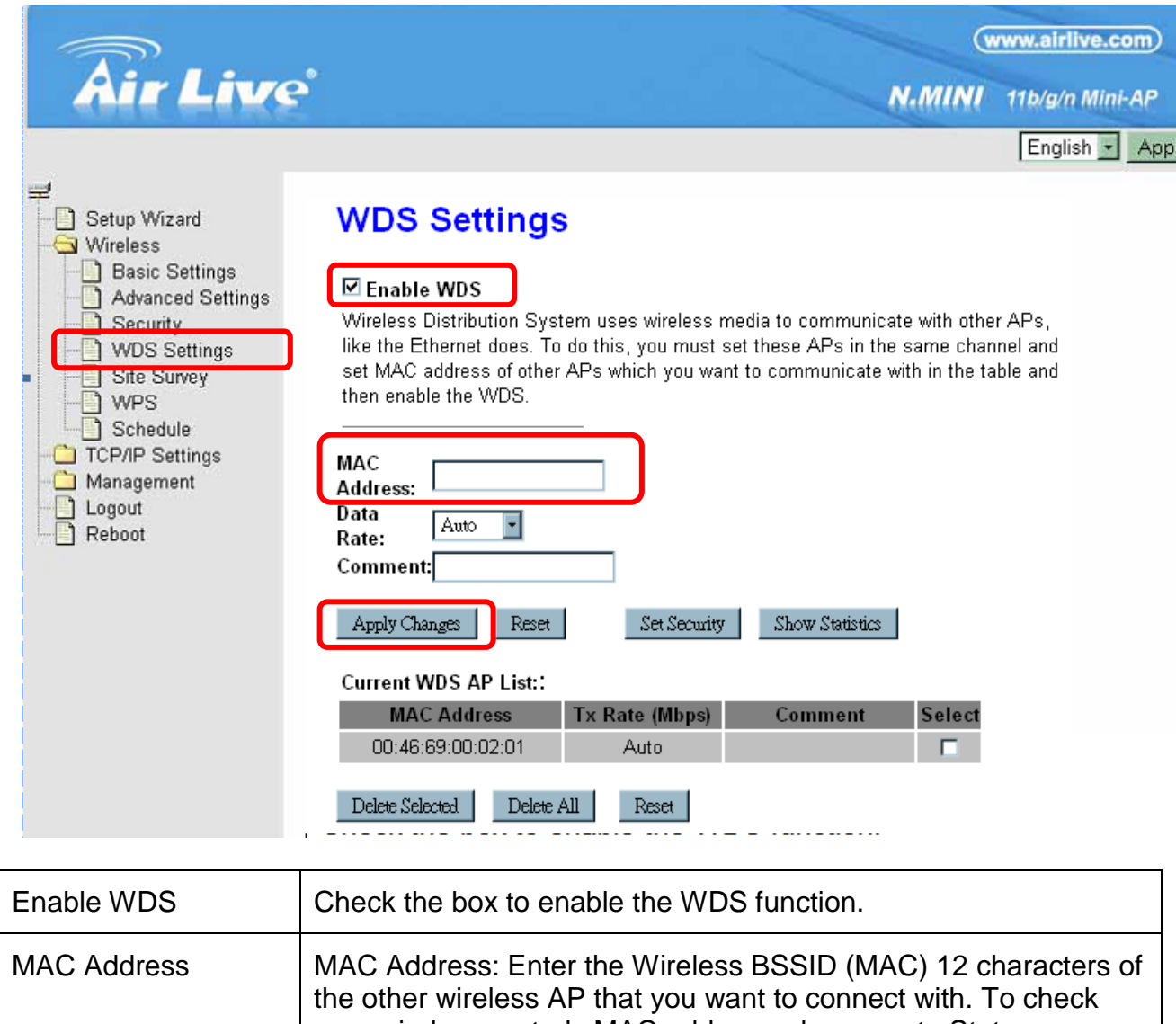

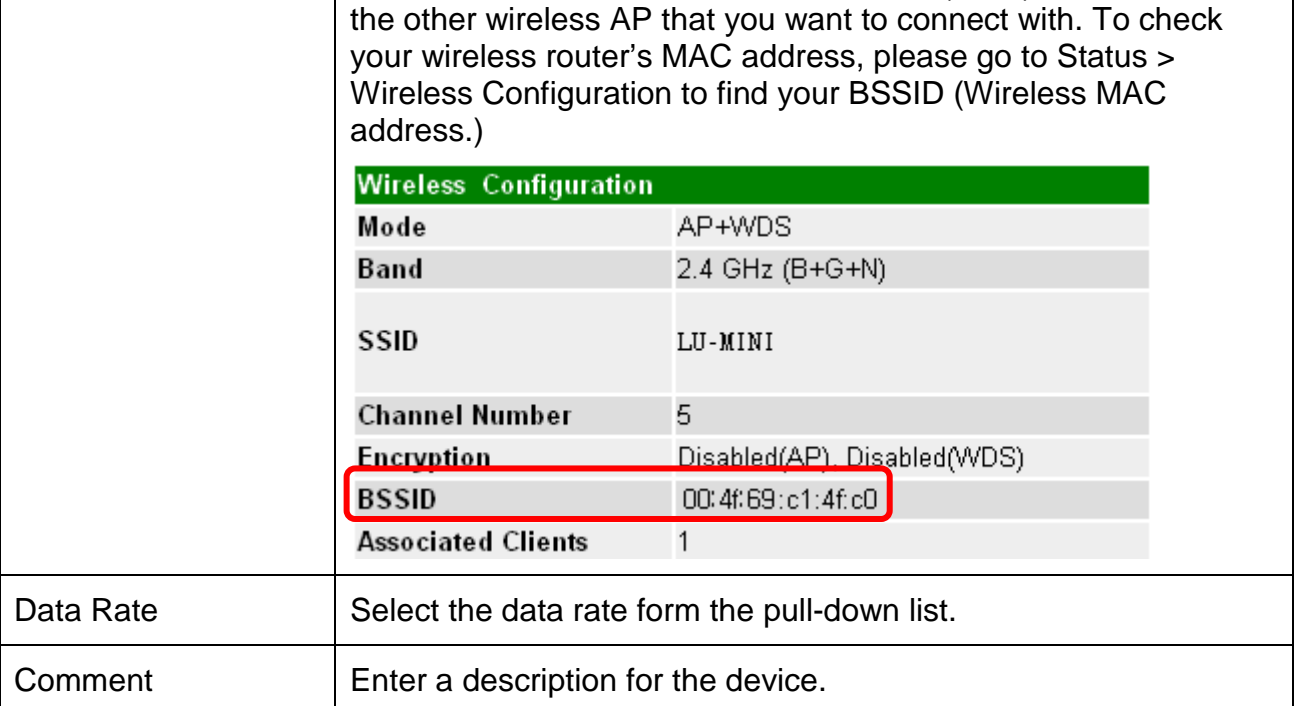

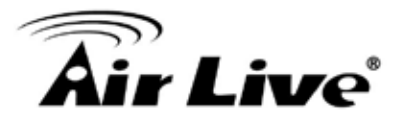

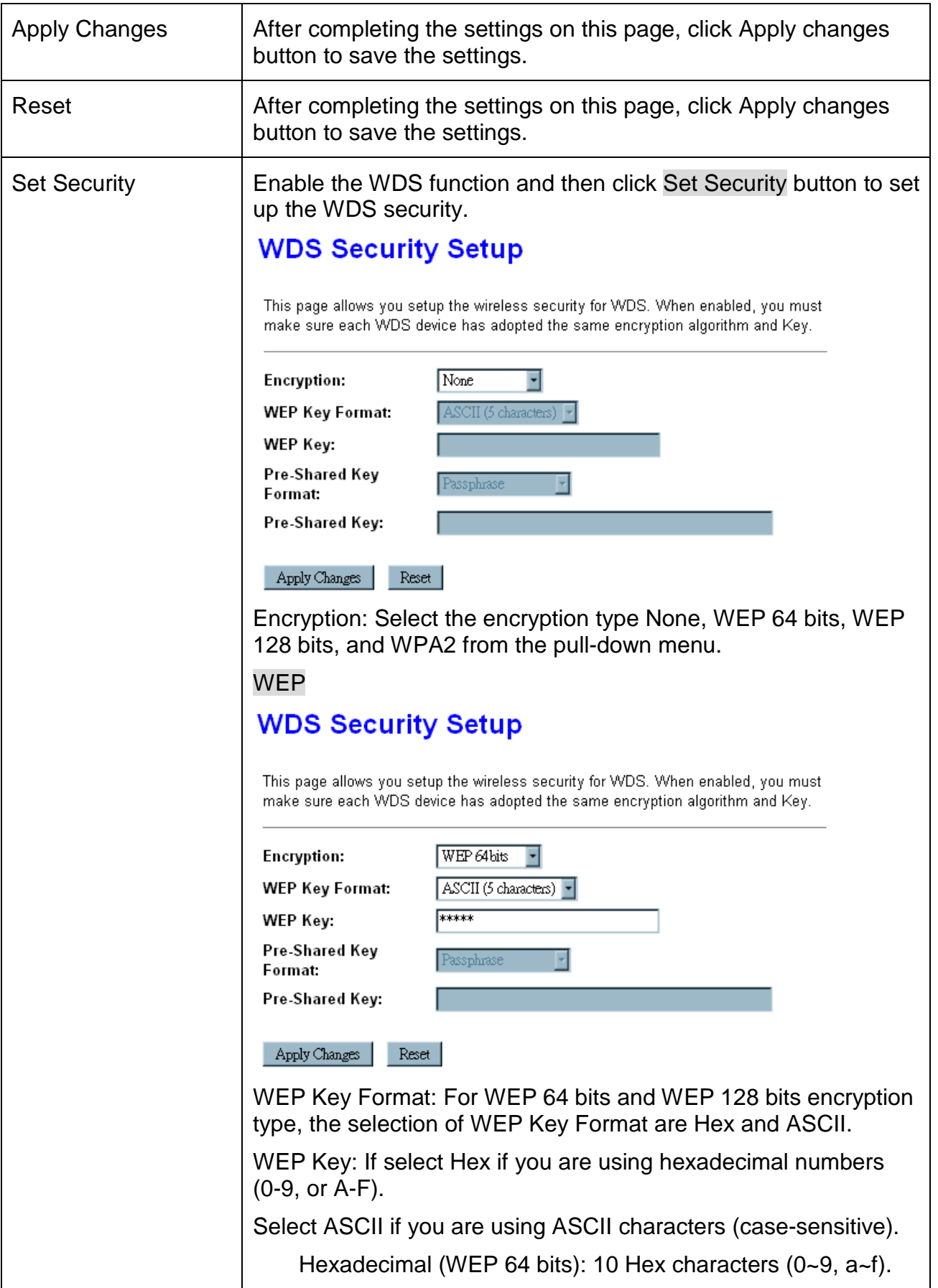

# **Air Live**®

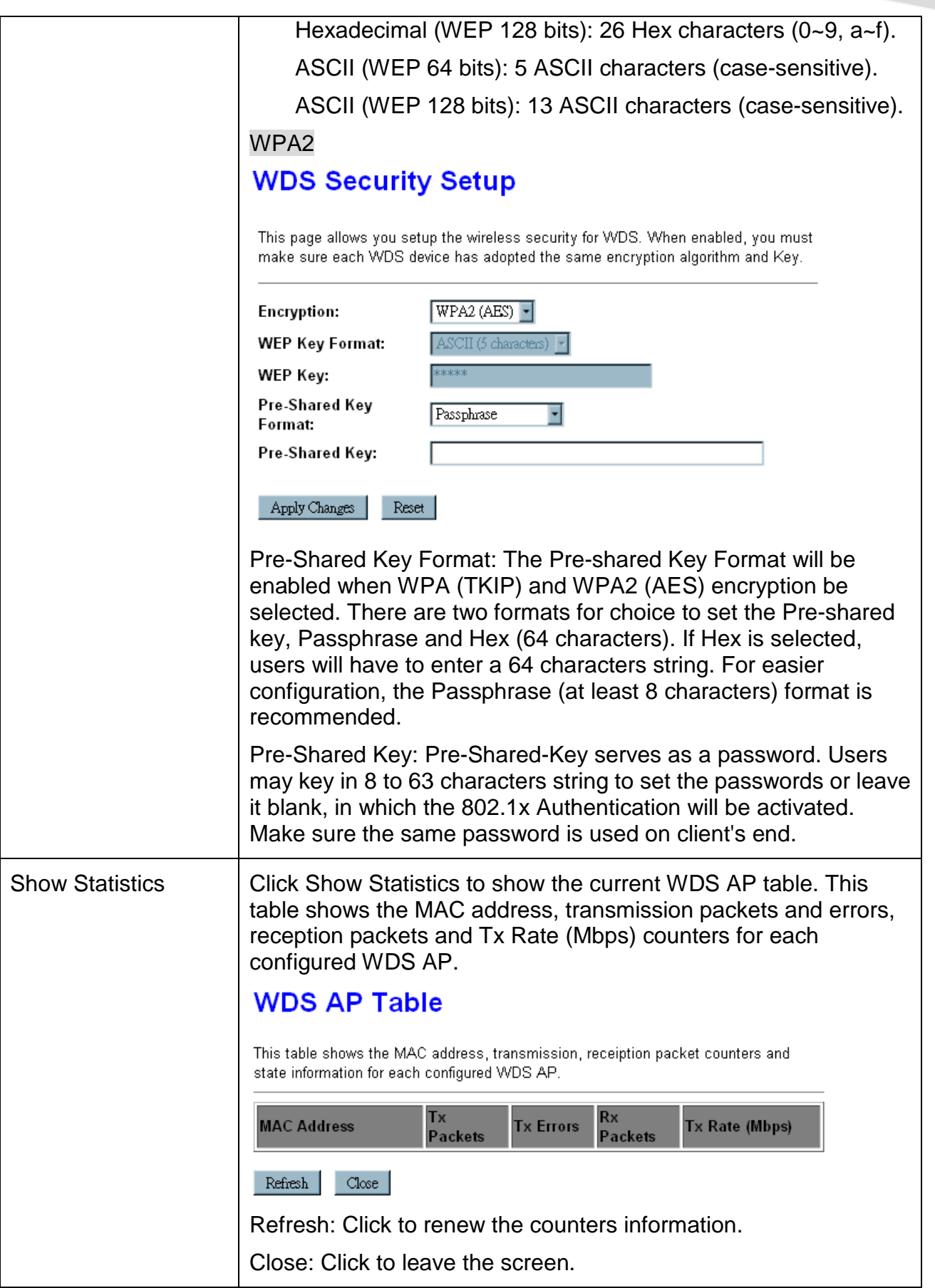

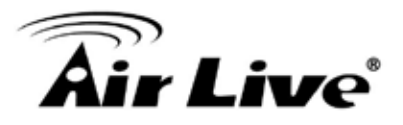

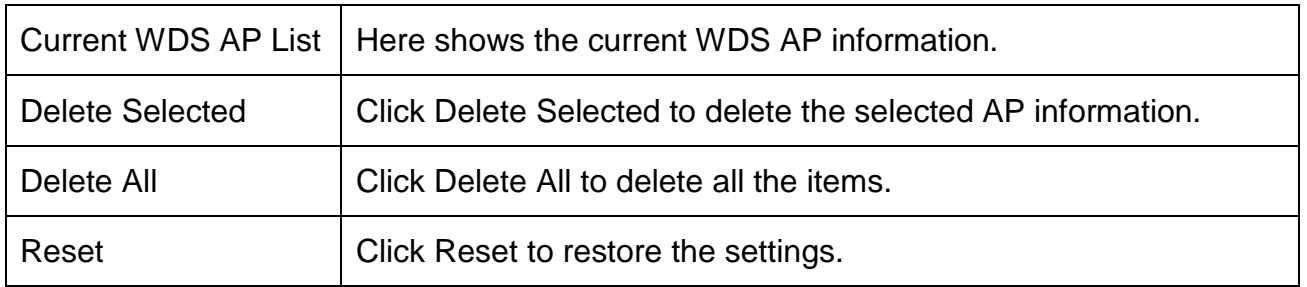

#### **4.2.6 Site Survey**

# **Wireless Site Survey**

This page provides tool to scan the wireless network. If any Access Point or IBSS is found, you could choose to connect it manually when client mode is enabled.

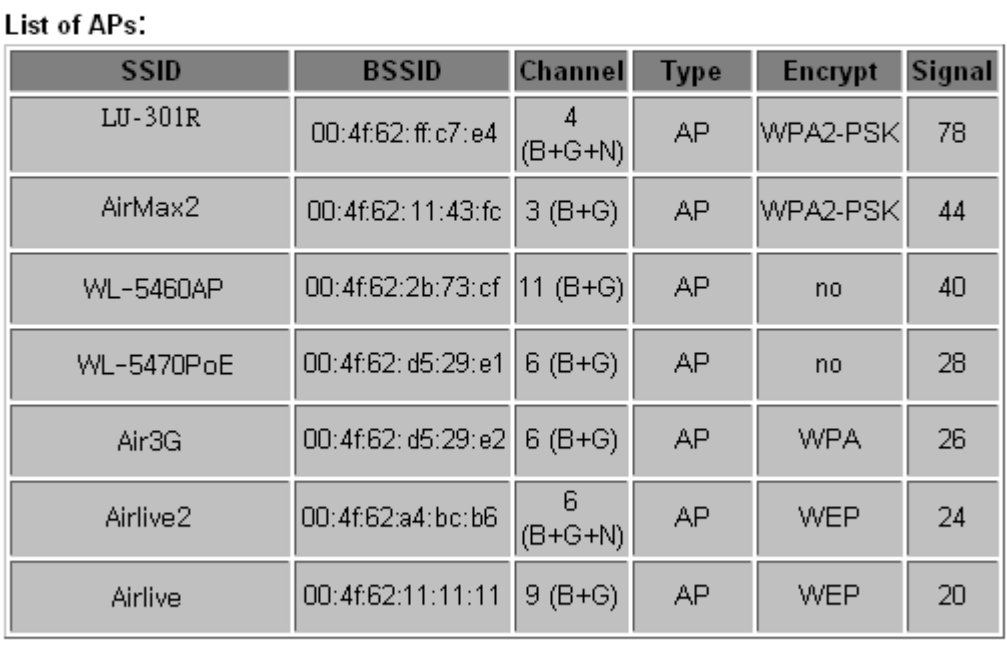

Refresh Connect

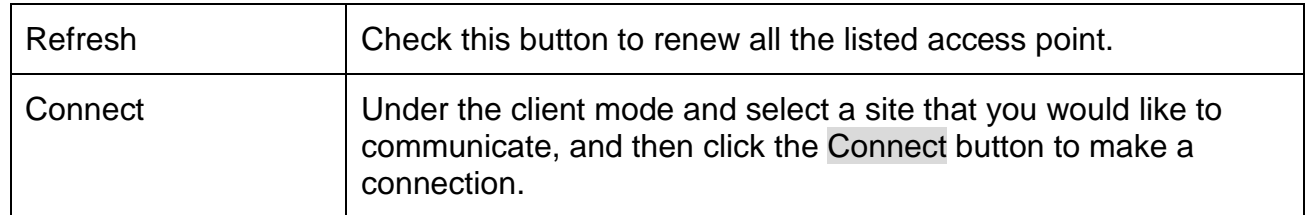

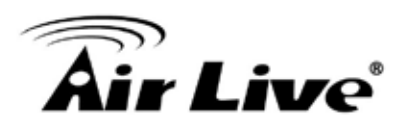

#### **4.2.7 WPS**

# **Wi-Fi Protected Setup**

This page allows you to change the setting for WPS (Wi-Fi Protected Setup). Using this feature could let your wireless client automically syncronize its setting and connect to the Access Point in a minute without any hassle.

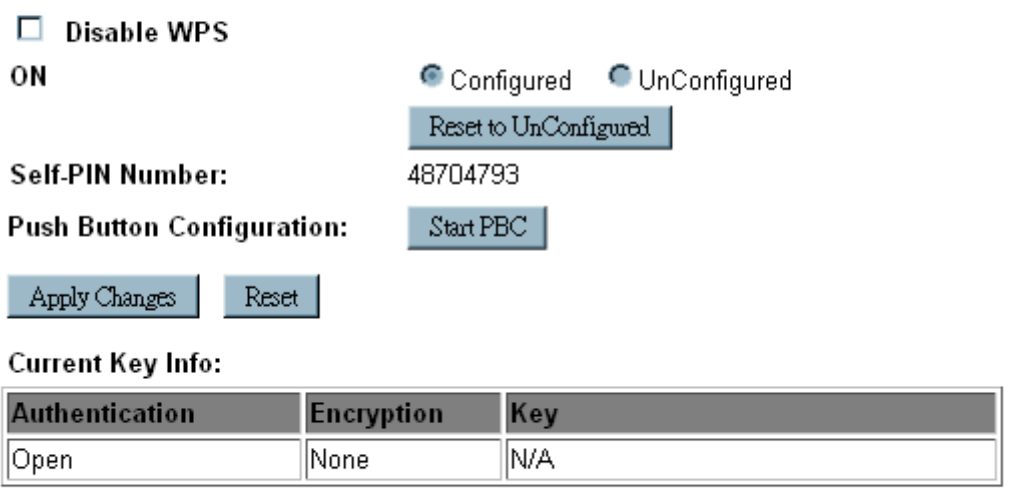

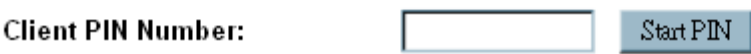

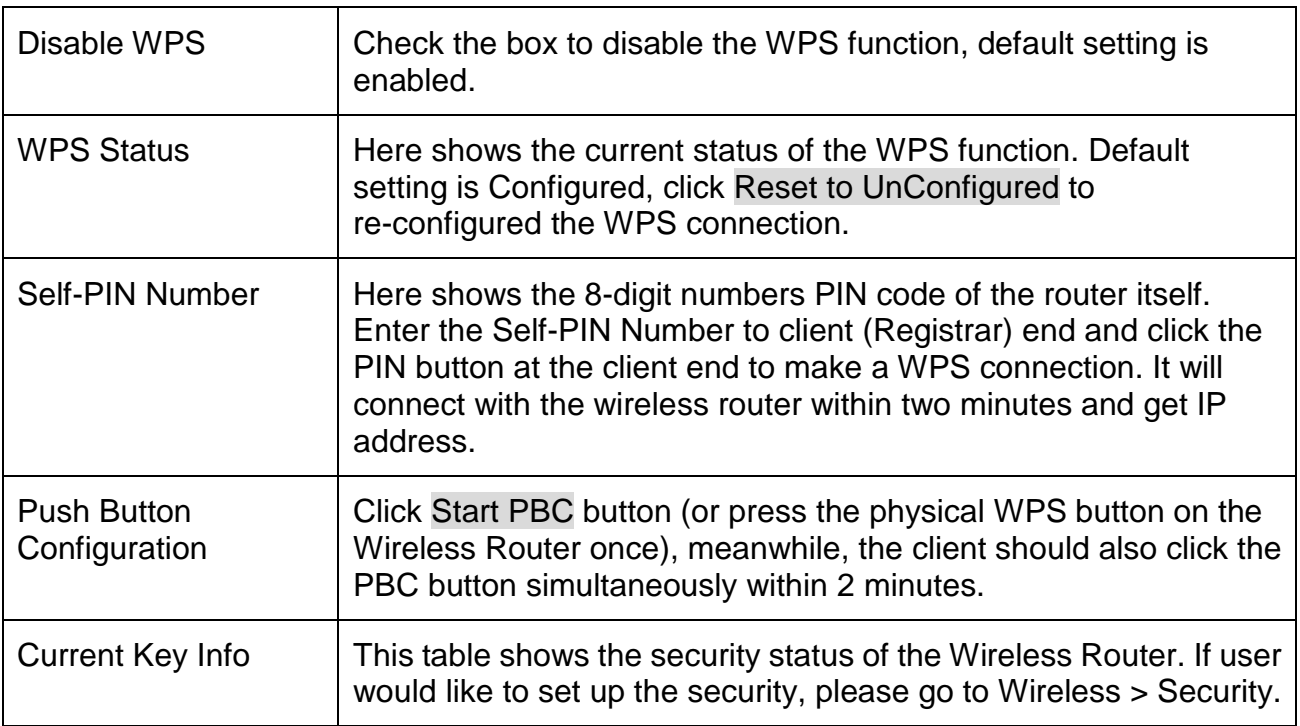

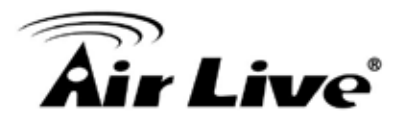

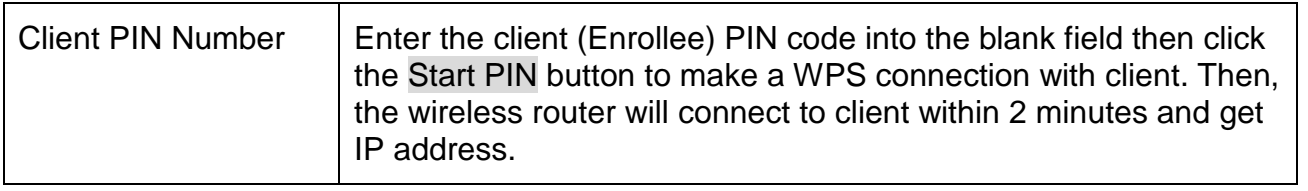

#### **4.2.8 Schedule**

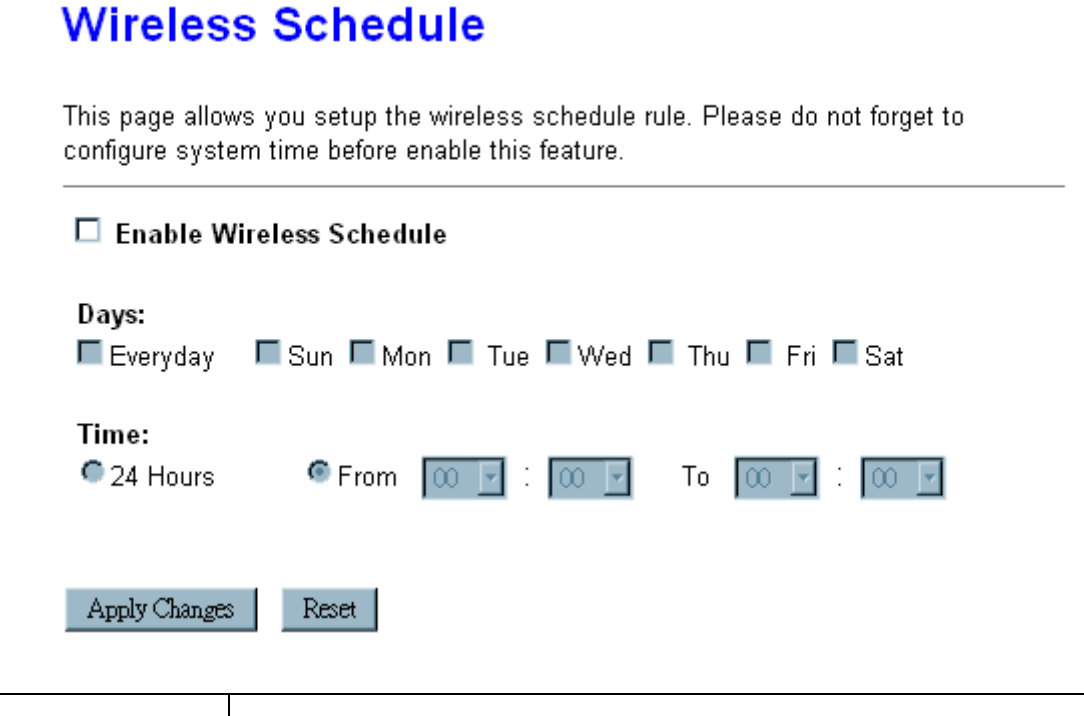

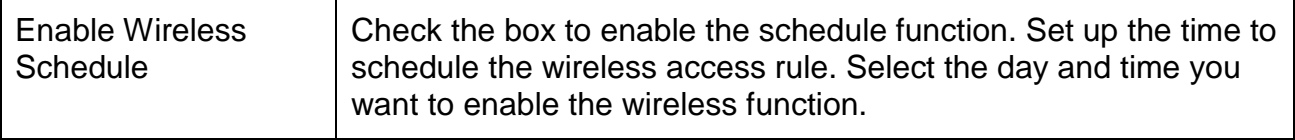

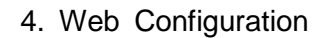

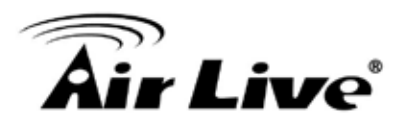

# **4.3 TCP/IP Settings**

#### **4.3.1 LAN Interface**

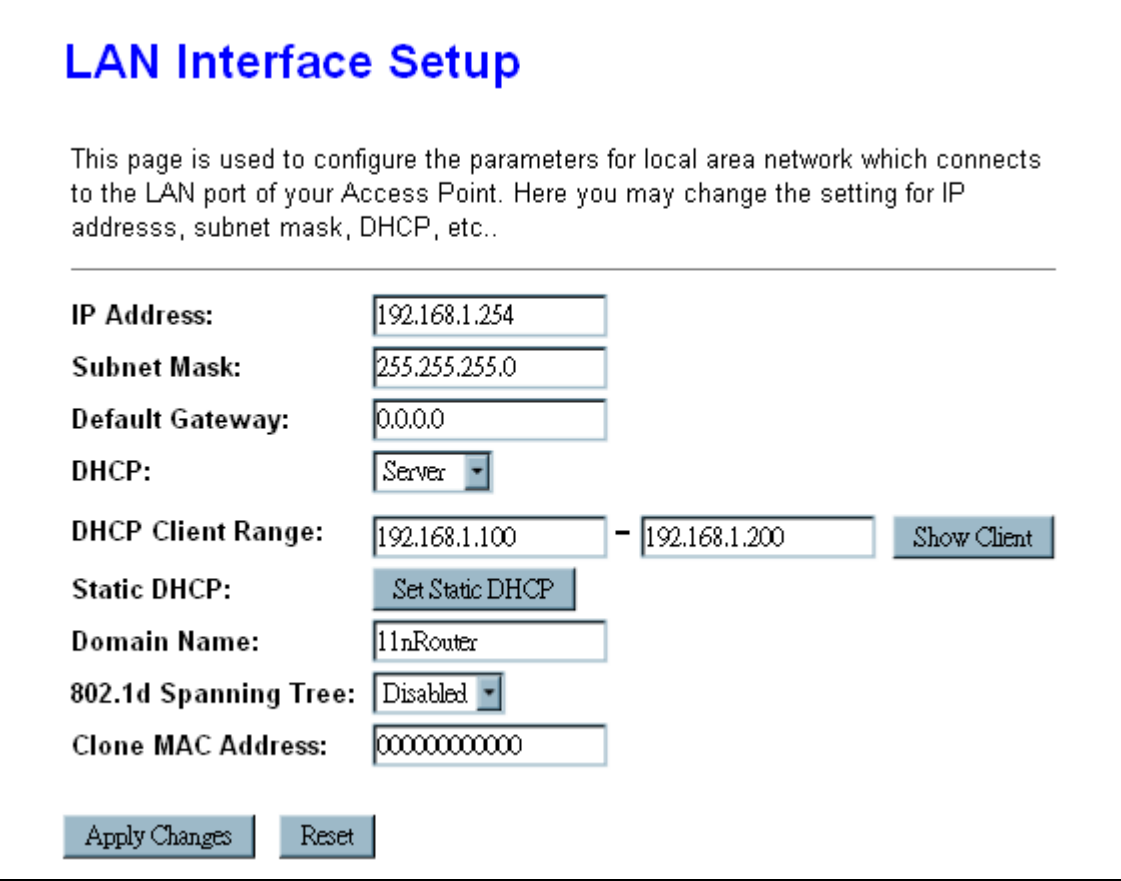

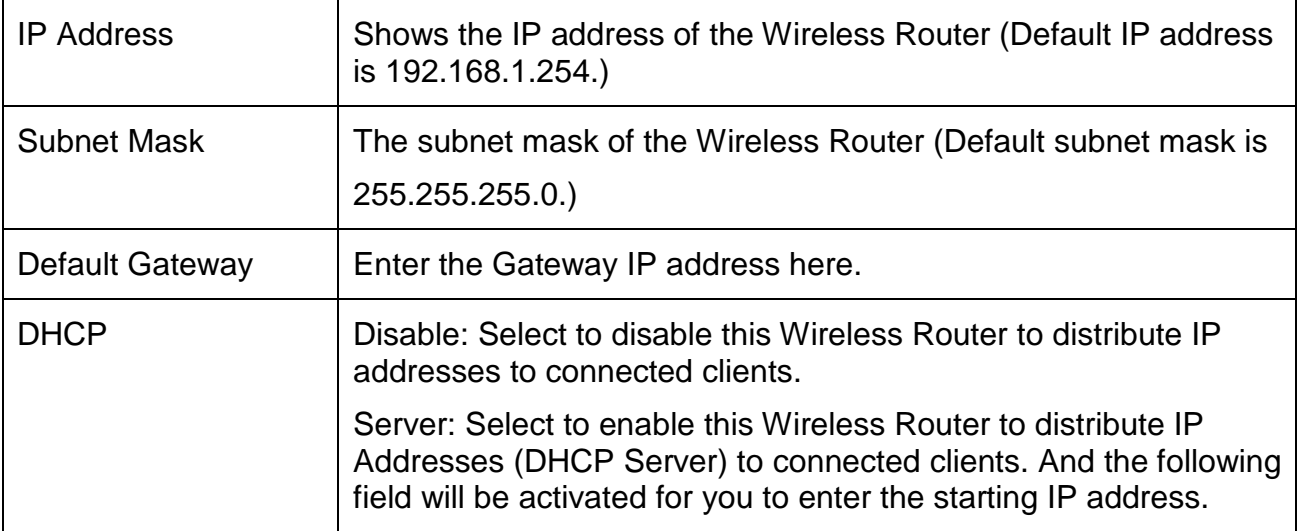

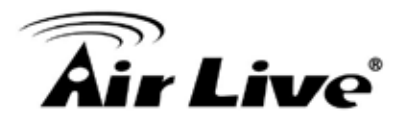

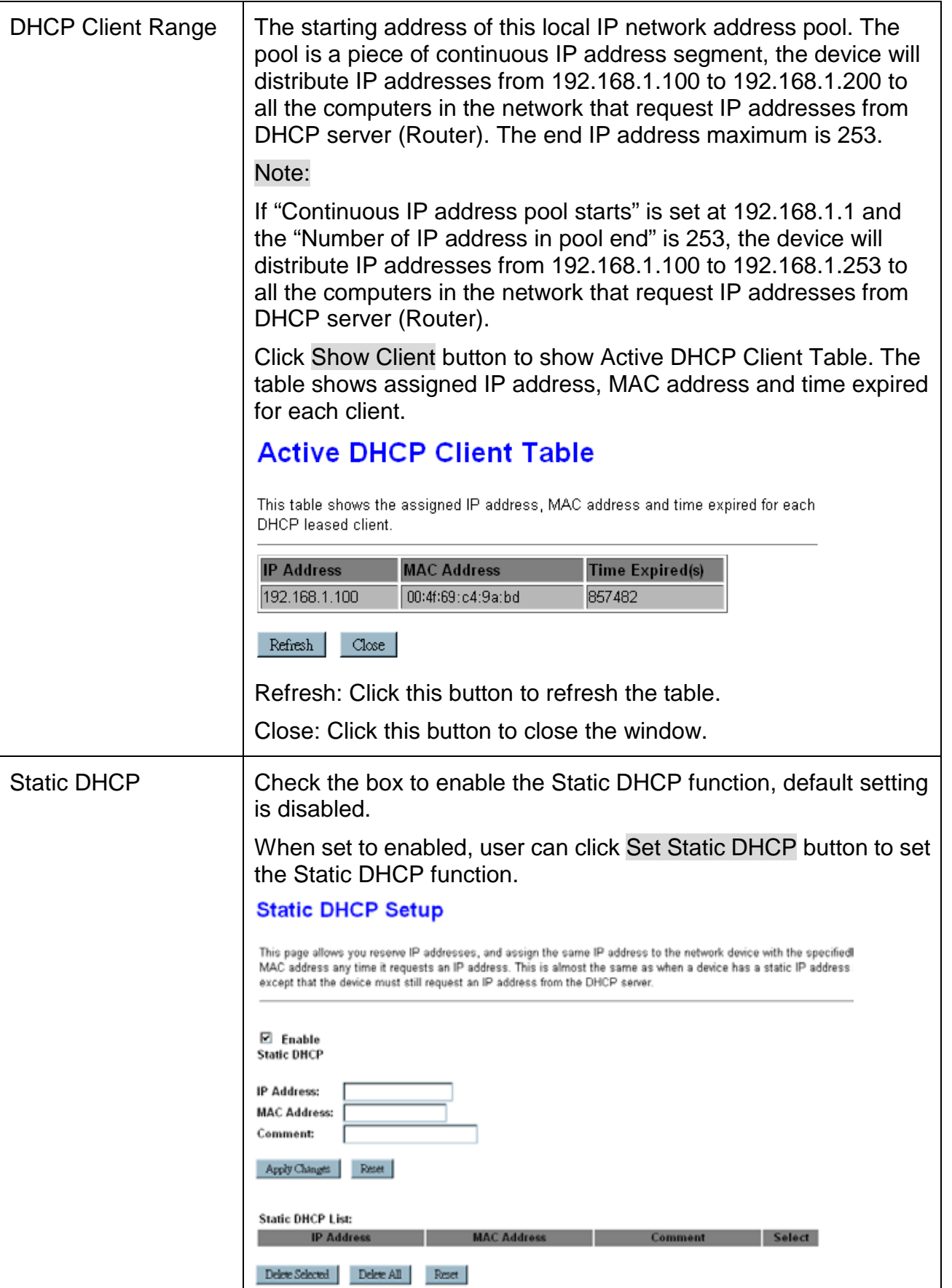

# **Air Live**®

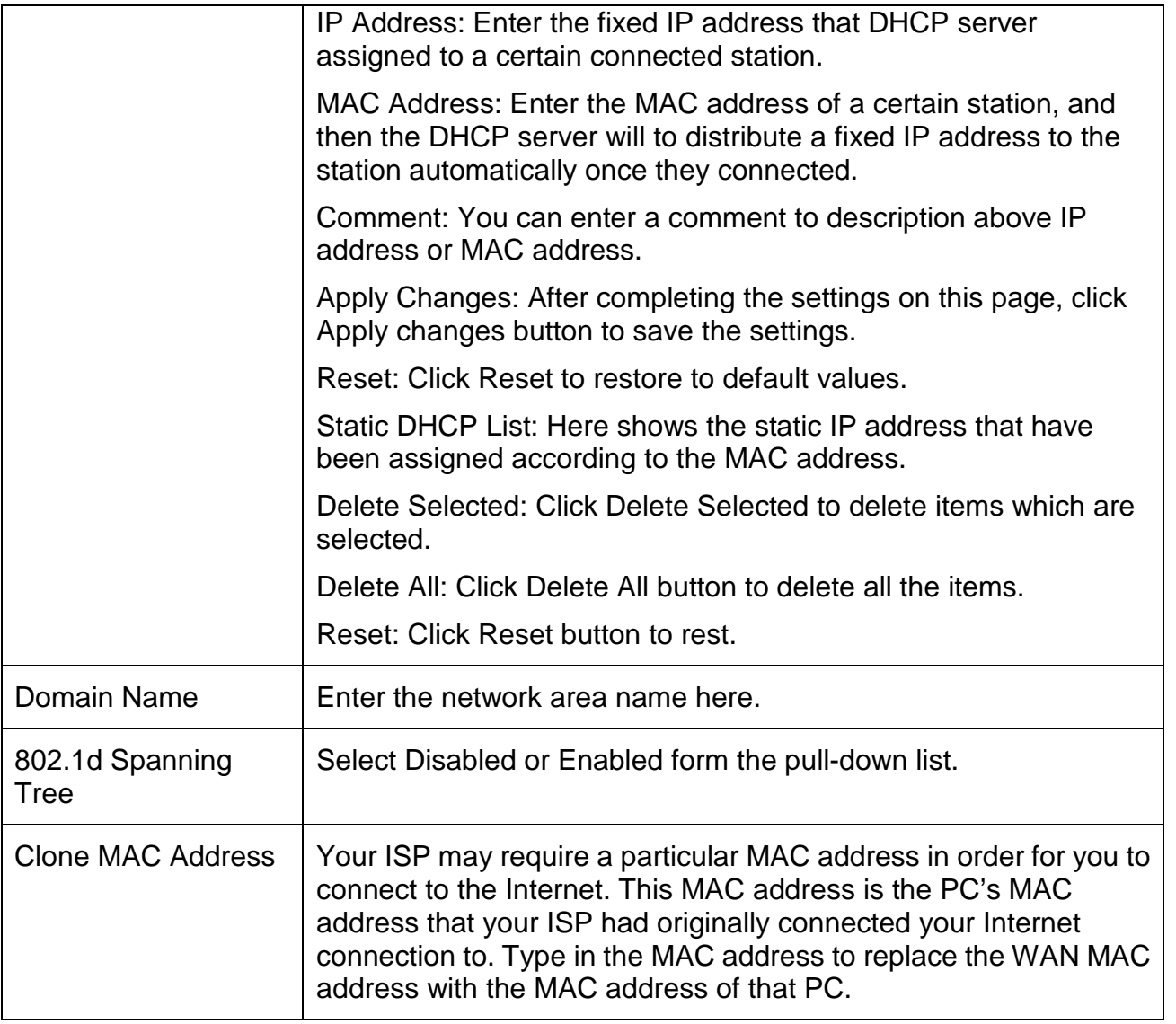

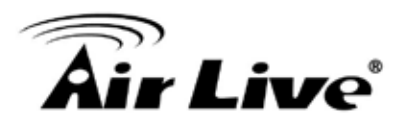

#### **4.3.2 WAN Interface**

# **WAN Interface Setup**

This page is used to configure the parameters for Internet network which connects to the WAN port of your Access Point. Here you may change the access method to static IP, DHCP, PPPoE, PPTP or L2TP by click the item value of WAN Access type.

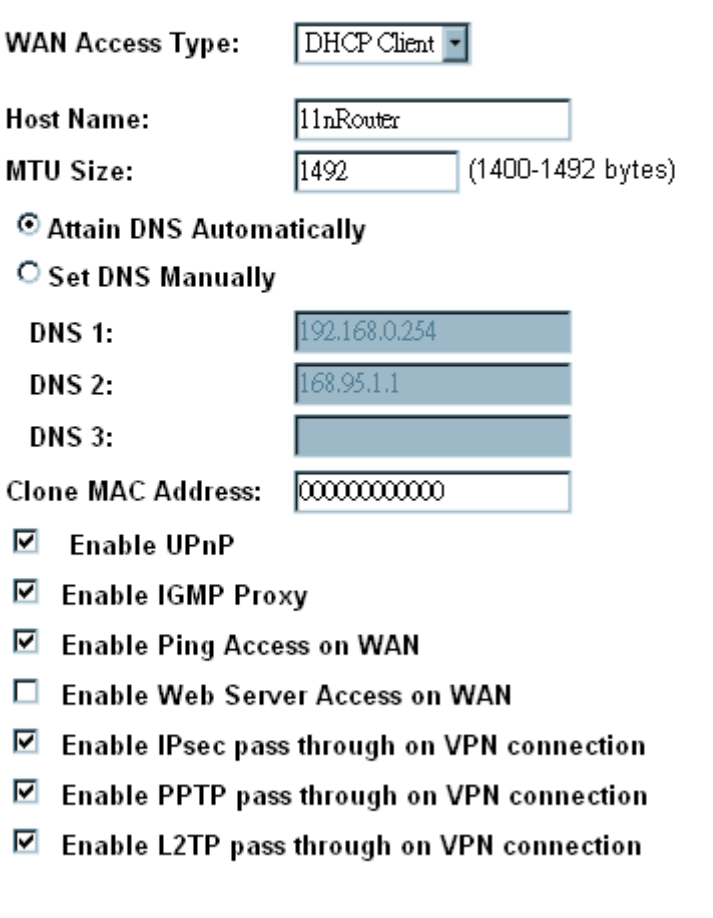

Apply Changes Reset

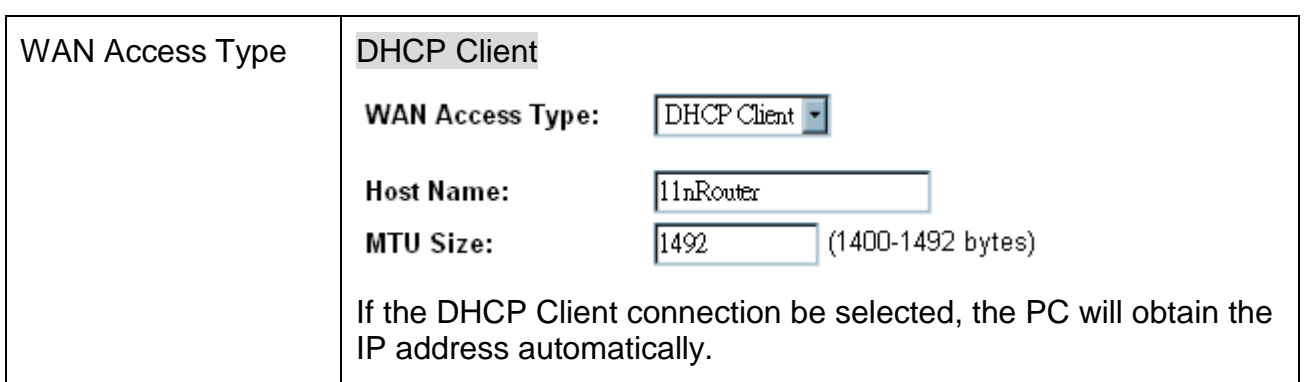

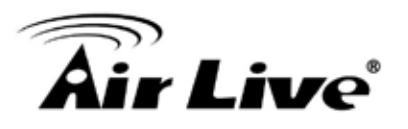

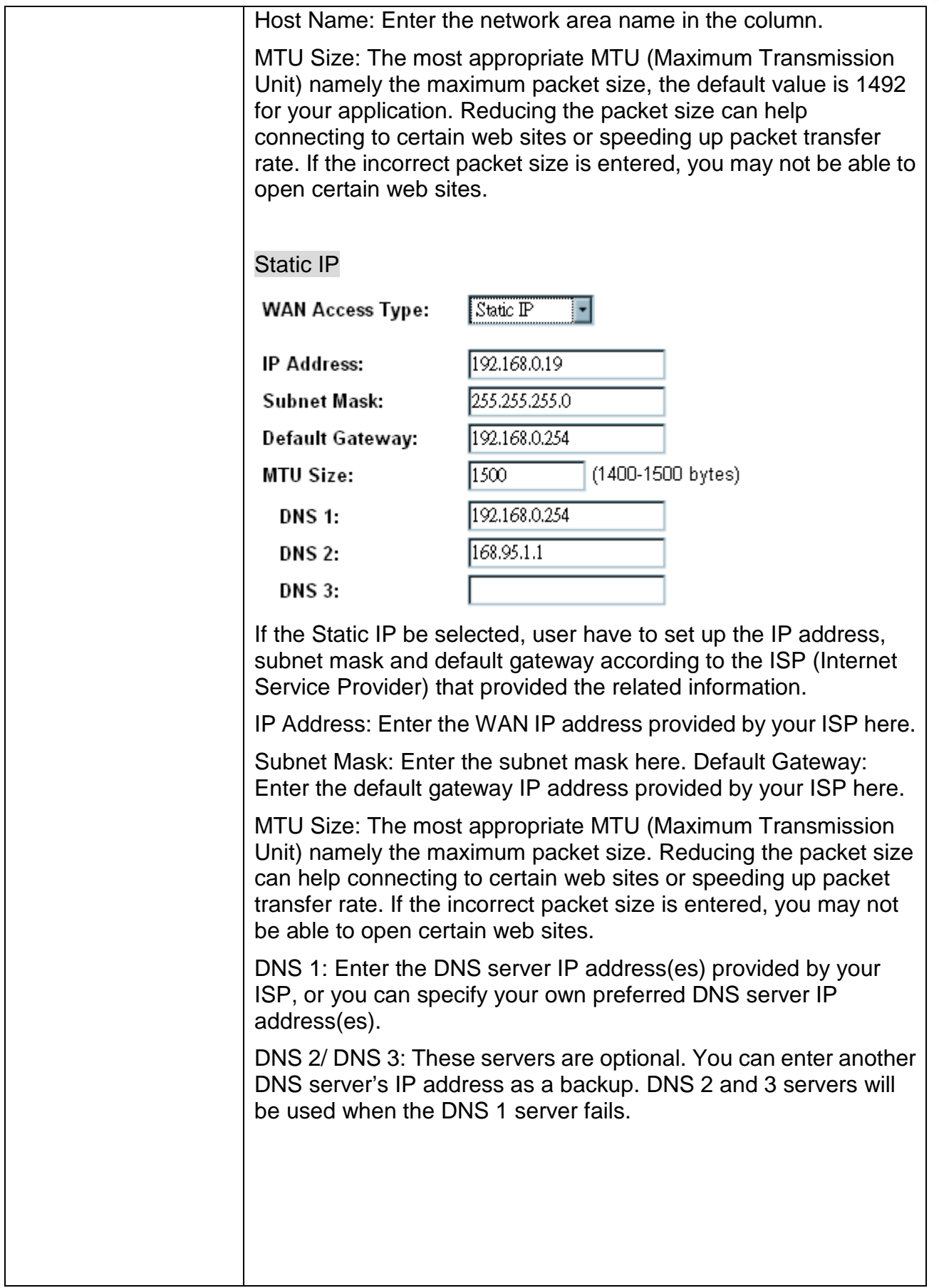

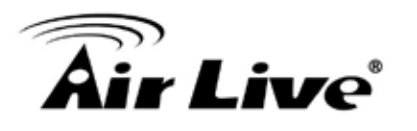

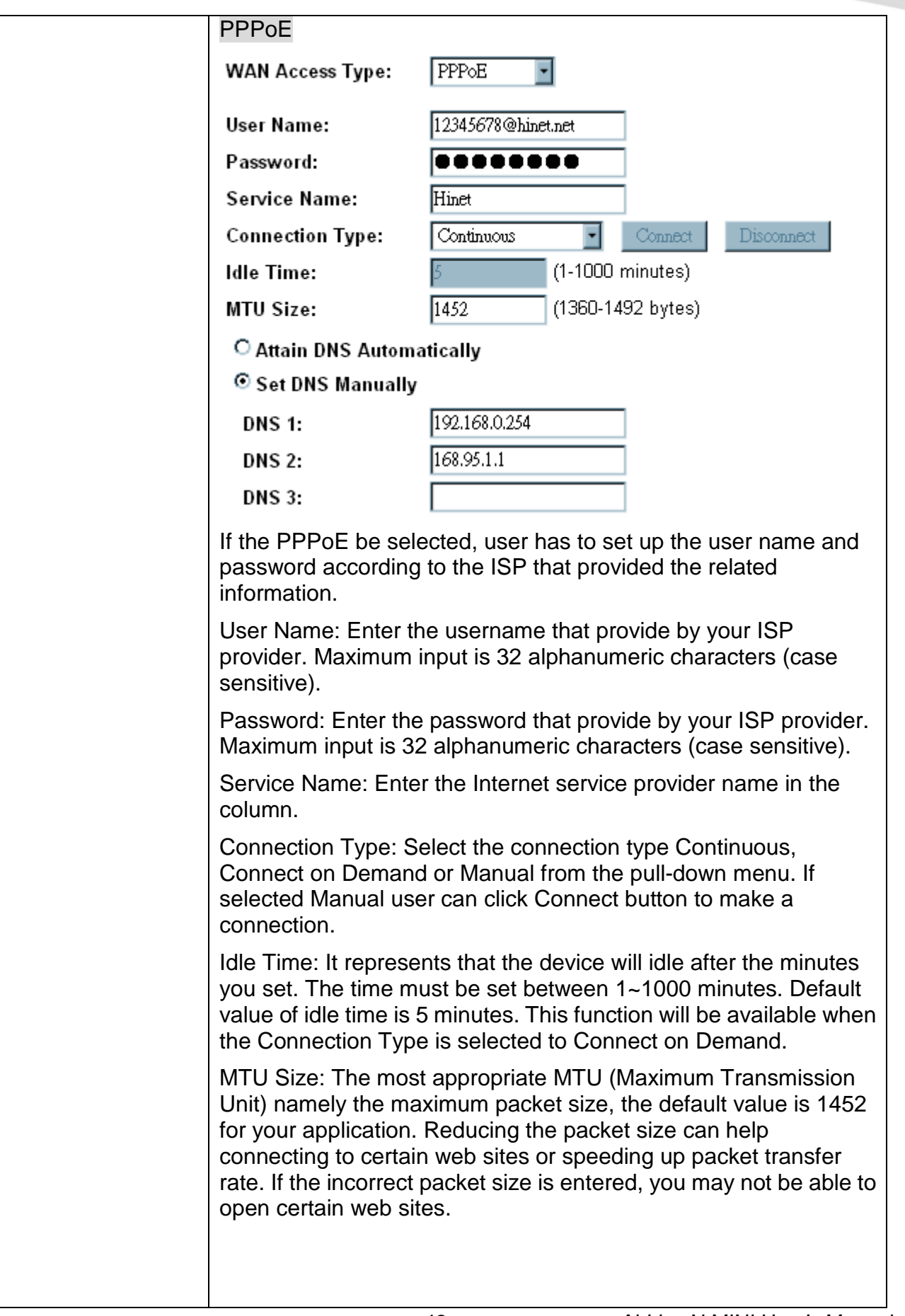

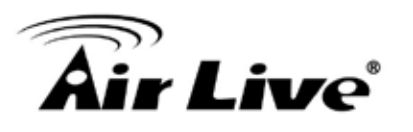

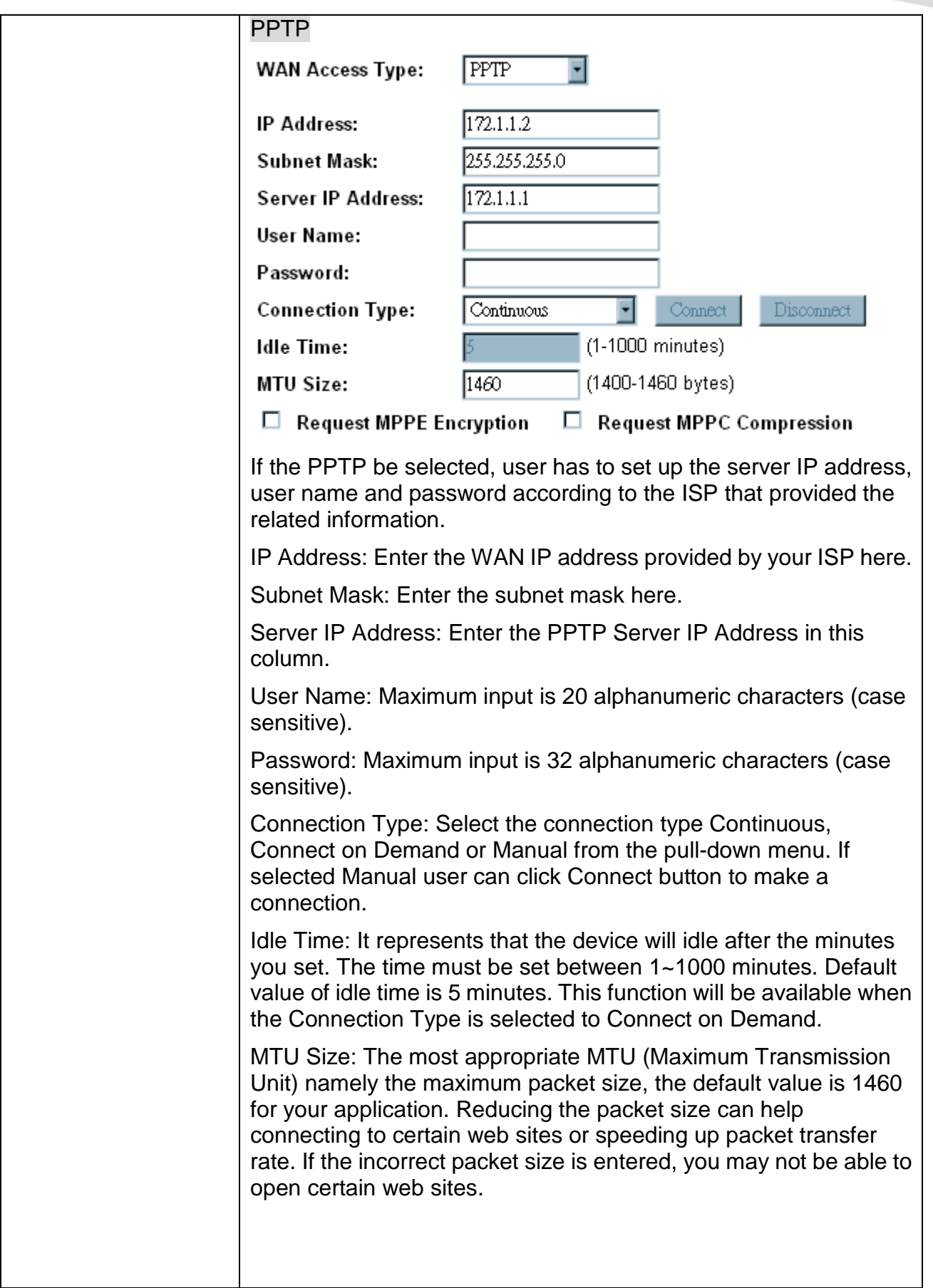

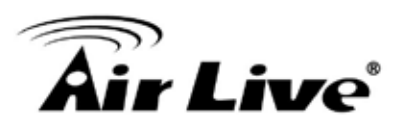

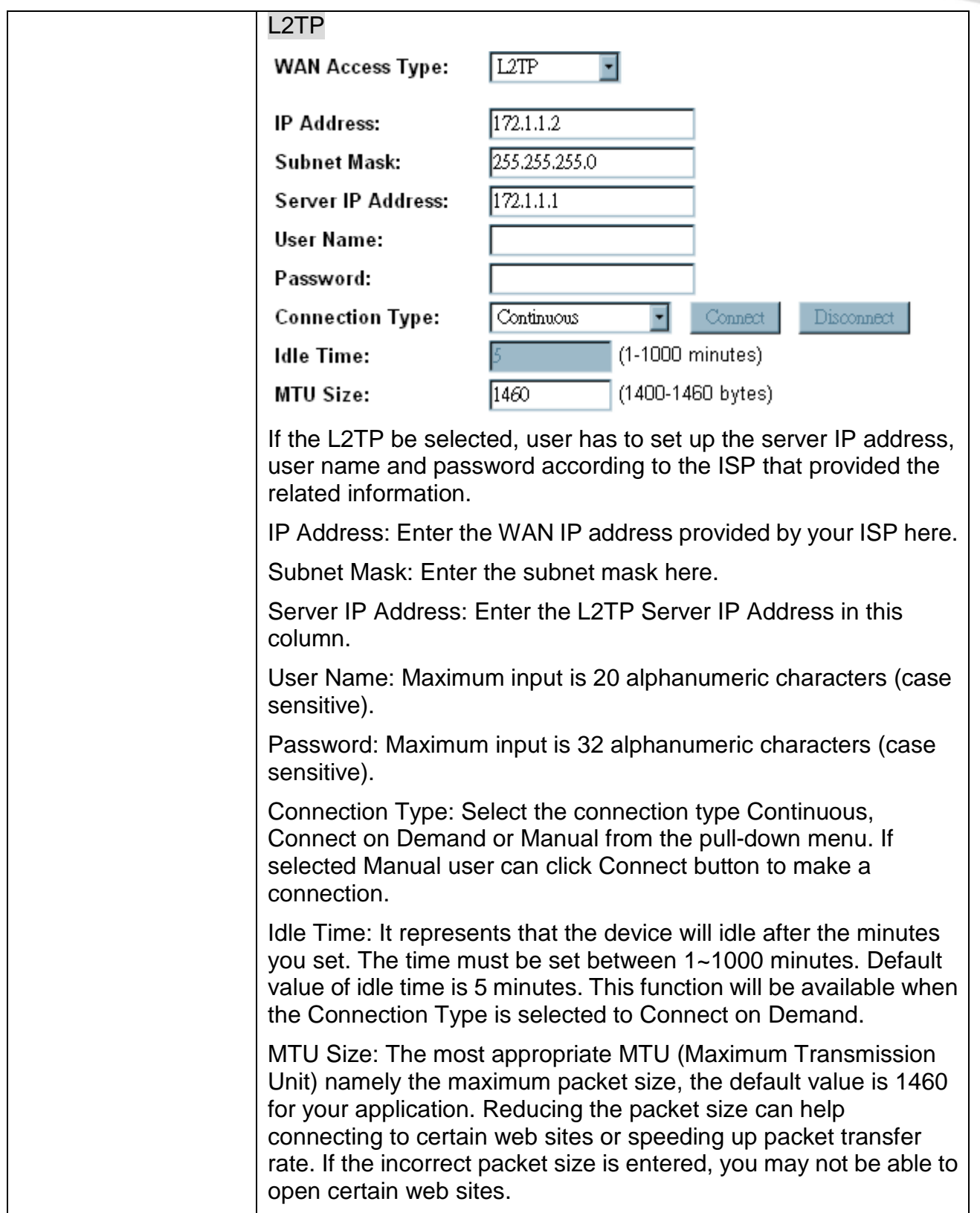

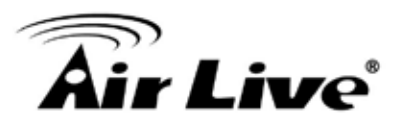

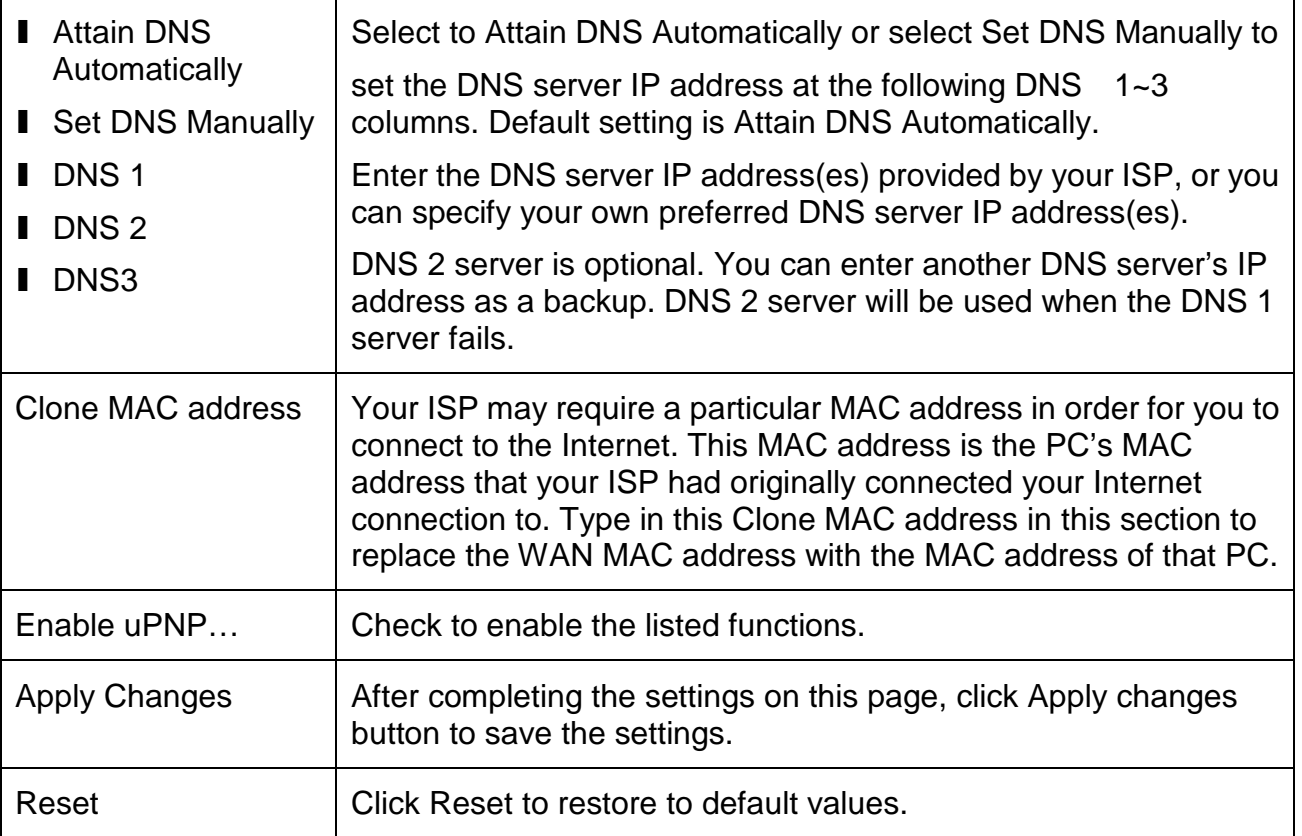

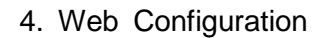

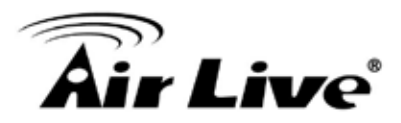

#### **4.4 Firewall**

#### **4.4.1 Port Filtering**

# **Port Filter Settings**

Entries in this table are used to restrict certain types of data packets from your local network to Internet through the Gateway. Use of such filters can be helpful in securing or restricting your local network.

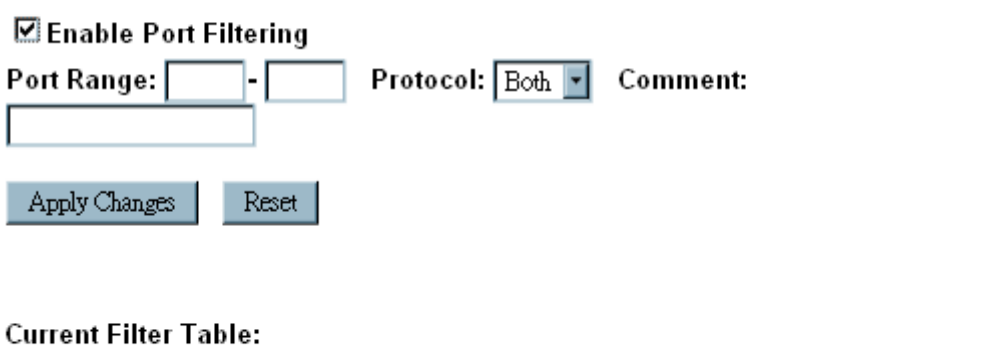

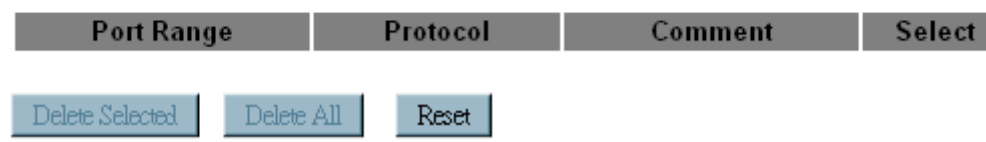

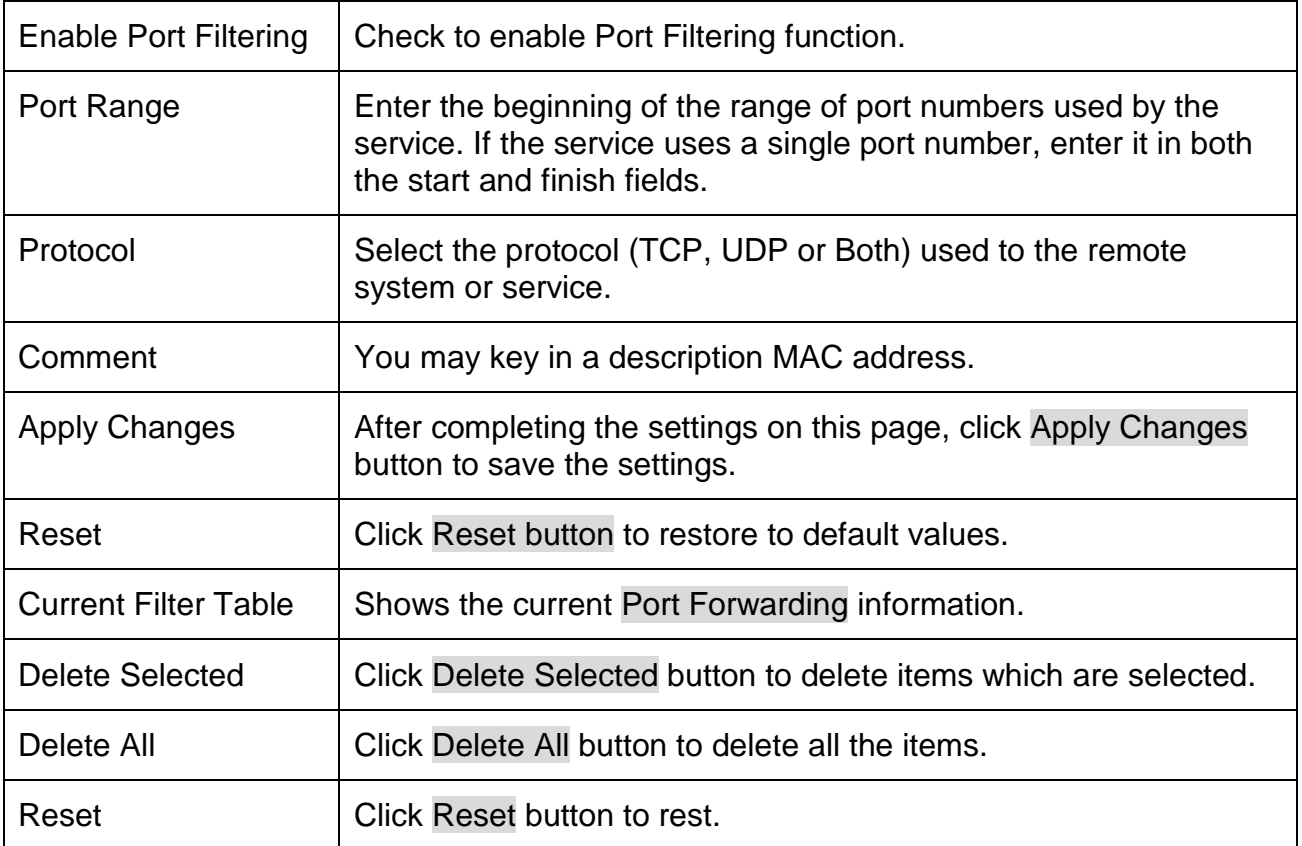

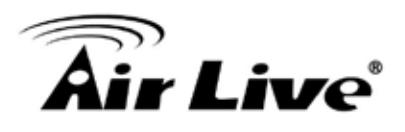

# **4.4.2 IP Filtering IP Filtering**

Entries in this table are used to restrict certain types of data packets from your local network to Internet through the Gateway. Use of such filters can be helpful in securing or restricting your local network.

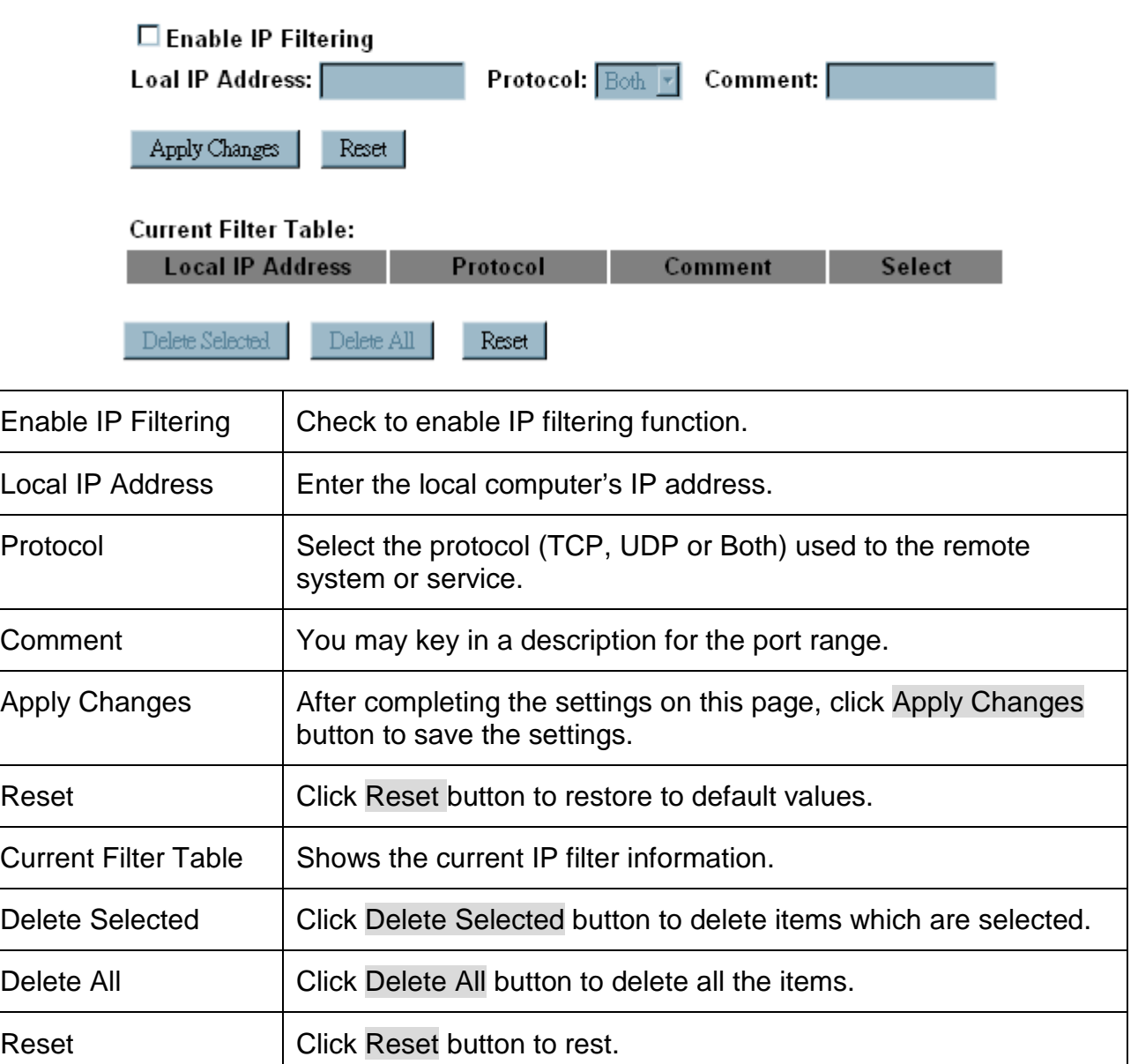

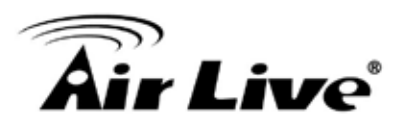

#### **4.4.3 MAC Filtering**

# **MAC Filtering**

Entries in this table are used to restrict certain types of data packets from your local network to Internet through the Gateway. Use of such filters can be helpful in securing or restricting your local network.

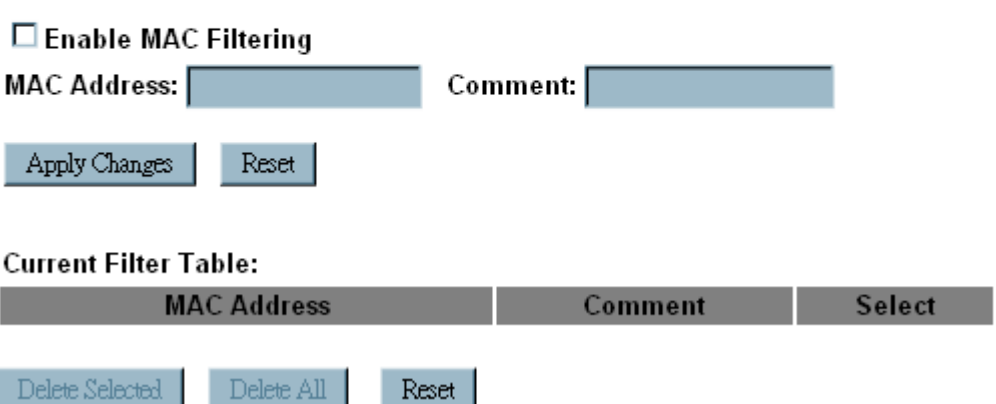

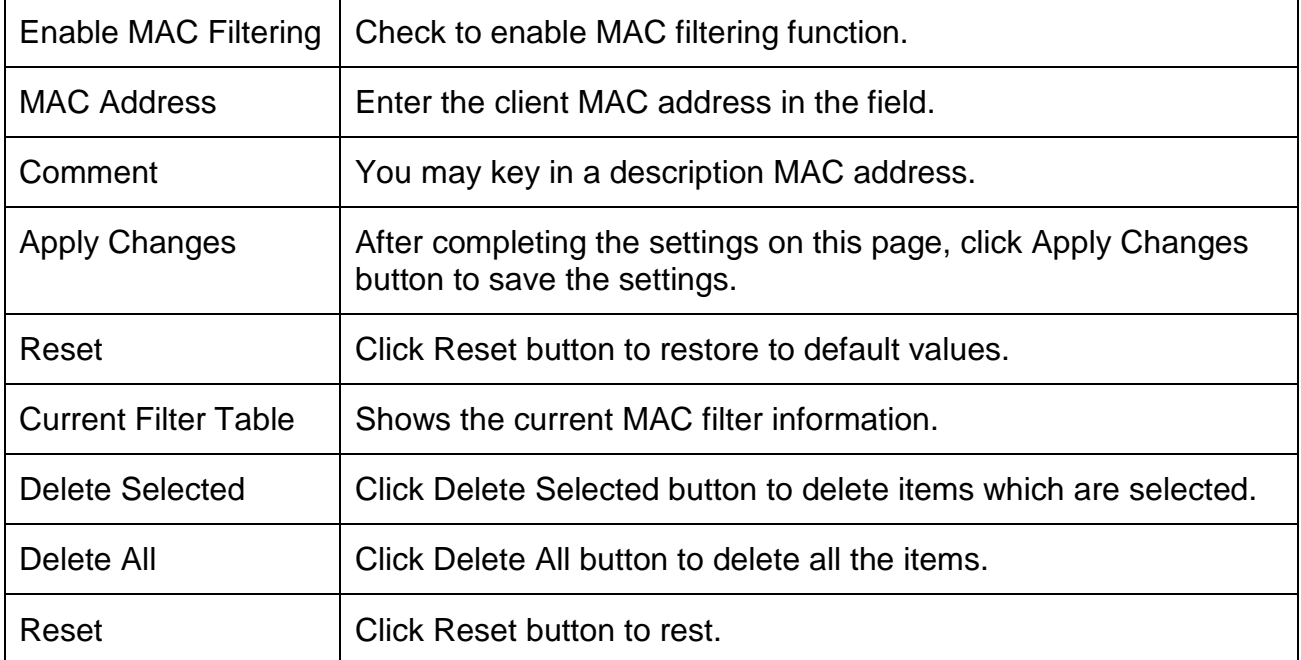

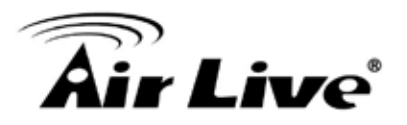

#### **4.4.4 Port Forwarding**

# **Enable Port Forwarding**

Entries in this table allow you to automatically redirect common network services to a specific machine behind the NAT firewall. These settings are only necessary if you wish to host some sort of server like a web server or mail server on the private local network behind your Gateway's NAT firewall.

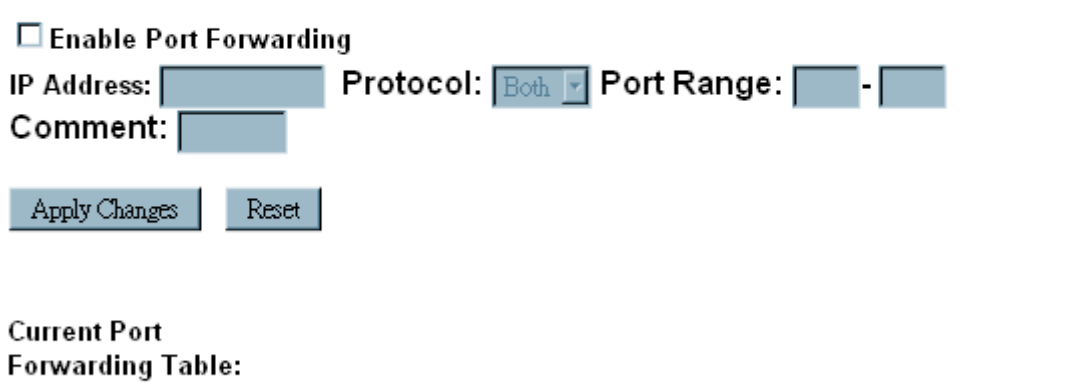

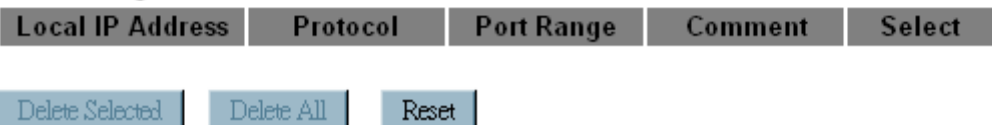

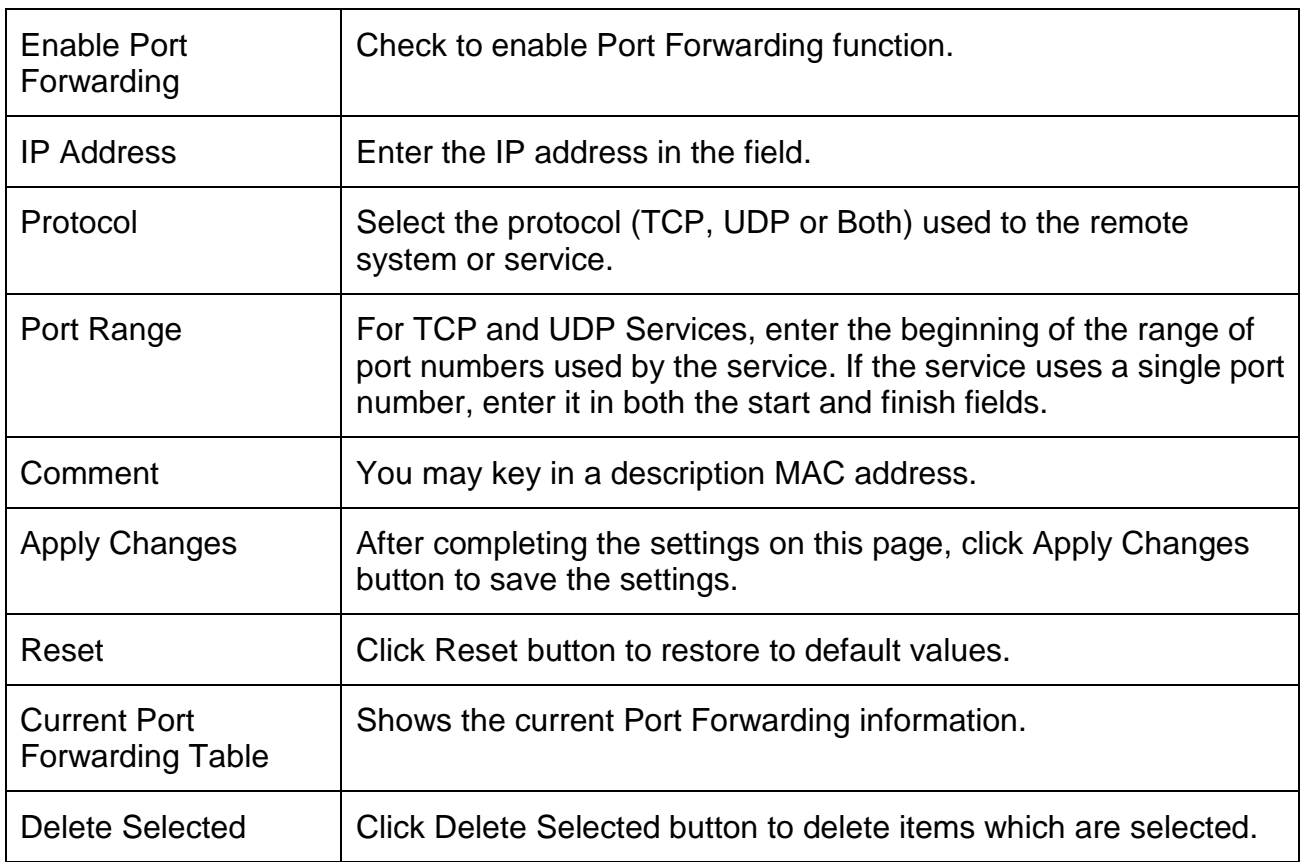

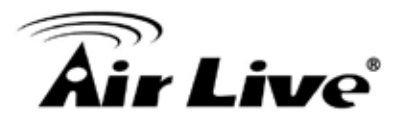

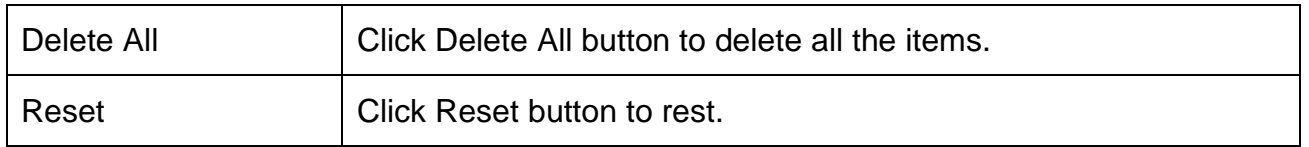

# **4.4.5 URL Filtering**

# **URL Filtering**

URL filter is used to deny LAN users from accessing the internet. Block those URLs which contain keywords listed below.

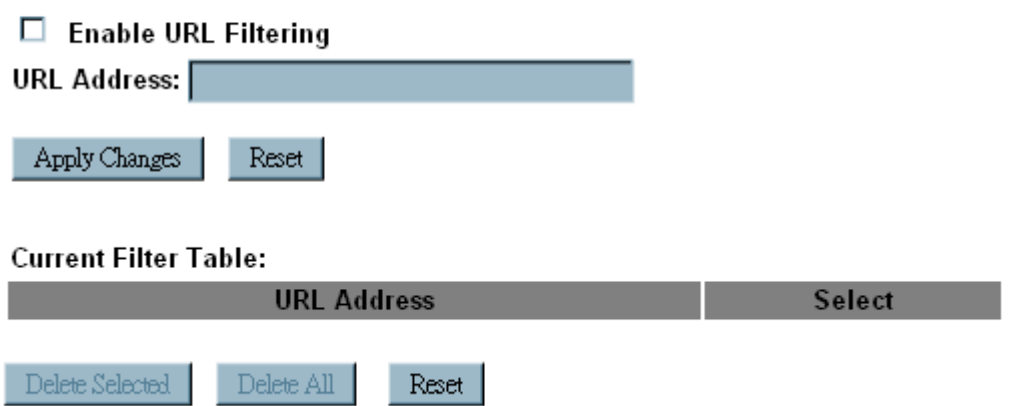

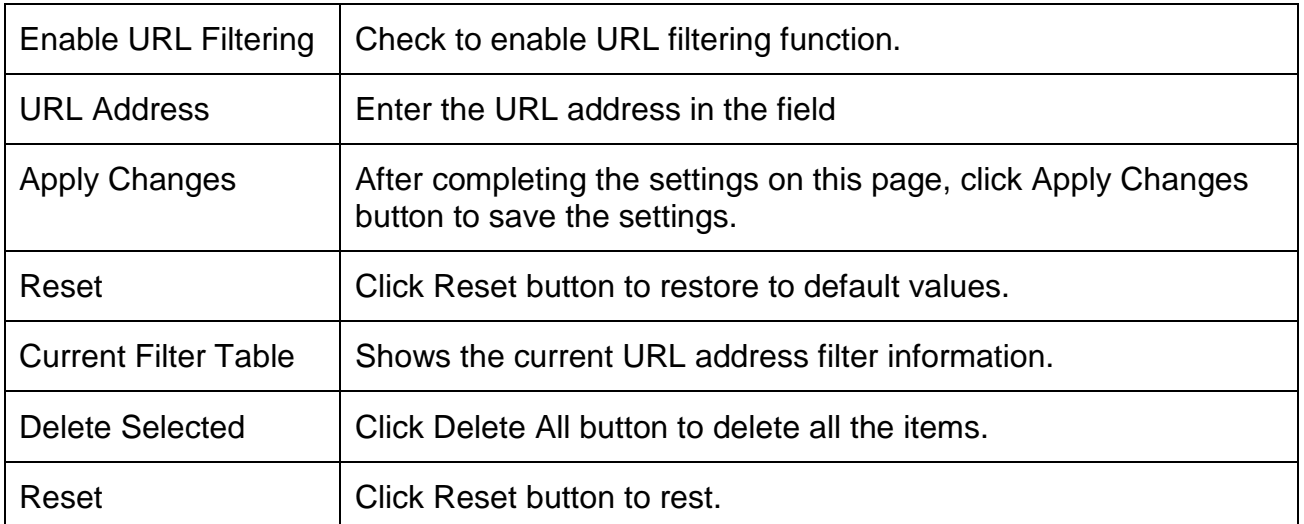

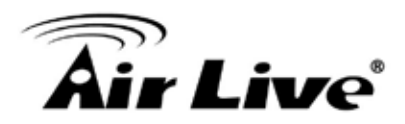

#### **4.4.6 DMZ**

#### **DMZ**

A Demilitarized Zone is used to provide Internet services without sacrificing unauthorized access to its local private network. Typically, the DMZ host contains devices accessible to Internet traffic, such as Web (HTTP ) servers, FTP servers, SMTP (e-mail) servers and DNS servers.

 $\Box$  Enable DMZ **DMZ Host IP Address:** 

Apply Changes Reset

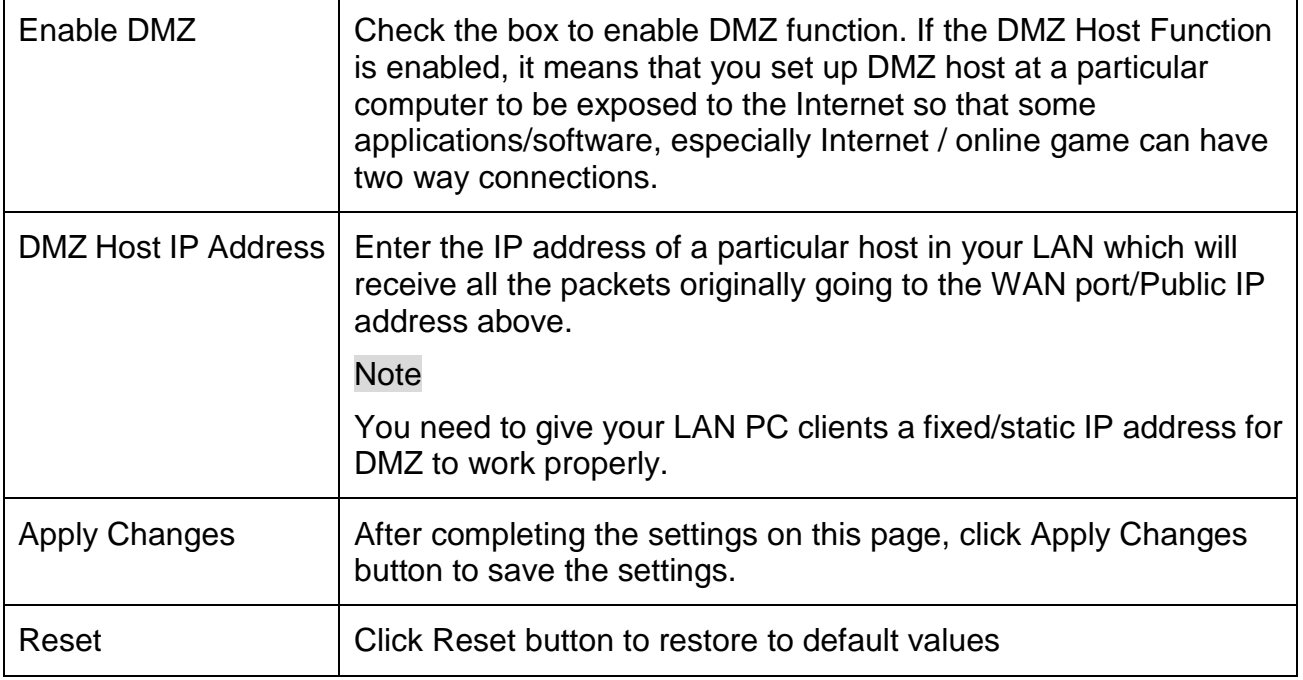

# **4.5 QoS**

Use this section to configure QoS. The QoS settings improve your online gaming experience by ensuring that your game traffic is prioritized over other network traffic, such as FTP or Web.

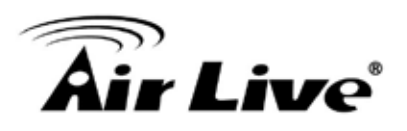

# **Qos Setup**

Entries in this table improve your online gaming experience by ensuring that your game traffic is prioritized over other network traffic, such as FTP or Web.

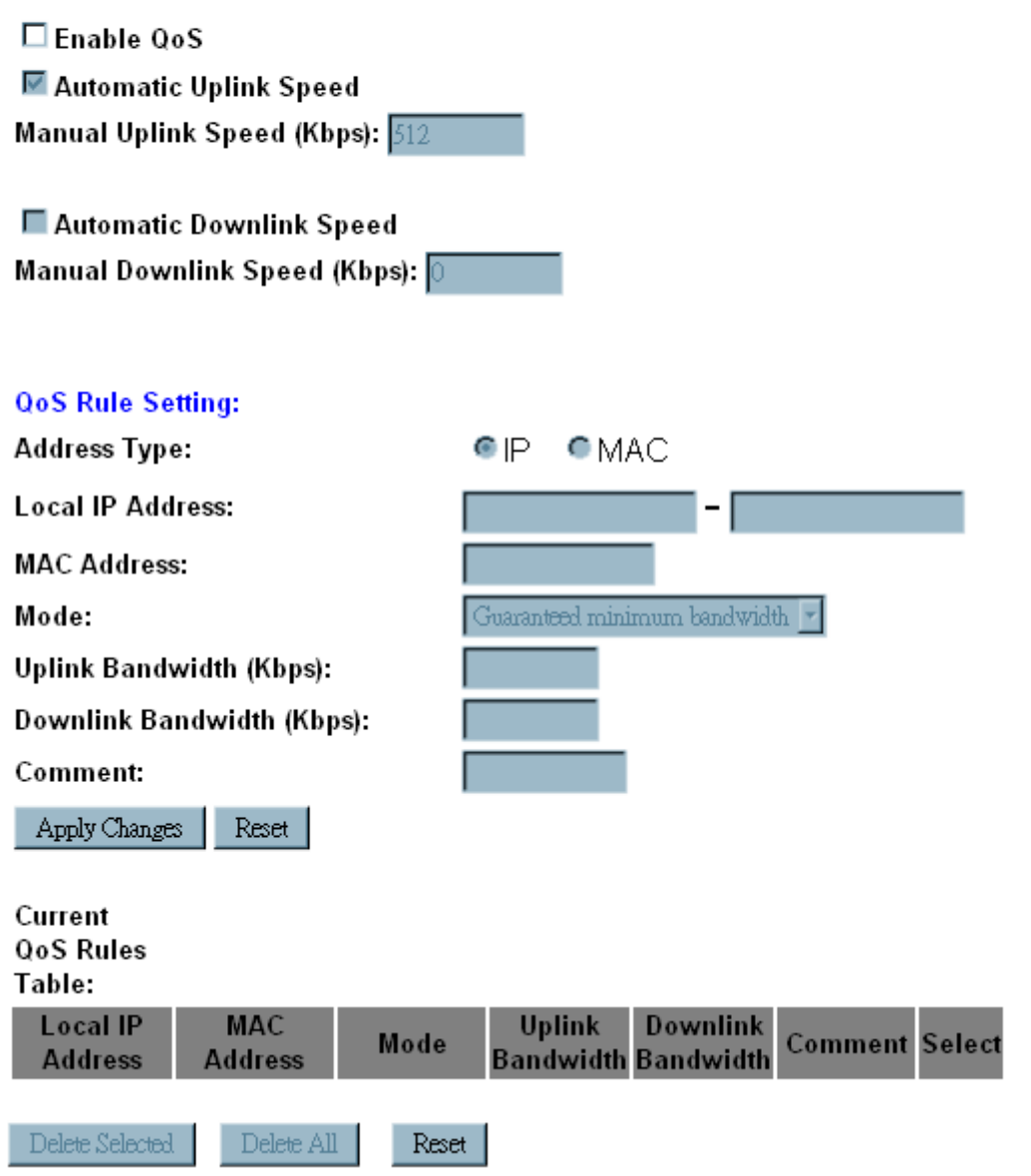

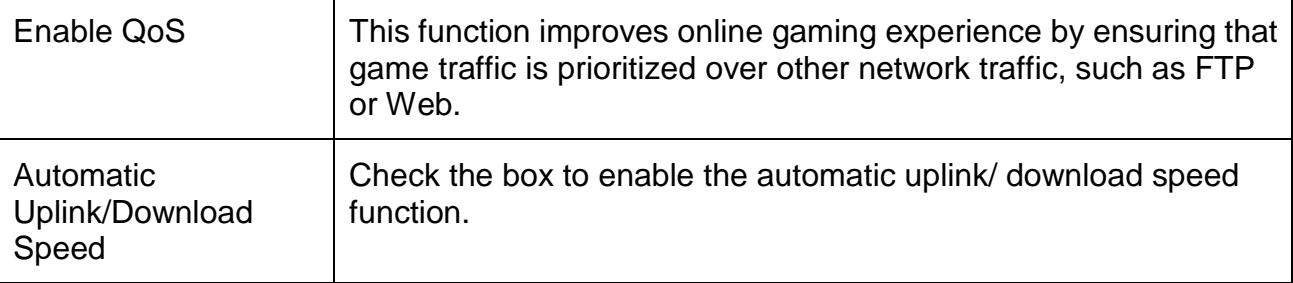

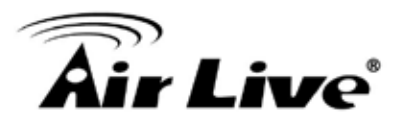

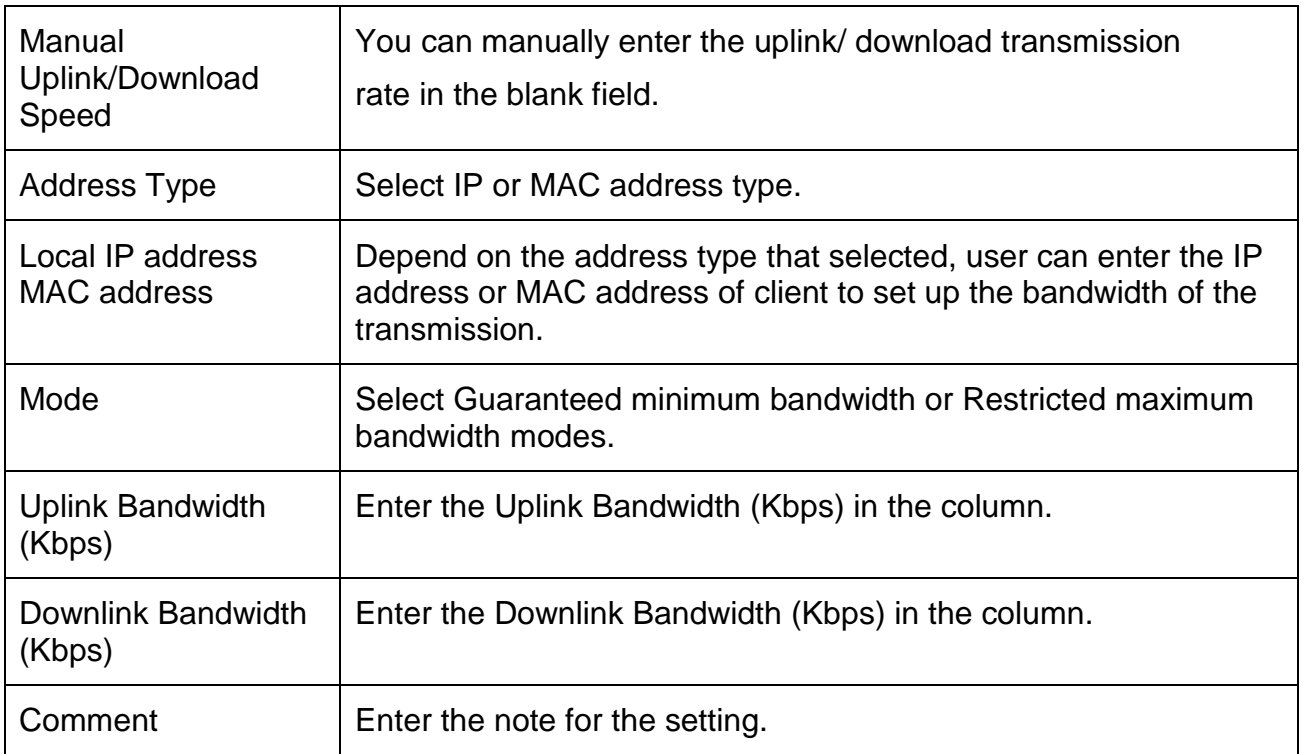

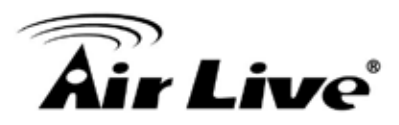

# **4.6 Route Setup**

# **Routing Setup**

This page is used to setup dynamic routing protocol or edit static route entry.

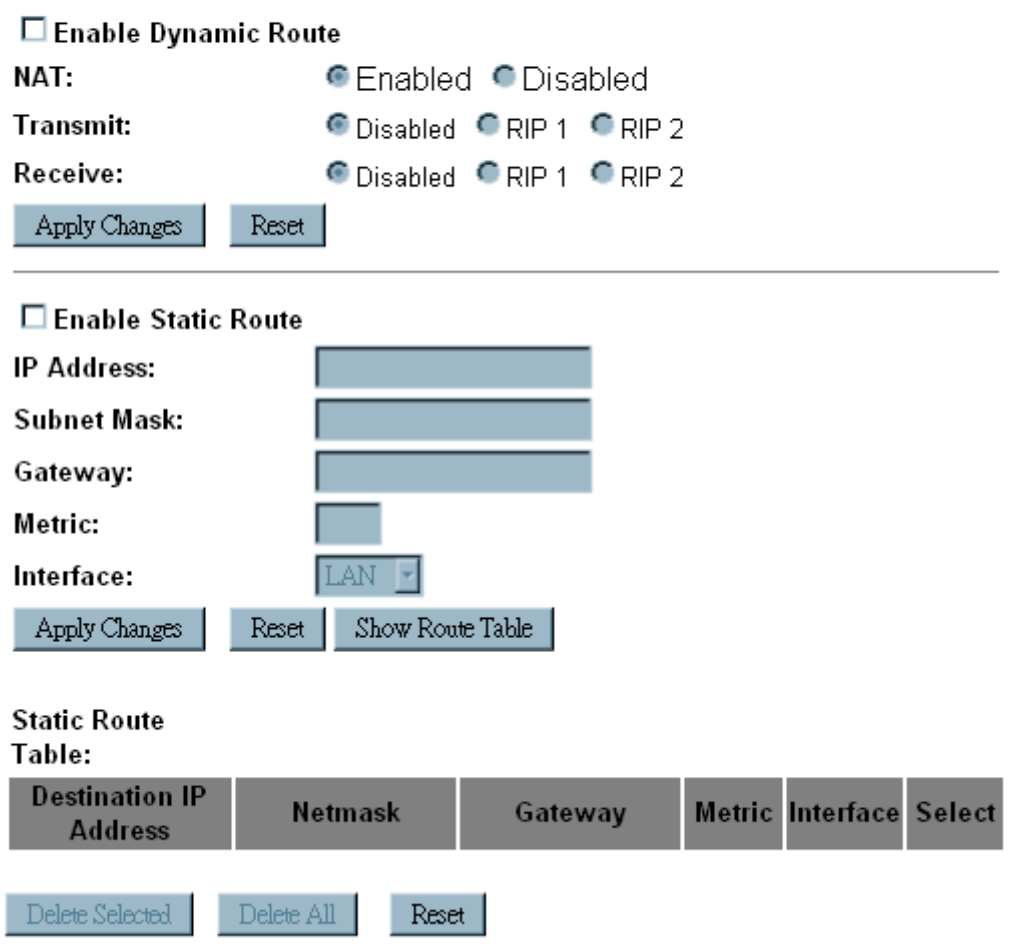

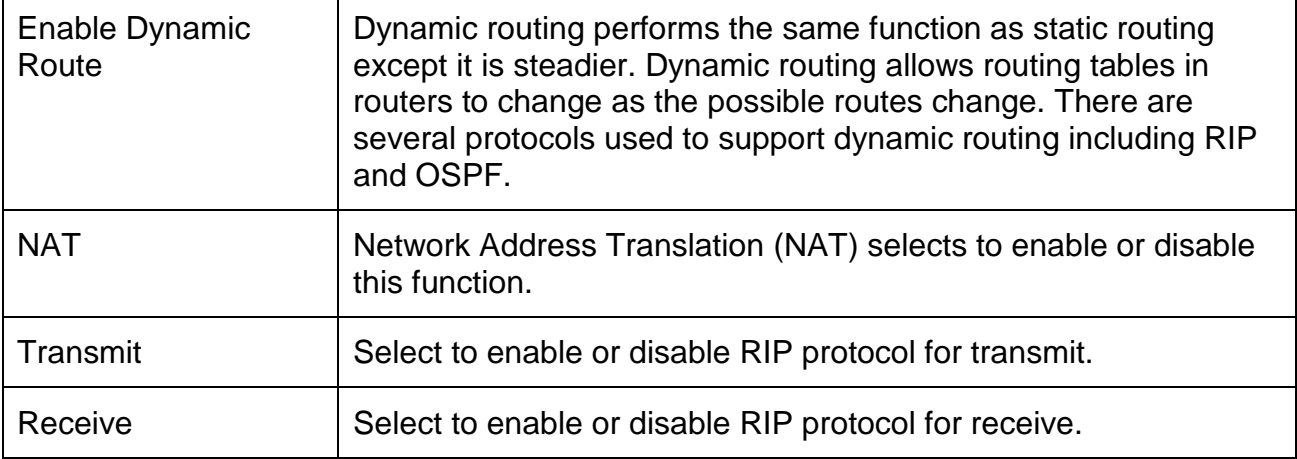

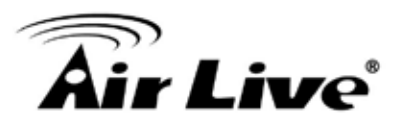

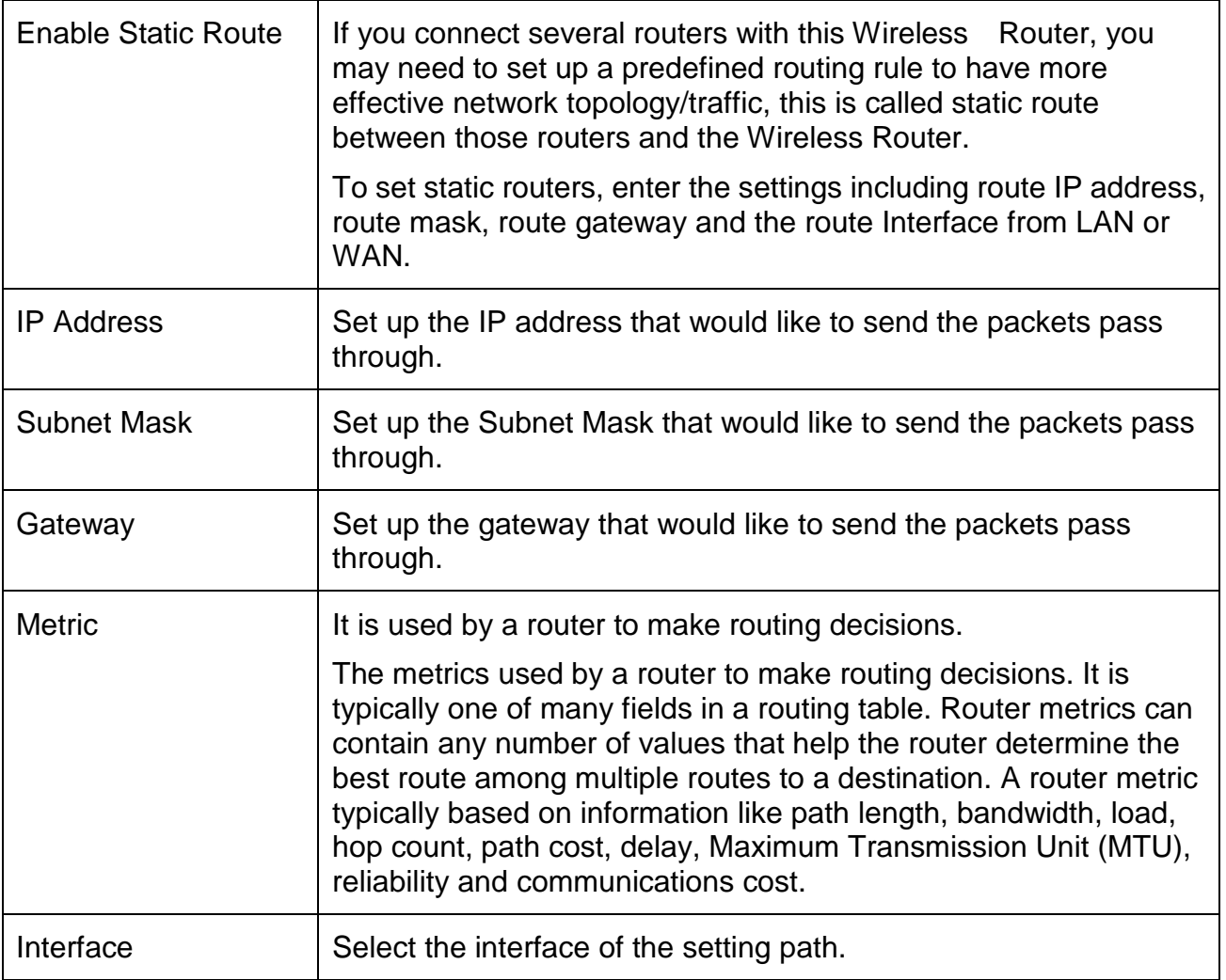

# **4.7 Management**

#### **4.7.1 Status**

This page shows the current Wireless Router settings information.

# kir Live®

# **Access Point Status**

This page shows the current status and some basic settings of the device.

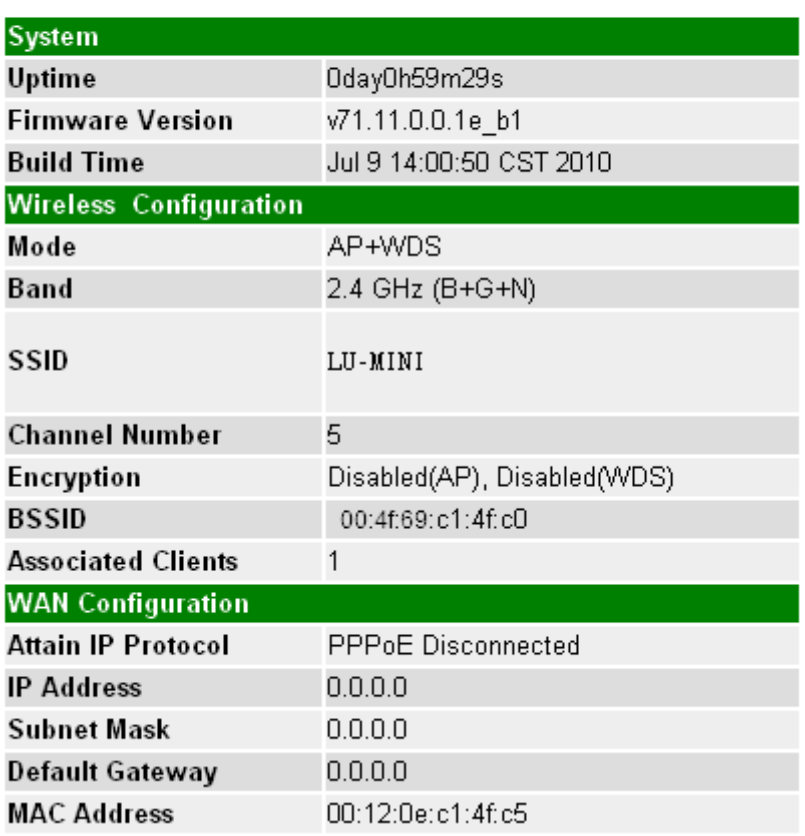

#### **4.7.2 Statistics**

This page shows the packet counters for transmission and reception regarding to wireless and Ethernet networks.

# **Statistics**

This page shows the packet counters for transmission and reception regarding to wireless and Ethernet networks.

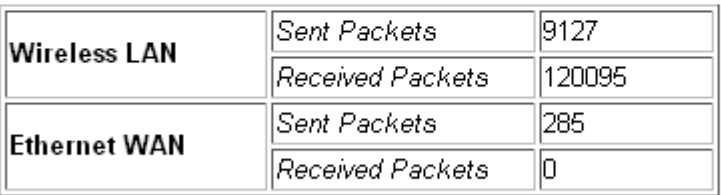

Refresh

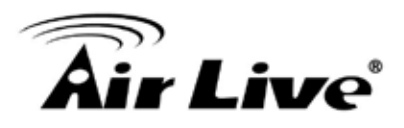

#### **4.7.3 Dynamic DNS**

# **Dynamic DNS Setting**

Dynamic DNS is a service, that provides you with a valid, unchanging, internet domain name (an URL) to go with that (possibly everchanging) IP-address.

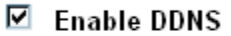

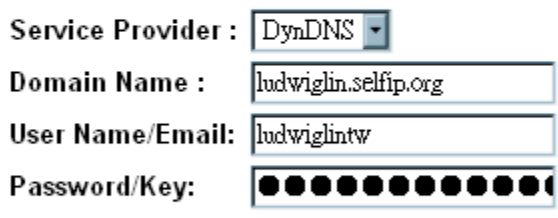

Reset

Note:

For TZO, you can have a 30 days free trial here or manage your TZO account in control panel For DynDNS, you can create your DynDNS account here

Apply change

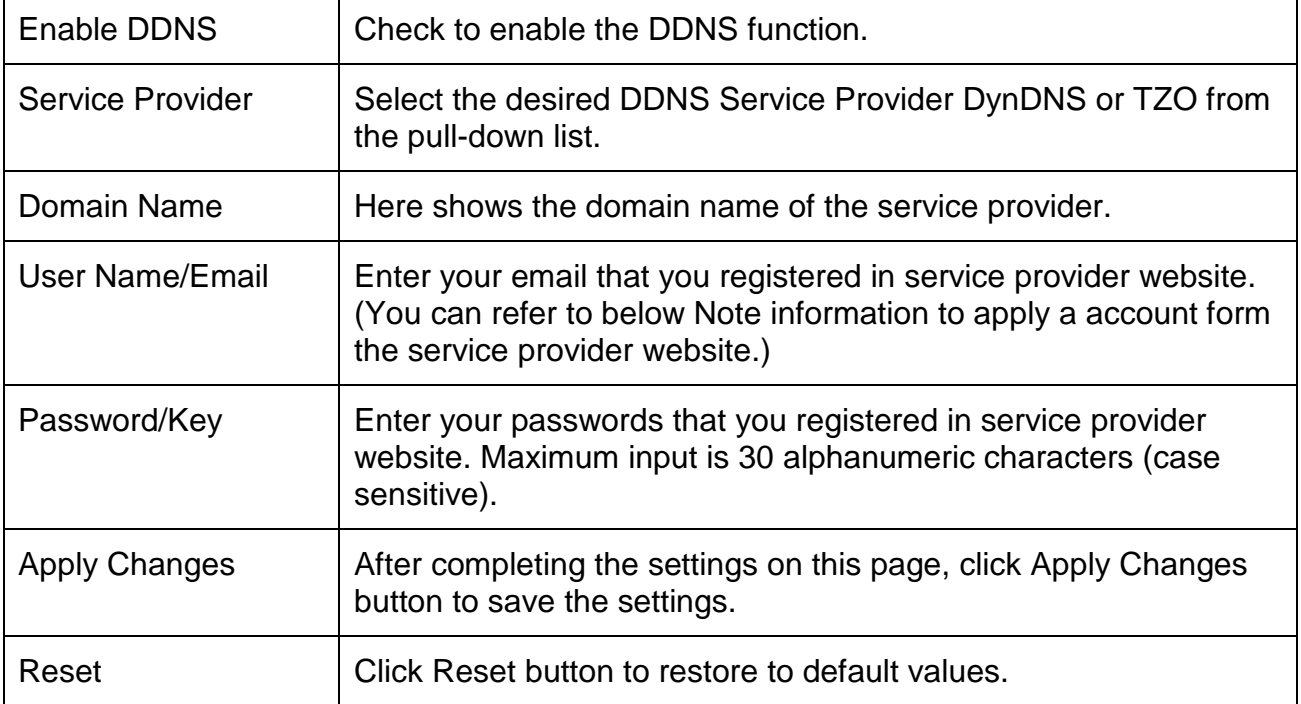

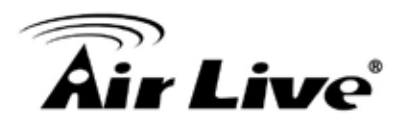

# **4.7.4 Time Zone Setting**

# **Time Zone Setting**

You can maintain the system time by synchronizing with a public time server over the Internet.

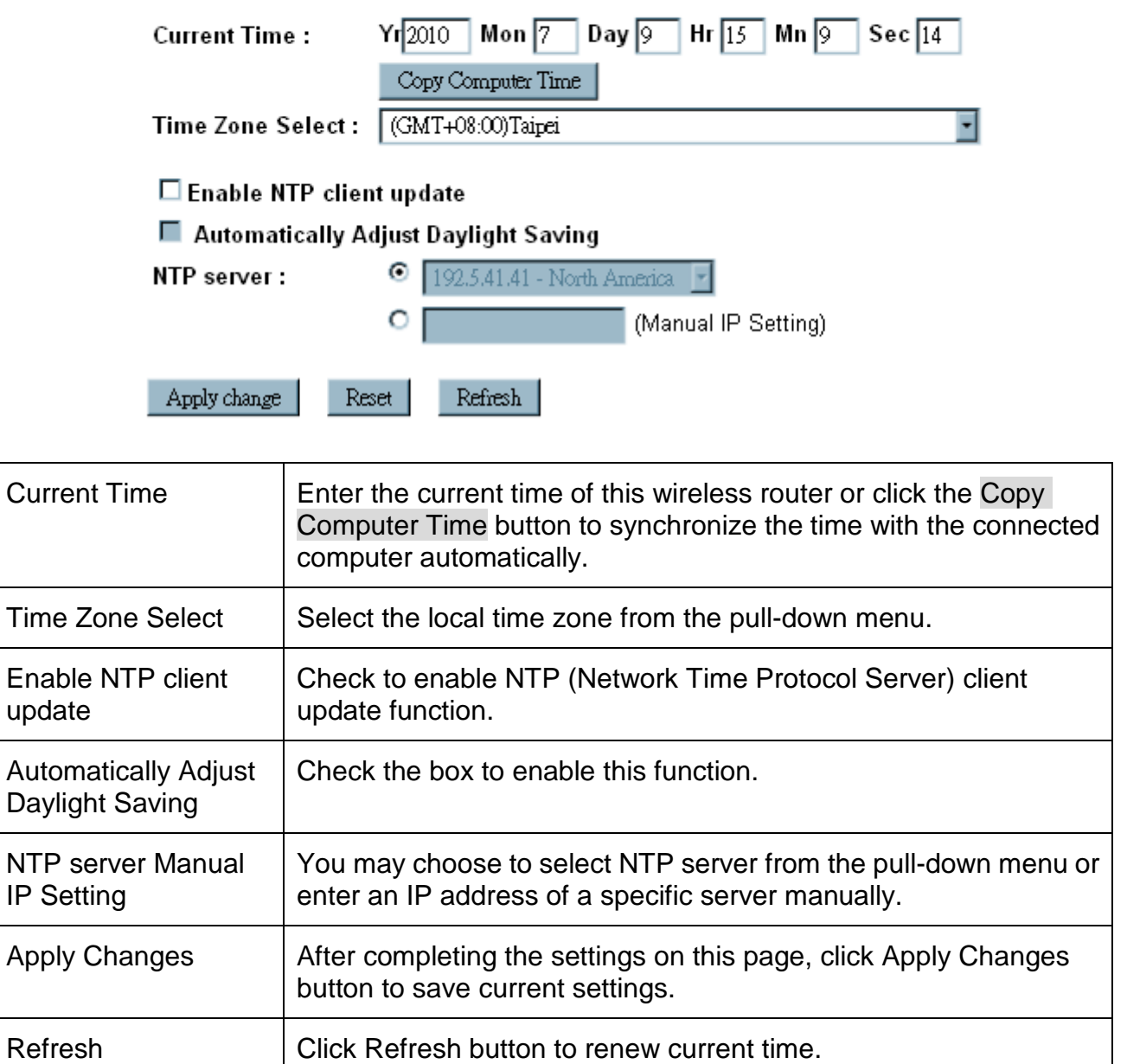

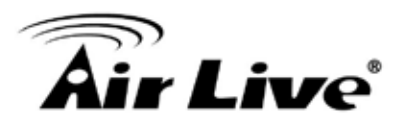

#### **4.7.5 Denial of Service**

# **Denial of Service**

A denial-of-service (DoS) attack is characterized by an explicit attempt by hackers to prevent legitimate users of a service from using that service.

#### □ Enable DoS Prevention

- Whole System Flood: SYN
- Whole System Flood: FIN
- Whole System Flood: UDP
- Whole System Flood: ICMP
- Per-Source IP Flood: SYN
- Per-Source IP Flood: FIN
- Per-Source IP Flood: UDP
- Per-Source IP Flood: ICMP
- TCP/UDP PortScan
- □ ICMP Smurf
- **IP Land**
- □ IP Spoof
- □ IP TearDrop
- □ PingOfDeath
- □ TCP Scan
- TCP SynWithData
- $\Box$  UDP Bomb
- UDP EchoChargen

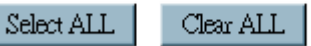

■ Enable Source IP Blocking

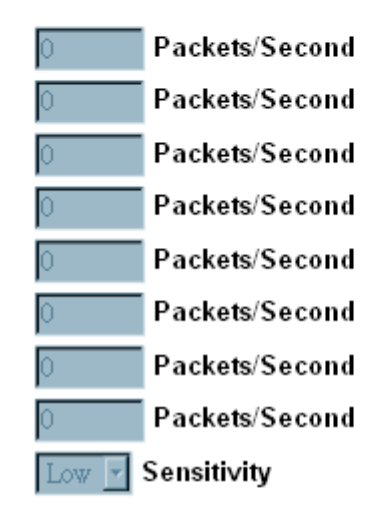

**Block time (sec)** 

Apply Changes

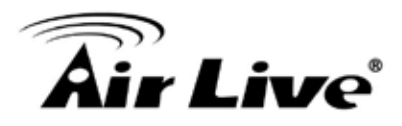

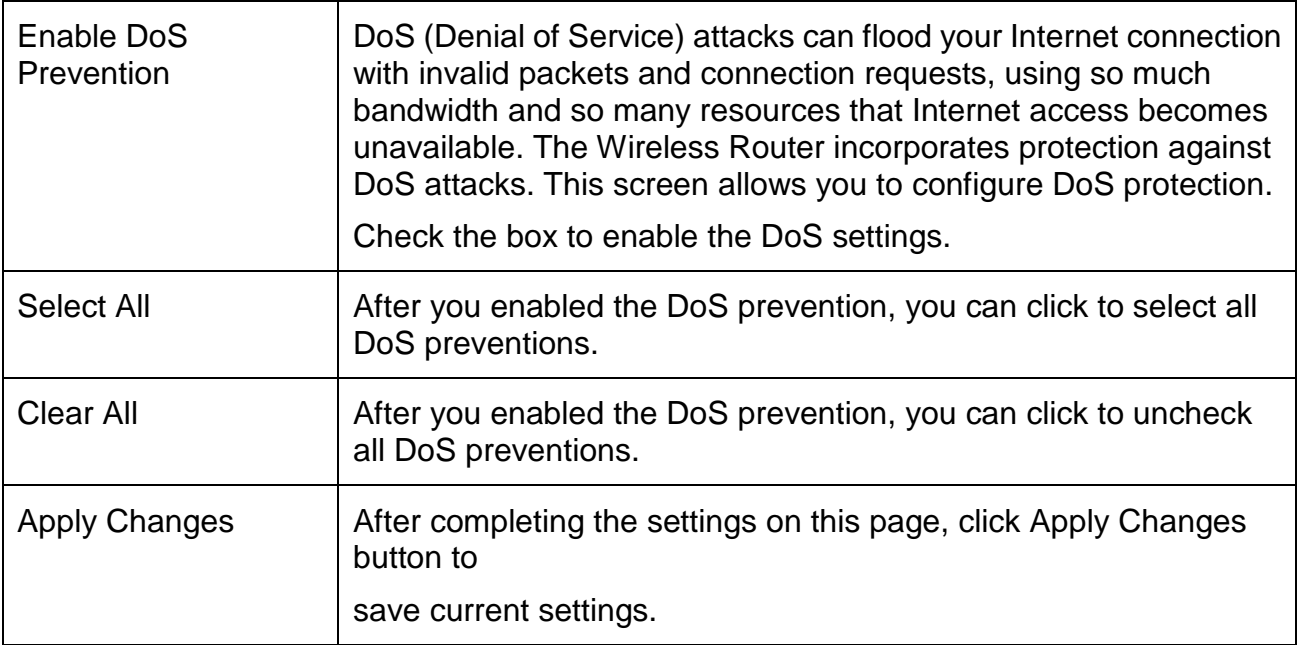

4. Web Configuration

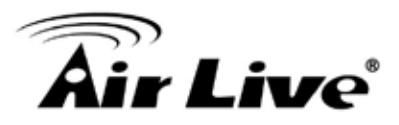

# **4.7.6 Logs System Log**

This page can be used to set remote log server and show the system log.

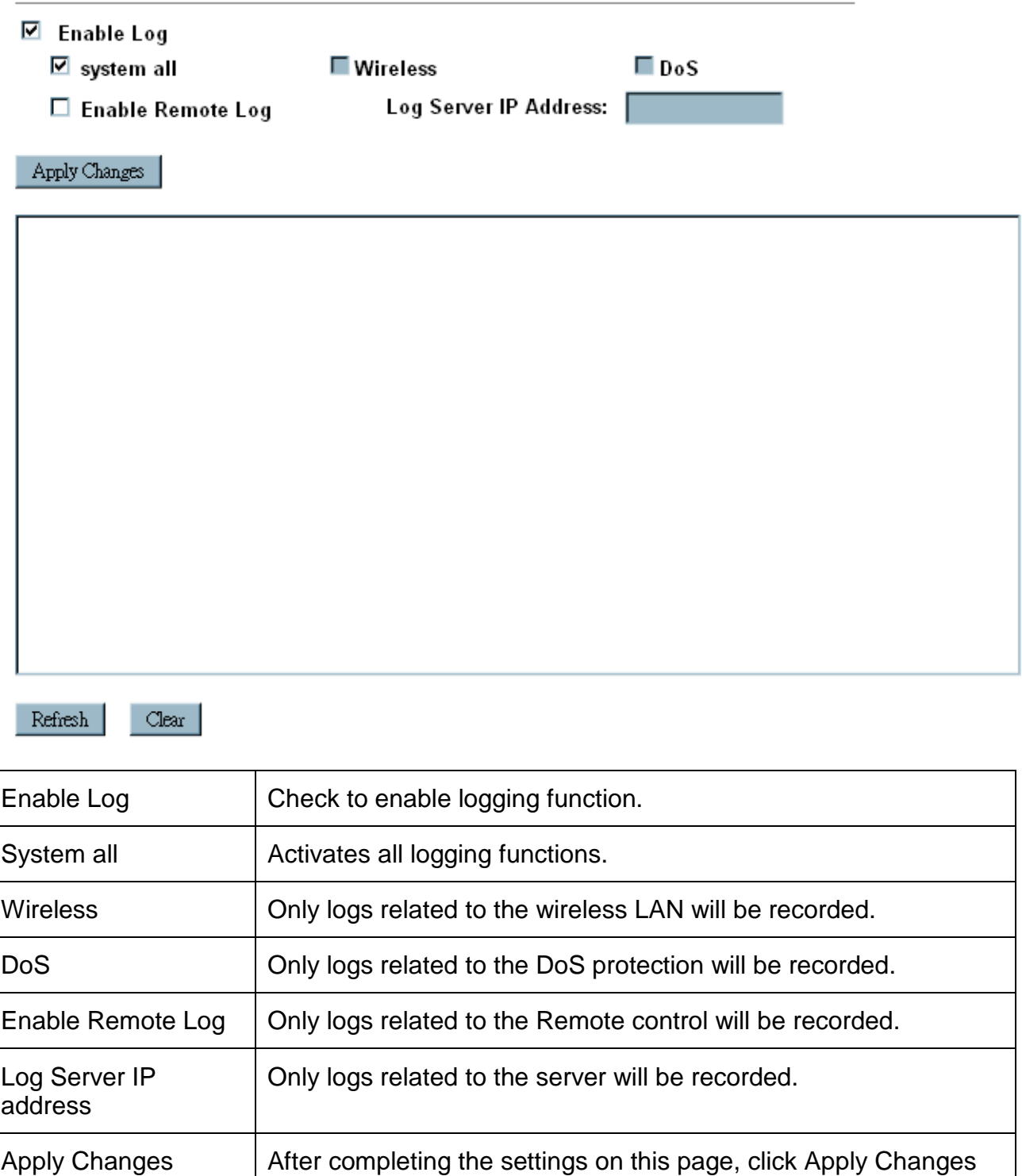

button to save current settings.

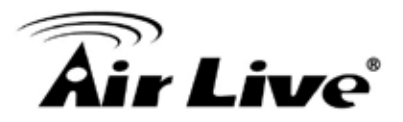

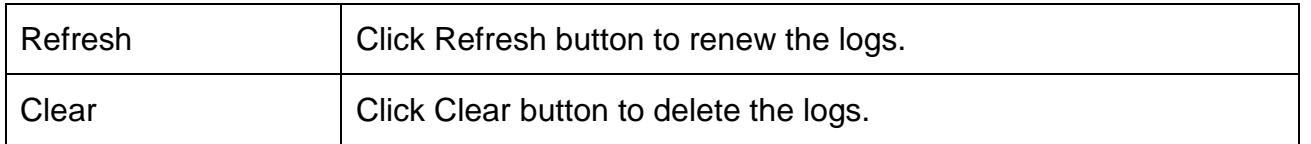

#### **4.7.7 Upgrade Firmware**

# **Upgrade Firmware**

This page allows you upgrade the Access Point firmware to new version. Please note, do not power off the device during the upload because it may crash the system.

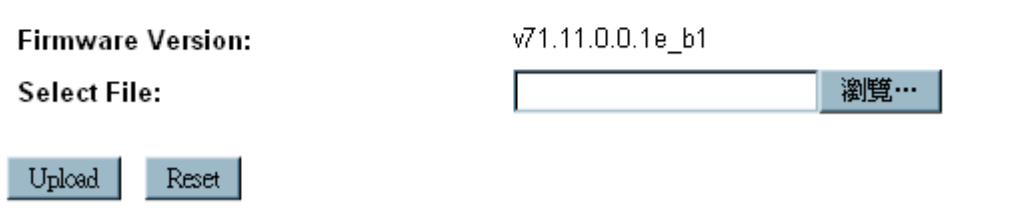

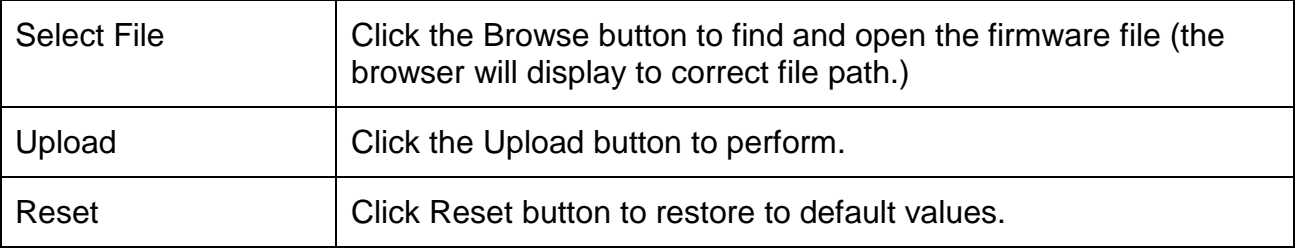

#### **4.7.8 Save /Reload Settings**

# **Save/Reload Settings**

This page allows you save current settings to a file or reload the settings from the file which was saved previously. Besides, you could reset the current configuration to factory default.

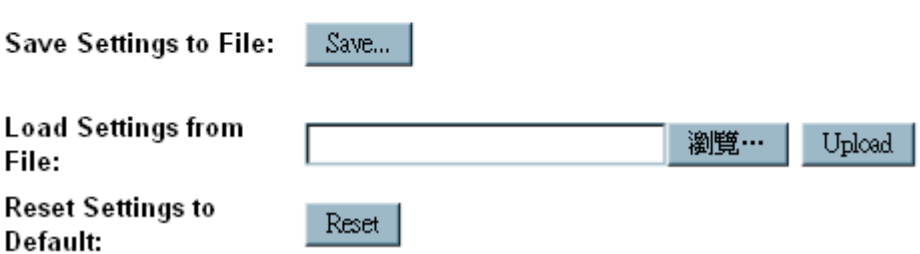

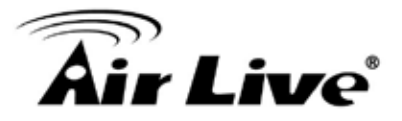

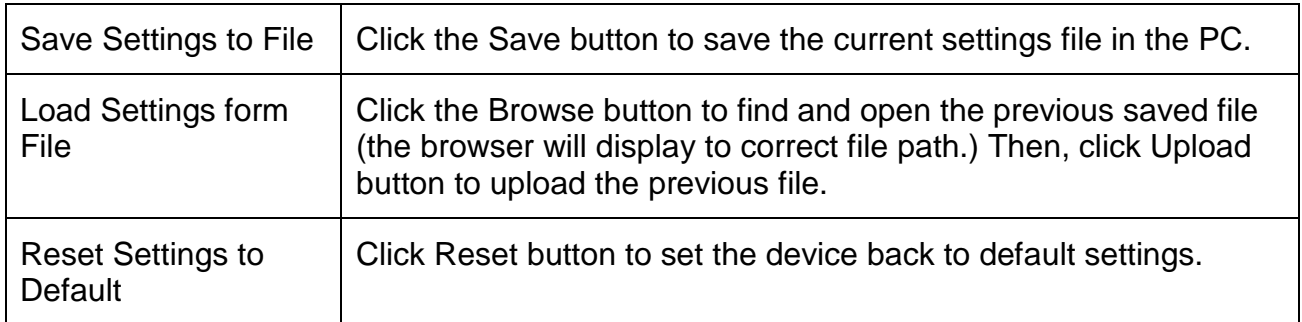

#### **4.7.9 Password**

# **Password Setup**

This page is used to set the account to access the web server of Access Point. Empty user name and password will disable the protection.

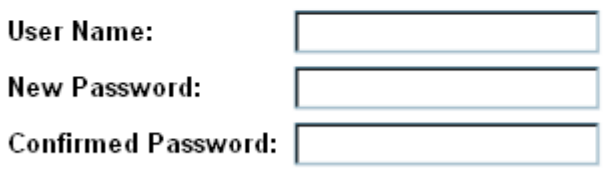

Apply Changes Reset

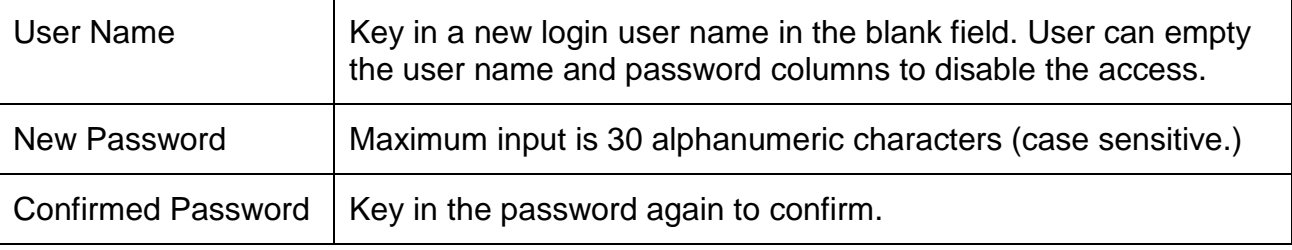

## **4.8 Log out**

Click the Logout button to leave the web configuration page.

# Logout

This page is used to logout

#### Do you want to logout

Apply change

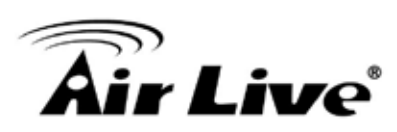

# **5 5. PC Configuration**

# **5.1 Overview**

For each PC, the following may need to be configured:

- **I** TCP/IP network settings
- **I** Internet Access configuration
- **I** Wireless configuration

# **5.2 Windows Clients**

- **I** This section describes how to configure Windows clients for Internet access via the Wireless Router.
- **I** The first step is to check the PC's TCP/IP settings.
- **I** The Wireless Router uses the TCP/IP network protocol for all functions, so it is essential that the TCP/IP protocol be installed and configured on each PC.

#### **5.2.1 TCP/IP Settings – Overview**

If using default Wireless Router settings, and default Windows TCP/IP settings, no changes need to be made.

- **I** By default, the Wireless Router will act as a DHCP Server, automatically providing a suitable IP address (and related information) to each PC when the PC boots.
- **I** For all non-Server versions of Windows, the default TCP/IP setting is to act as a DHCP client.

If using a Fixed (specified) IP address, the following changes are required:

- **I** The Gateway must be set to the IP address of the Wireless Router.
- **I** The DNS should be set to the address provided by your ISP.

#### **5.2.2 Checking TCP/IP Settings - Windows 2000**

- 1. Select Control Panel Network and Dial-up Connection.
- 2. Right click the Local Area Connection icon and select Properties. You should see a screen like the following:

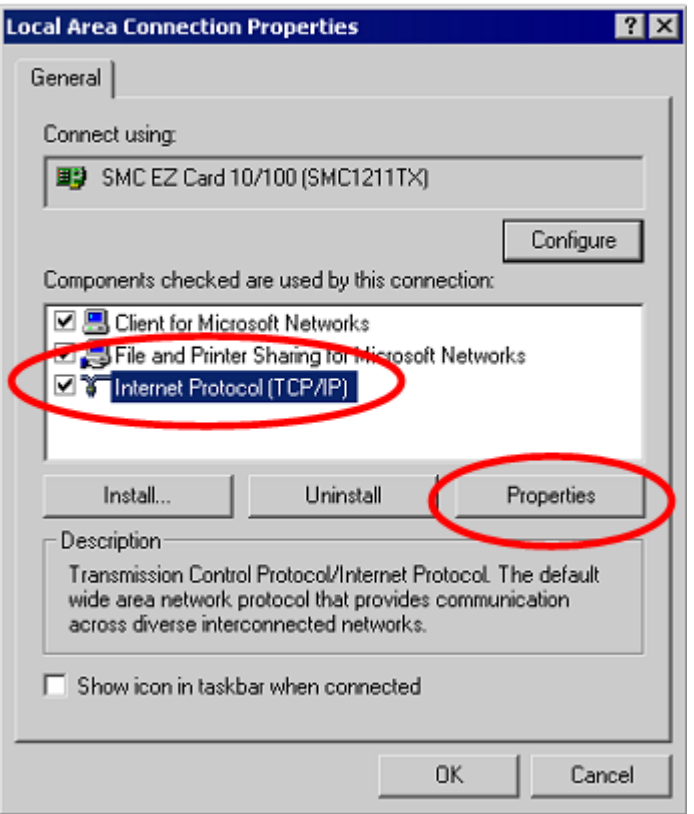

- 3. Select the TCP/IP protocol for your network card.
- 4. Click on the Properties button. You should then see a screen like the following.

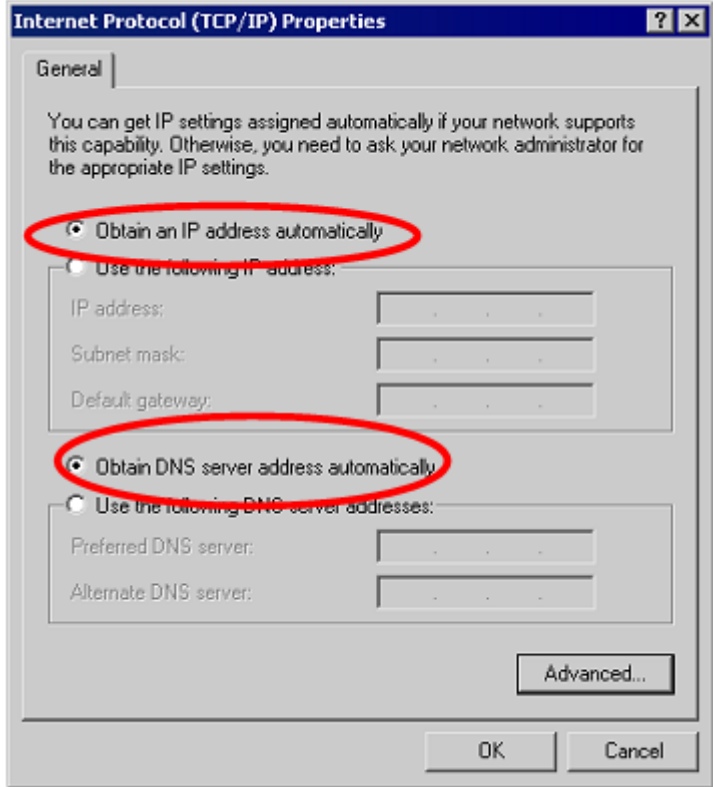

Ensure your TCP/IP settings are correct, as described below.
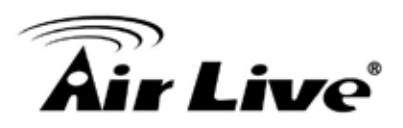

# **Using DHCP**

- **I** To use DHCP, select the radio button Obtain an IP Address automatically. This is the default Windows setting. Using this is recommended. By default, the Wireless Router will act as a DHCP Server.
- **I** Restart your PC to ensure it obtains an IP Address from the Wireless Router.

**Using a fixed IP Address** ("Use the following IP Address") If your PC is already configured, check with your network administrator before making the following changes.

- **I** Enter the Wireless Router 's IP address in the Default gateway field and click OK. (Your LAN administrator can advise you of the IP Address they assigned to the Wireless Router.)
- **I** If the DNS Server fields are empty, select Use the following DNS server addresses, and enters the DNS address or addresses provided by your ISP, then click OK.

# **5.2.3 Checking TCP/IP Settings - Windows XP**

- 1. Select Control Panel Network Connection.
- 2. Right click the Local Area Connection and choose Properties. You should see a screen like the following:

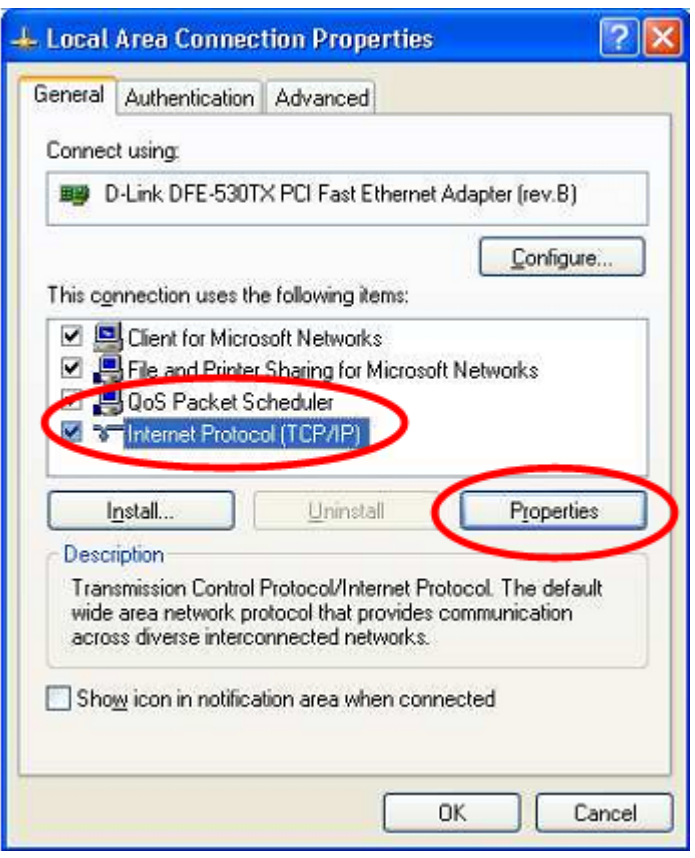

- 3. Select the TCP/IP protocol for your network card.
- 4. Click on the Properties button. You should then see a screen like the following.

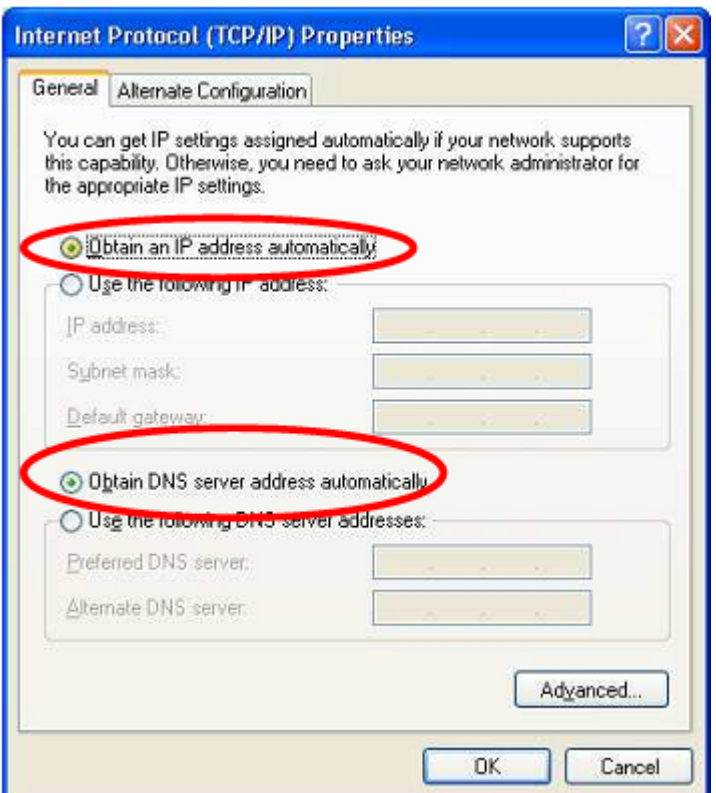

5. Ensure your TCP/IP settings are correct.

# **Using DHCP**

- **I** To use DHCP, select the radio button Obtain an IP Address automatically. This is the default Windows setting. Using this is recommended. By default, the Wireless Router will act as a DHCP Server.
- **I** Restart your PC to ensure it obtains an IP address from the Wireless Router.

#### **Using a fixed IP Address ("Use the following IP Address")**

If your PC is already configured, check with your network administrator before making the following changes.

- I In the Default gateway field, enter the Wireless Router's IP address and click OK. Your LAN administrator can advise you of the IP Address they assigned to the Wireless Router.
- **I** If the DNS Server fields are empty, select Use the following DNS server addresses, and enters the DNS address or addresses provided by your ISP, then click OK.

# **5.2.4 Checking TCP/IP Settings - Windows Vista**

- 1. Go to Start > Control Panel> Network and Internet> Network and Sharing Center> Manage Network Connections> Local Area Connection.
- 2. Right click the Local Area Connection icon and choose Properties. You should see a screen like the following:

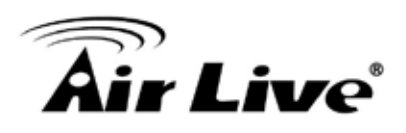

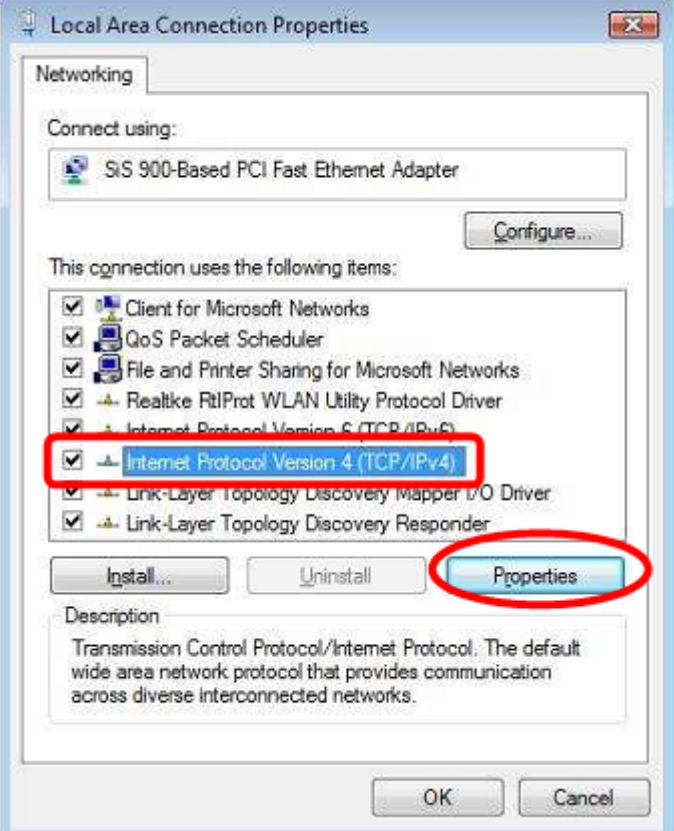

- 3. Select the Internet Protocol Version 4(TCP/IPv4) or 6 (TCP/IPv6) for your network card.
- 4. Click on the Properties button. You should then see a screen like the following.

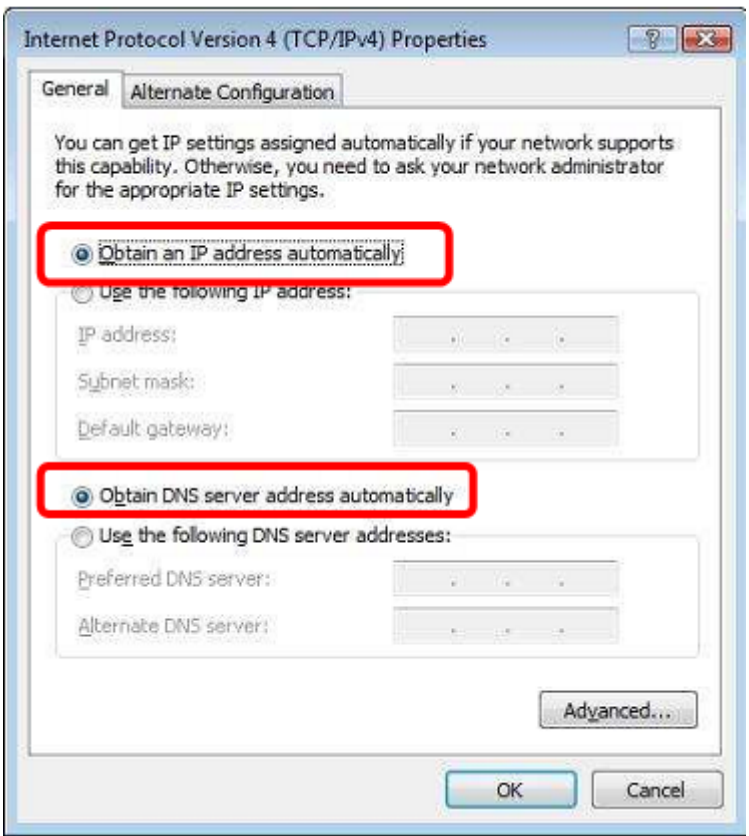

5. Ensure your TCP/IP settings are correct.

# **Using DHCP**

- **I** To use DHCP, select Obtain an IP address automatically and Obtain DNS server address automatically. This is the default Windows setting. Using this is recommended. By default, the Wireless Router will act as a DHCP Server.
- **I** Restart your PC to ensure it obtains an IP address from the Wireless Router.

#### **Using a fixed IP Address ("Use the following IP Address")**

If your PC is already configured, check with your network administrator before making the following changes.

- I In the Default gateway field, enter the Wireless Router 's IP address. Your LAN administrator can advise you of the IP address they assigned to the Wireless Router.
- **I** If the DNS Server fields are empty, select Use the following DNS server addresses, and enters the DNS address or addresses provided by your ISP, then click OK.

# **5.2.5 Checking TCP/IP Settings - Windows 7**

- 1. Go to Start > Control Panel> Network and Sharing Center> Manage Network Connections> Local Area Connection.
- 2. Right click the Local Area Connection icon and choose Properties. You should see a screen like the following:

# n<br>**Air Live**®

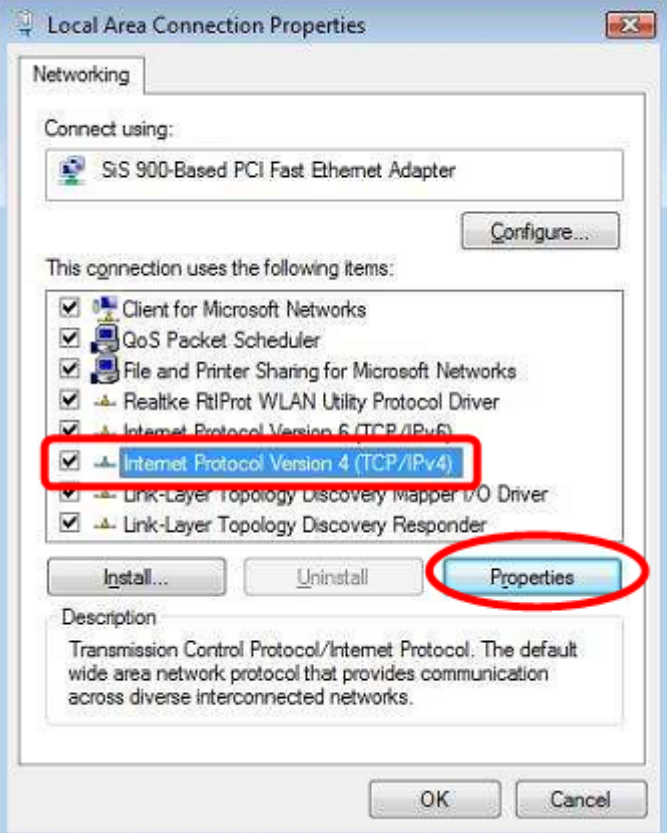

- 3. Select the Internet Protocol Version 4(TCP/IPv4) or 6 (TCP/IPv6) for your network card.
- 4. Click on the Properties button. You should then see a screen like the following.

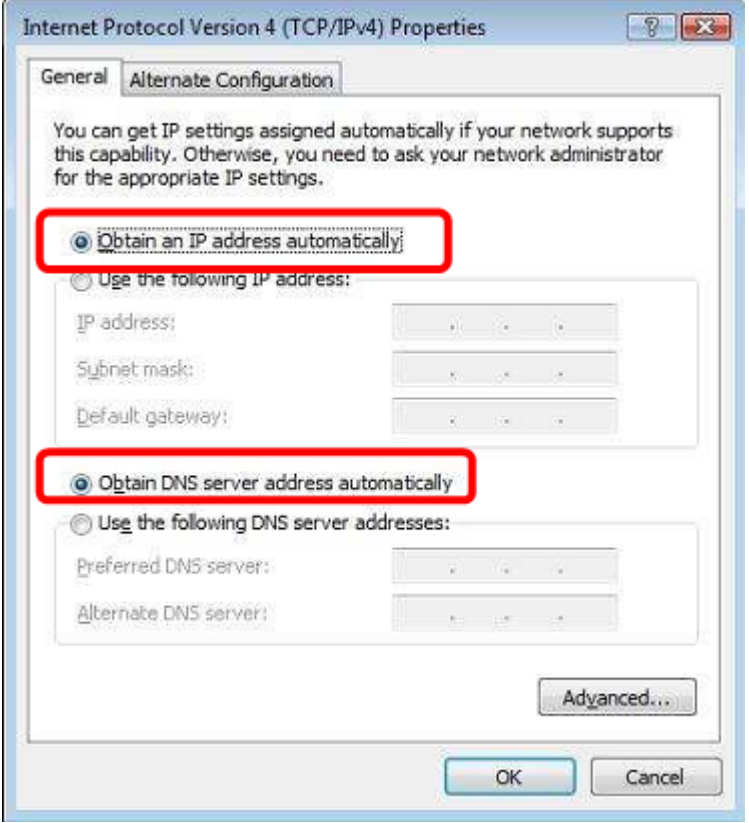

70 *AirLive N.MINI User's Manual*

# **Using DHCP**

- **I** To use DHCP, select Obtain an IP address automatically and Obtain DNS server address automatically. This is the default Windows setting. Using this is recommended. By default, the Wireless Router will act as a DHCP Server.
- **I** Restart your PC to ensure it obtains an IP address from the Wireless Router.

# **Using a fixed IP Address ("Use the following IP Address")**

If your PC is already configured, check with your network administrator before making the following changes.

- I In the Default gateway field, enter the Wireless Router 's IP address. Your LAN administrator can advise you of the IP address they assigned to the Wireless Router.
- I If the DNS Server fields are empty, select Use the following DNS server addresses, and enters the DNS address or addresses provided by your ISP, then click OK.

# **5.2.6 Internet Access**

To configure your PCs to use the Wireless Router for Internet access:

- **I** Ensure that the ADSL modem, DSL modem, Cable modem, or other permanent connection is functional.
- **I** Use the following procedure to configure your Browser to access the Internet via the LAN, rather than by a Dial-up connection.

#### **For Windows 2000**

- 1. Select Start menu Settings Control Panel Internet Options.
- 2. Select the Connection tab, and click the Setup button.
- 3. Select "I want to set up my Internet connection manually, or I want to connect through a local area network (LAN)" and click Next.
- 4. Select "I connect through a local area network (LAN)" and click Next.
- 5. Ensure all of the boxes on the following Local area network Internet Configuration screen are unchecked.
- 6. Check the "No" option when prompted "Do you want to set up an Internet mail account now?"
- 7. Click Finish to close the Internet Connection Wizard. Setup is now completed.

#### **For Windows XP**

- 1. Select Start menu >Control Panel > Network and Internet Connections.
- 2. Select Set up or change your Internet Connection.
- 3. Select the Connection tab, and click the Setup button.
- 4. Cancel the pop-up "Location Information" screen.

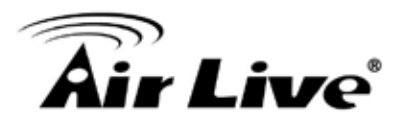

- 5. Click Next on the "New Connection Wizard" screen.
- 6. Select "Connect to the Internet" and click Next.

# **For Windows Vista**

- 1. Select Start menu > Control Panel > Network and Internet> Network and Sharing Center.
- 2. Select Set up a connection or network.
- 3. Select Connect to the Internet and click Next to continue.
- 4. Select Broadband (PPPoE).
- 5. Enter User name and Password that provided by the ISP, then click Connect to make a connection.

#### **For Windows 7**

- 1. Select Start menu > Control Panel > Network Sharing Center.
- 2. Select Set up a new connection or network.
- 3. Select Connect to the Internet and click Next to continue.
- 4. Select Broadband (PPPoE).
- 5. Enter User name and Password that provided by the ISP, then click Connect to make a connection.

# **Accessing AOL**

To access AOL (America On Line) through the Wireless Router, the AOL for Windows software must be configured to use TCP/IP network access, rather than a dial-up connection. The configuration process is as follows:

- 1. Start the AOL for Windows communication software. Ensure that it is Version 2.5, 3.0 or later. This procedure will not work with earlier versions.
- 2. Click the Setup button.
- 3. Select Create Location, and change the location name from "New Locality" to " Wireless Router ".
- 4. Click Edit Location. Select TCP/IP for the Network field. (Leave the Phone Number blank.)
- 5. Click Save, then OK.
- 6. Configuration is now complete.
- 7. Before clicking "Sign On", always ensure that you are using the " Wireless Router " location.

# **5.2.7 Macintosh Clients**

From your Macintosh, you can access the Internet via the Wireless Router. The procedure is as follow

- 1. Open the TCP/IP Control Panel.
- 2. Select Ethernet from the Connect via pop-up menu.
- 3. Select Using DHCP Server from the Configure pop-up menu. The DHCP Client ID field can be left blank.
- 4. Close the TCP/IP panel, saving your settings.

# **Note**

If using manually assigned IP addresses instead of DHCP, the required changes are:

- **I** Set the Router Address field to the Wireless Router 's IP Address.
- **I** Ensure your DNS settings are correct.

# **5.2.8 Linux Clients**

To access the Internet via the Wireless Router, it is only necessary to set the Wireless Router as the "Gateway".

Ensure you are logged in as "root" before attempting any changes.

# **Fixed IP Address**

By default, most Unix installations use a fixed IP Address. If you wish to continue using a fixed IP Address, make the following changes to your configuration.

- **I** Set your "Default Gateway" to the IP Address of the Wireless Router.
- **I** Ensure your DNS (Domain Name server) settings are correct.

# **To act as a DHCP Client (Recommended)**

The procedure below may vary according to your version of Linux and X -windows shell.

- 1. Start your X Windows client.
- 2. Select Control Panel Network.
- 3. Select the "Interface" entry for your Network card. Normally, this will be called "eth0".
- 4. Click the Edit button, set the "protocol" to "DHCP", and save this data.
- 5. To apply your changes:
- **I** Use the "Deactivate" and "Activate" buttons, if available.
- **I** OR, restart your system.

# **5.2.9 Other Unix Systems**

To access the Internet via the Wireless Router:

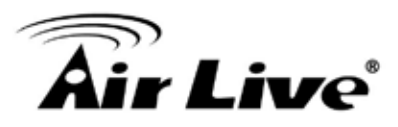

- **I** Ensure the "Gateway" field for your network card is set to the IP Address of the Wireless Router.
- **I** Ensure your DNS (Name Server) settings are correct.

# **5.2.10 Wireless Station Configuration**

- **I** This section applies to all wireless stations wishing to use the Wireless Router 's access point, regardless of the operating system that is used on the client.
- **I** To use the Wireless Router, each wireless station must have compatible settings, as following:

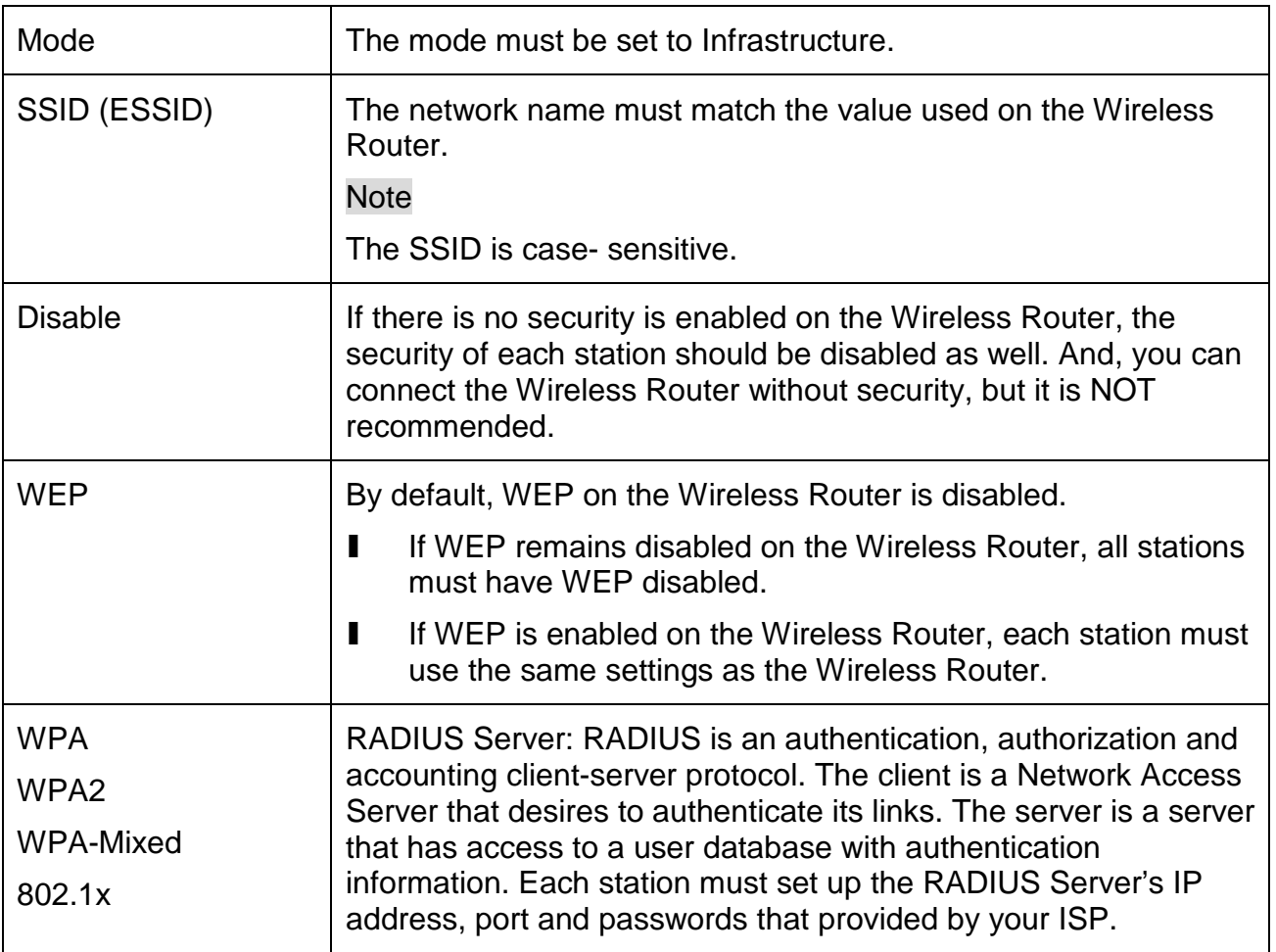

#### **Note**

By default, the Wireless Router will allow 802.11b, 802.11g and 802.11n connections

# **6 6. Appendix A: Troubleshooting**

# **6.1 Overview**

This chapter covers some common problems that may be encountered while using the Wireless Router and some possible solutions to them. If you follow the suggested steps and the Wireless Router still does not function properly, contact your dealer for further advice.

# **6.2 General Problems**

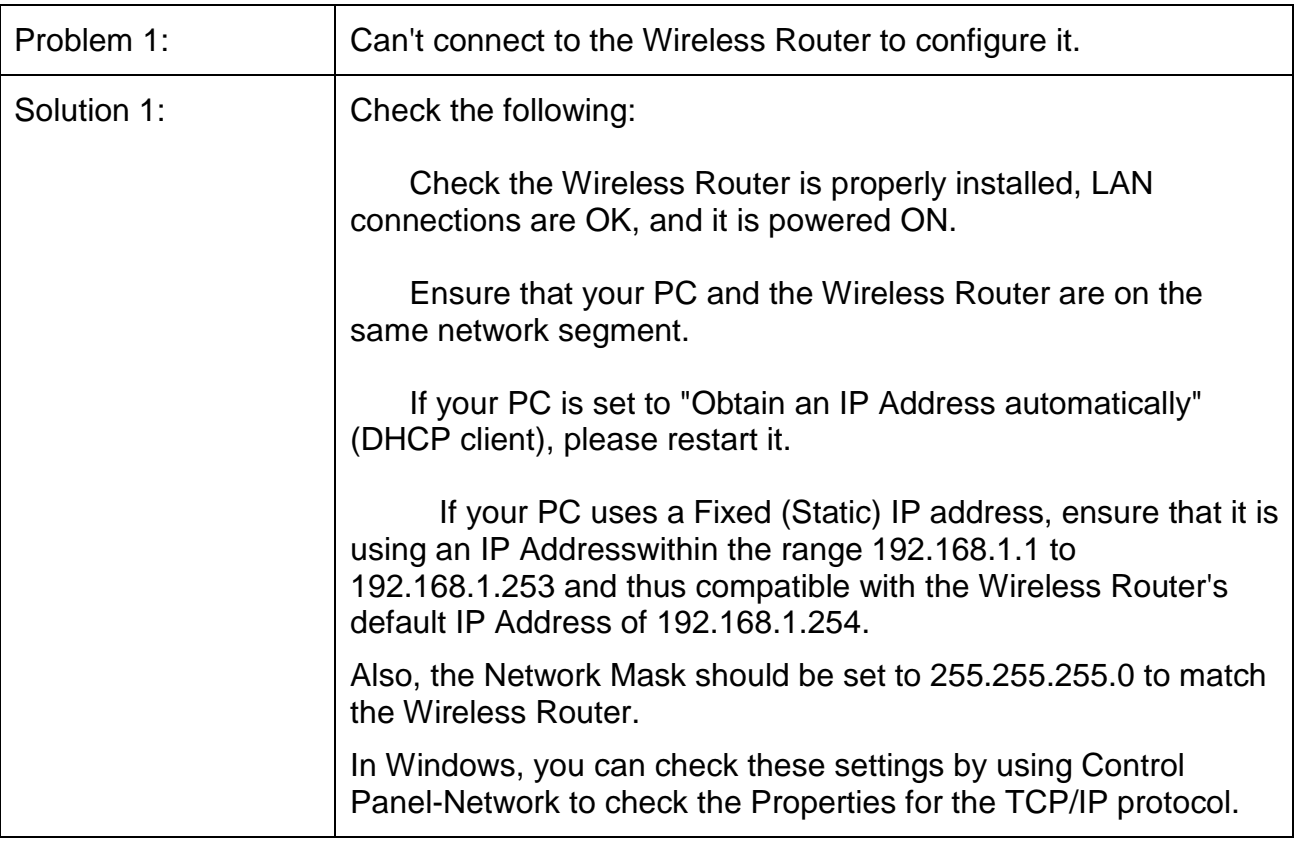

# **6.3 Internet Access**

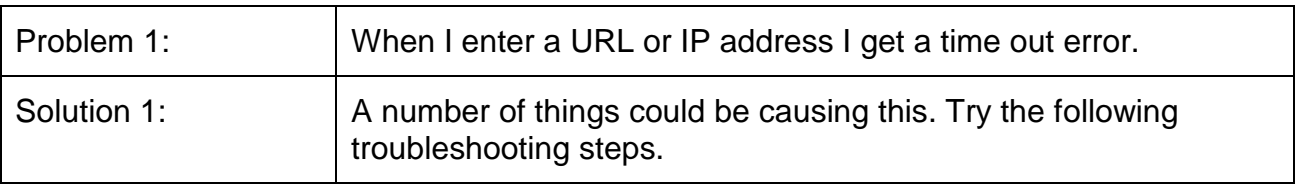

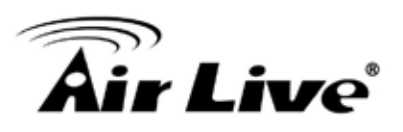

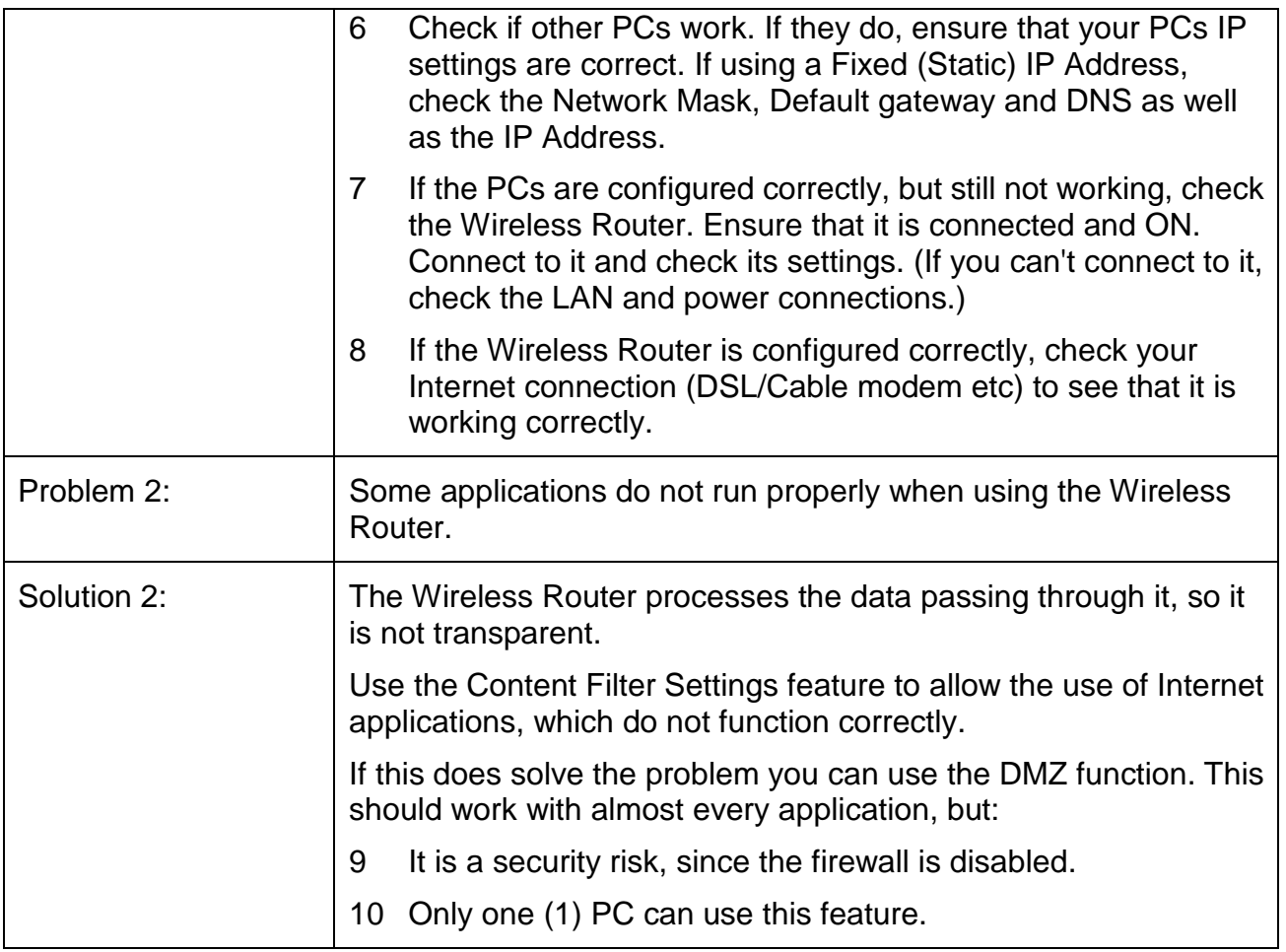

# **6.4 Wireless Access**

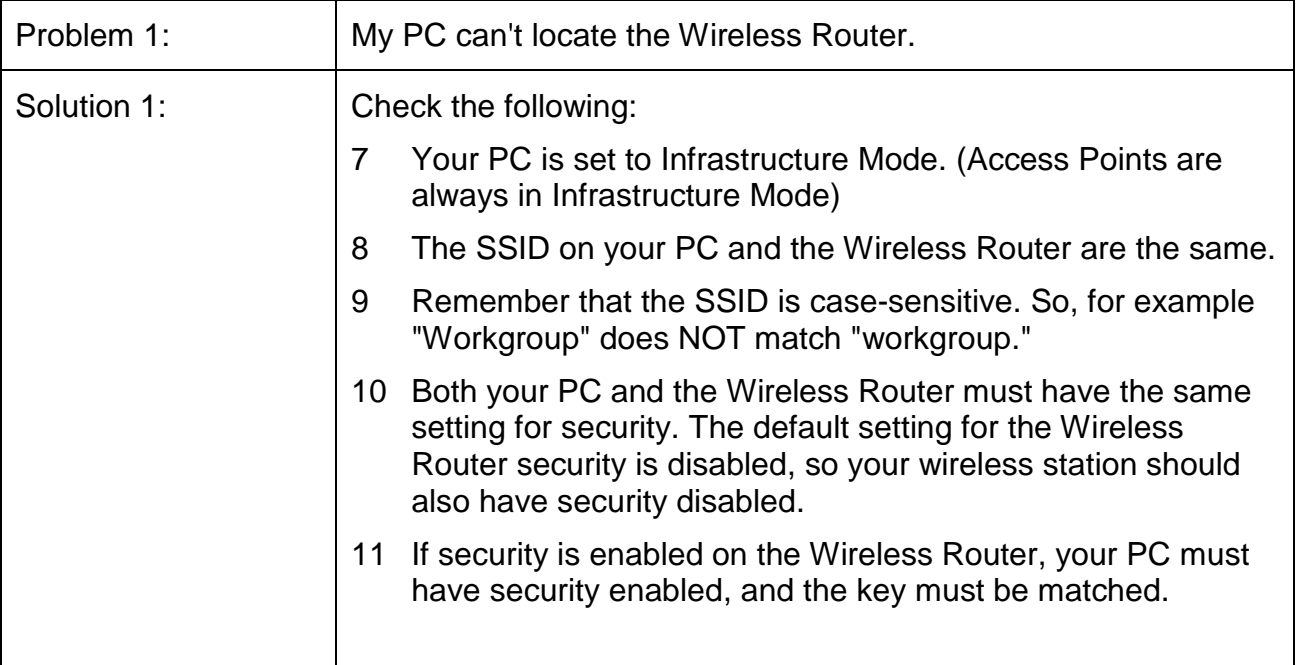

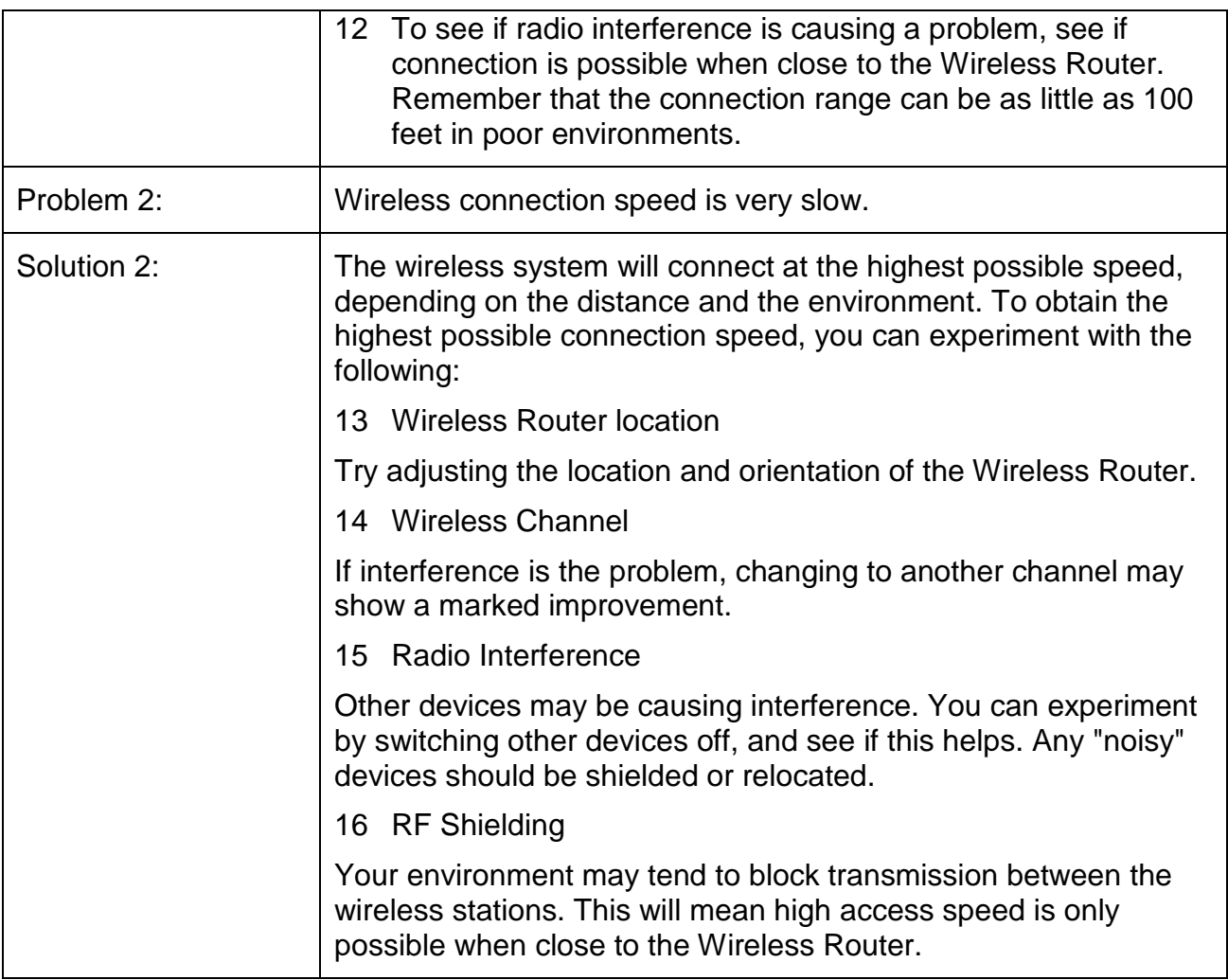

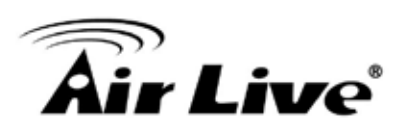

# **7 7. Appendix B: About Wireless LANs**

# **7.1 BSS**

#### **BSS**

A group of Wireless Stations and a single Access Point, all using the same ID (SSID), form a Basic Service Set (BSS).

Using the same SSID is essential. Devices with different SSIDs are unable to communicate with each other.

# **7.2 Channels**

The Wireless Channel sets the radio frequency used for communication.

- l Access Points use a fixed Channel. You can select the Channel used. This allows you to choose a Channel which provides the least interference and best performance. In the USA and Canada, 11 channel are available. If using multiple Access Points, it is better if adjacent Access Points use different Channels to reduce interference.
- **I** In "Infrastructure" mode, Wireless Stations normally scan all Channels, looking for an Access Point. If more than one Access Point can be used, the one with the strongest signal is used. (This can only happen within an ESS.)

#### **Note**

To comply with US FCC regulation, the country selection function has been completely removed from all US models. The above function is for non-US models only.

# **7.3 Security**

# l WEP

WEP (Wired Equivalent Privacy) is a standard for encrypting data before it is transmitted. This is desirable because it is impossible to prevent snoopers from receiving any data which is transmitted by your Wireless Stations. But if the data is encrypted, then it is meaningless unless the receiver can decrypt it.

**If WEP is used, the Wireless Stations and the Access Point must have the same security settings for each of the following:**

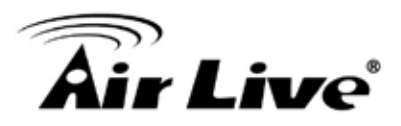

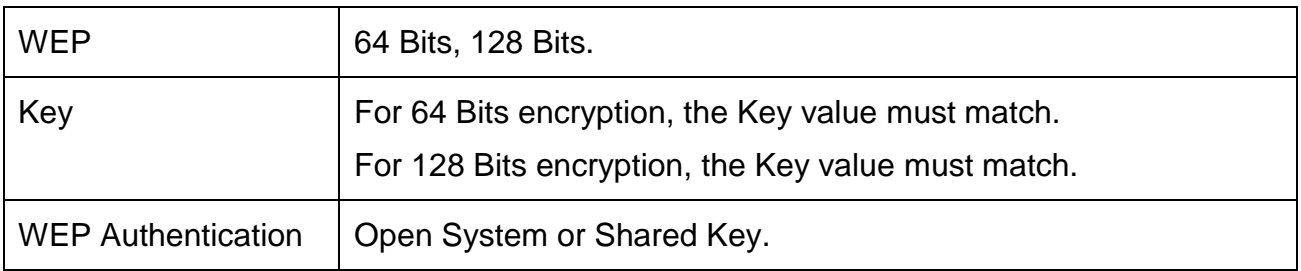

# l WPA/WPA2/ WPA-Mixed

WPA/WPA2 (Wi-Fi Protected Access) is more secure than WEP. It uses a "Shared Key" which allows the encryption keys to be regenerated at a specified interval. There are several encryption options: TKIP, AES, TKIP-AES and additional setup for RADIUS is required in this method. The most important features beyond WPA to become standardized through 802.11i/WPA2 are: pre-authentication, which enables secure fast roaming without noticeable signal latency.

#### **If WPA or WPA2 is used, the Wireless Stations and the Access Point must have the same security settings.**

#### l 802.1x

With 802.1x authentication, a wireless PC can join any network and receive any messages that are not encrypted, however, additional setup for RADIUS to issue the WEP key dynamically will be required. RADIUS is an authentication, authorization, and accounting client-server protocol. The client is a Network Access Server that desires to authenticate its links. The server is a server that has access to a user database with authentication information.

# **7.4 Wireless LAN Configuration**

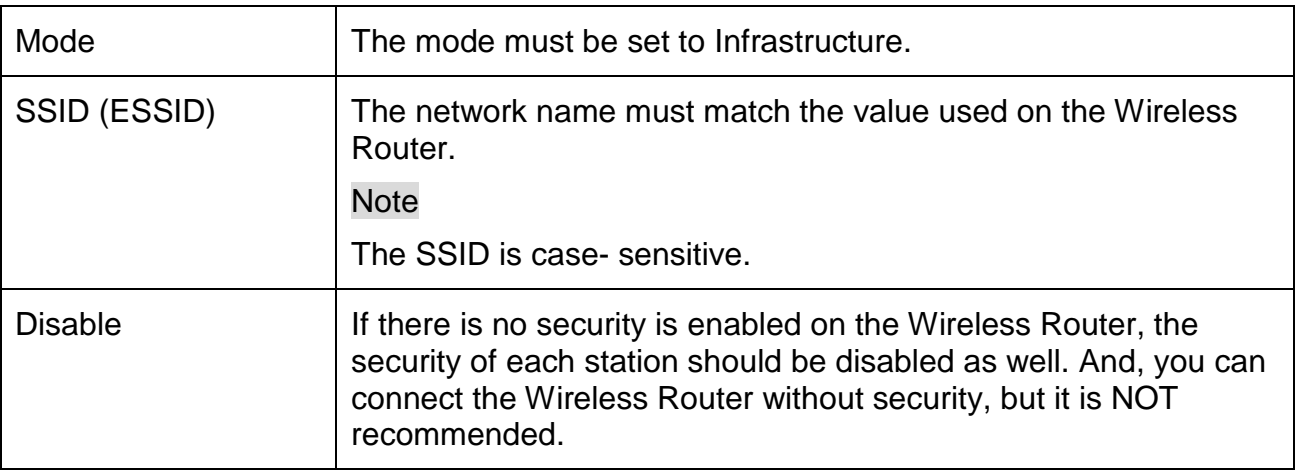

To allow Wireless Stations to use the Access Point, the Wireless Stations and the Access Point must use the same settings, as follows:

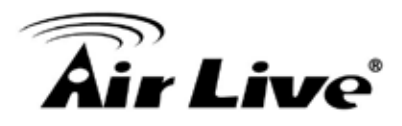

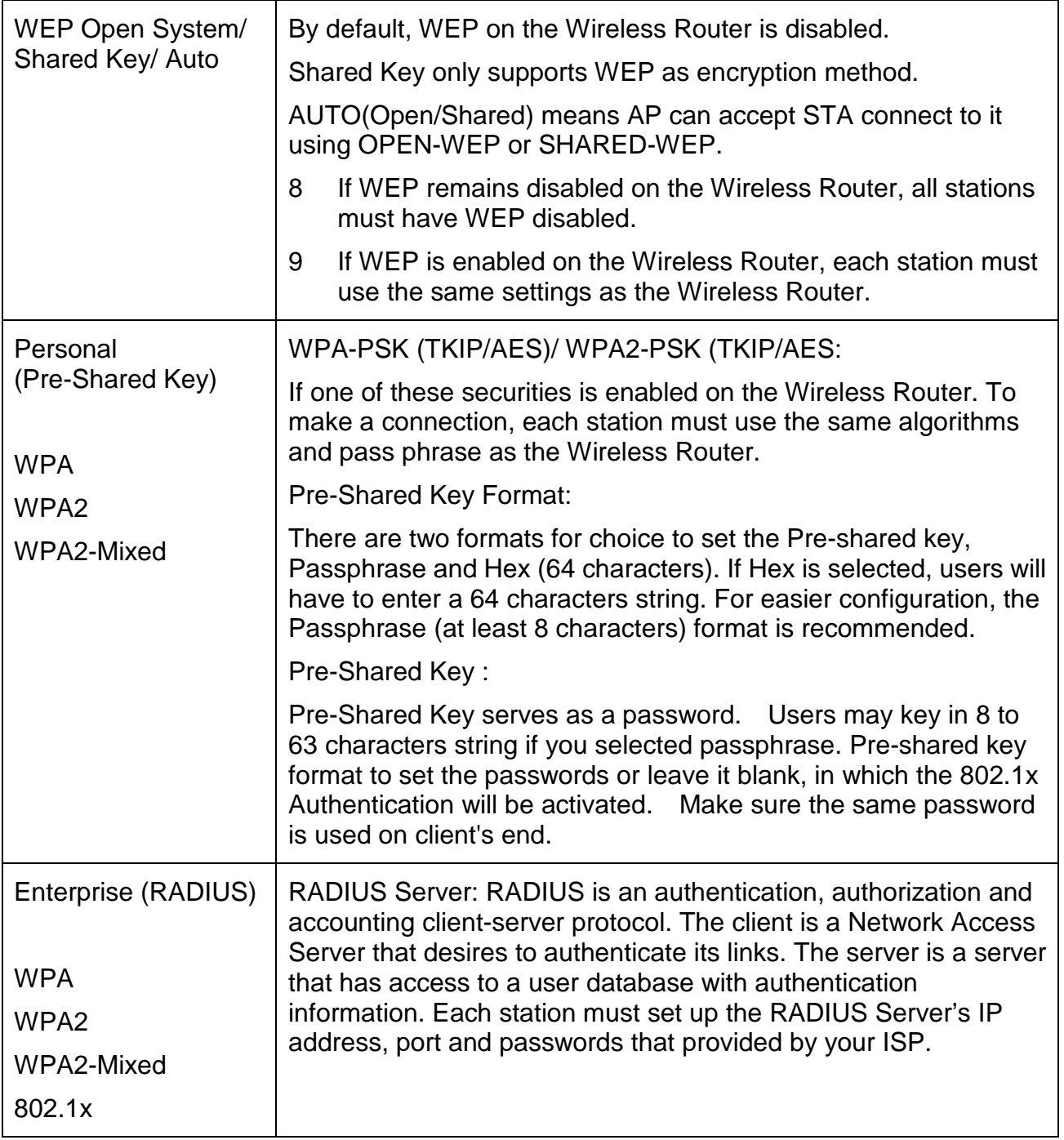